<span id="page-0-0"></span>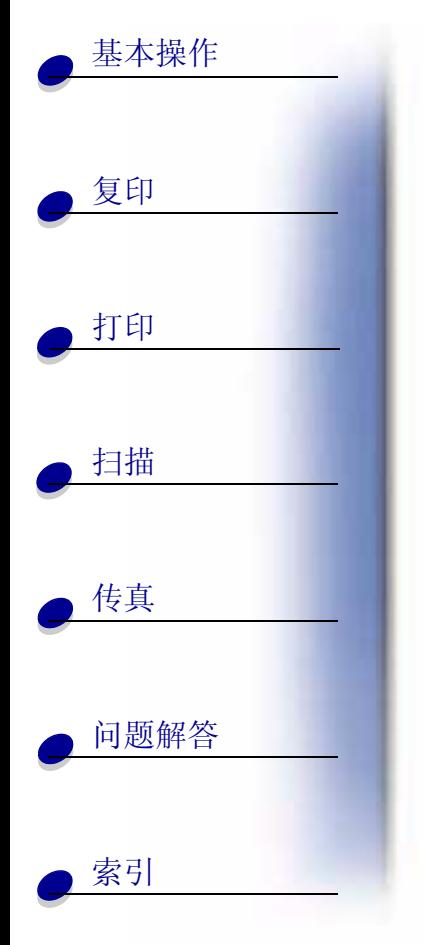

#### <span id="page-0-1"></span>版本: 2002年6月

#### 以下文字如果与当地法律法规有所冲突,可能并不适用于那些地区:

LEXMARK INTERNATIONAL, INC. 以其现状提供此手册, 并没有任何保证 (不论明示的或暗示的), 包 括, 但不限于以其特定目的进行销售及适用的暗示保证。某些司法管辖区并不准许在某些交易中排除明 示的或暗示的保证。因此,这份声明可能并不适用于你方。

LEXMARK INTERNATIONAL, INC. 尽量使本手册中的信息准确完整, 但本手册中可能会有技术上的不 准确或印刷错误。鉴于此,本手册中的内容会阶段性地更新;这些改动将会体现在以后的版本中。产品 或程序有可能会随时改动, 如有改动, 恕不另行通知。

如果您对本手册有意见或建议,您可以致函 Lexmark International, Inc., Department F95/032-2, 740 West New Circle Road, Lexington, Kentucky 40550, U.S.A. 如果您是在英国或者爱尔兰, 您可以致函 Lexmark International Ltd., Marketing and Services Department, Westhorpe House, Westhorpe, Marlow Bucks SL7 3RQ.

Lexmark 会采用适当但不对您构成任何责任的方式采纳或发布您的意见或建议。您还可以购买与本产品 有关的其他手册。如果您是在美国,请拨打电话 1-800-553-9727。如果您是在英国或者爱尔兰,请拨 打电话+44(0)8704 440 044。如果您是在中国,请拨打免费电话 800-810-0595。其他国家的用户请与 您购买打印机的经销商进行联系。

本手册中提到的有关产品、程序或服务等并不意味着生产厂商打算将这些产品、程序或服务向所有的国家提 ,也不意味着只能使用此产品、程序或服务。任何功能一样的产品、程序或服务,只要不侵犯现有的知识<br>产权,都可以用来替换使用。与其他的产品、程序、服务(除厂商明确标明外)共同操作并进行评估与验证 是用户的责任。

Lexmark和带有钻石图案的Lexmark标记都是Lexmark International. Inc.的商标, 在美国和/或其他国家 注册。

© Copyright 2002 Lexmark International, Inc. All rights reserved. 版权所有, 翻版必究。

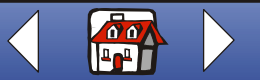

www.lexmark.com

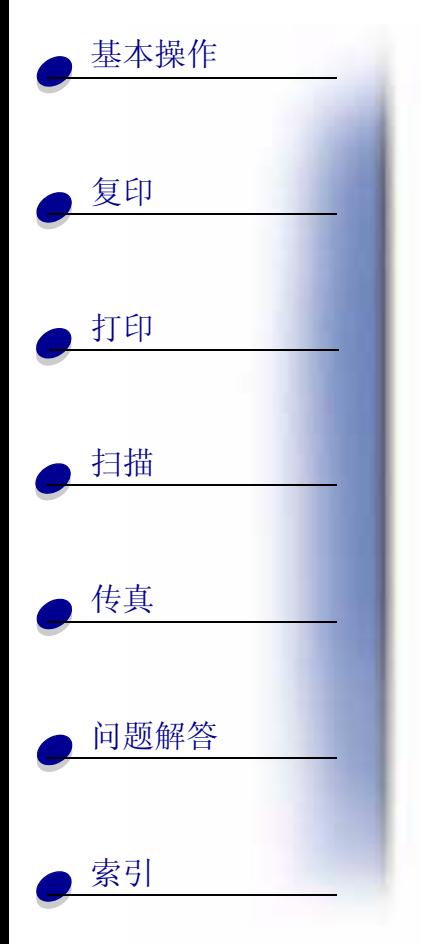

#### **Safety information**

- Connect the power cord to a properly grounded electrical outlet that is near the product and easily accessible.
- Refer service or repairs, other than those described in the operating instructions, to a professional service person.
- Use only Lexmark replacement parts to maintain the safety of this product.
- Do not use the fax function during a lightning storm.

## <span id="page-1-1"></span>安全信息

- 电源线要连接在距离多功能一体机尽量近,且正确接地的电源插座上,以便于使用。
- 如果需要服务或维修, 除了参考操作说明书以外, 也可以向专业的服务人员请教。
- 请只使用 Lexmark 的零配件, 以维护此产品的安全性。
- 请不要在雷雨天气时使用传直功能。

#### 警告

在本手册中, "警告"表示可能会损坏您的机器或者手失数据。

#### 版权忠告

未经许可或授权地复制某些物品可能是非法的, 包括文档, 图像, 以及货币等。如果您不确认是否获得 了许可,请寻求法律咨询。

#### <span id="page-1-0"></span>Electronic emission notices ( 电磁兼容声明)

Federal Communications Commission (FCC) compliance information statement

The Lexmark X125 has been tested and found to comply with the limits for a Class B digital device, pursuant to Part 15 of the FCC Rules. Operation is subject to the following two conditions: (1) this device may not cause

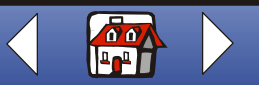

# 基本操作

复印

打印

扫描

传真

索引

问题解答

The FCC Class B limits are designed to provide reasonable protection against harmful interference in a residential installation. This equipment generates, uses and can radiate radio frequency energy and, if not installed and used in accordance with the instructions, may cause harmful interference to radio communications. However, there is no guarantee that interference will not occur in a particular installation. If this equipment does cause harmful interference to radio or television reception, which can be determined by turning the equipment off and on, the user is encouraged to try to correct the interference by one or more of the following measures:

harmful interference, and (2) this device must accept any interference received, including interference that may

• Reorient or relocate the receiving antenna.

cause undesired operation.

- Increase the separation between the equipment and receiver.
- Connect the equipment into an outlet on a circuit different from that to which the receiver is connected.
- Consult your point of purchase or service representative for additional suggestions.

The manufacturer is not responsible for any radio or television interference caused by using other than recommended cables or by unauthorized changes or modifications to this equipment. Unauthorized changes or modifications could void the user's authority to operate this equipment.

**Note:** To assure compliance with FCC regulations on electromagnetic interference for a Class B computing device, use a properly shielded and grounded cable such as Lexmark part number 12A2405. Use of a substitute cable not properly shielded and grounded may result in a violation of FCC regulations.

Any questions regarding this compliance information statement should be directed to:

Director of Lexmark Technology & Services Lexmark International, Inc. 740 West New Circle RoadLexington, KY 40550 (859) 232-3000

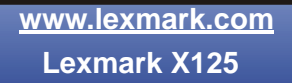

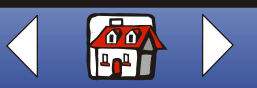

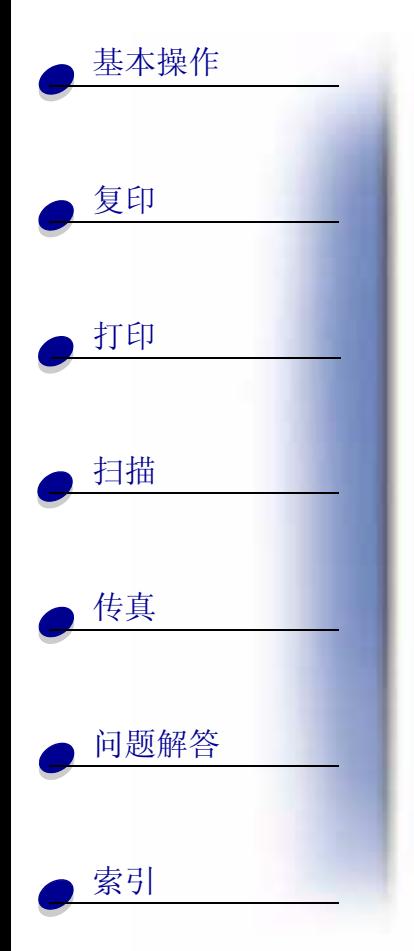

#### **Industry Canada compliance statement**

This Class B digital apparatus meets all requirements of the Canadian Interference-Causing Equipment Regulations.

#### **Avis de conformité aux normes d'Industrie Canada**

Cet appareil numérique de la classe B respecte toutes les exigences du Règlement sur le matériel brouilleur du Canada.

#### E**uropean Community (EC) directives conformity**

This product is in conformity with the protection requirements of EC Council directives 89/336/EEC, 73/23/EEC and 1999/5/EC on the approximation and harmonization of the laws of the Member States relating to electromagnetic compatibility and safety of electrical equipment designed for use within certain voltage limits and on radio equipment and telecommunications terminal equipment.

A declaration of conformity with the requirements of the directives has been signed by the Director of Manufacturing and Technical Support, Lexmark International, S.A., Boigny, France.

This product satisfies the Class B limits of EN 55022 and safety requirements of EN 60950.

#### **The United Kingdom Telecommunications Act 1984**

This apparatus is approved under the approval number NS/G/1234/J/100003 for the indirect connections to the public telecommunications systems in the United Kingdom.

#### ENERGY STAR ( **能源之星** )

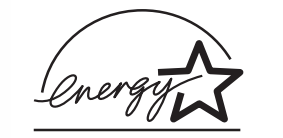

The EPA ENERGY STAR Office Equipment program is a partnership effort with office equipment manufacturers to promote the introduction of energy-efficient products and to reduce air pollution caused by power generation.

> **[www.lexmark.com](http://www.lexmark.com)Lexmark X125**

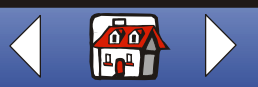

# 基本操作

复印

打印 扫描 传真 问题解答 索引

Companies participating in this program introduce products that power down when they are not being used. This feature will cut the energy used by up to 50 percent. Lexmark is proud to be a participant in this program.

As an ENERGY STAR Partner, Lexmark International, Inc. has determined that this product meets the **ENERGY STAR quidelines for energy efficiency.** 

EPA 能源之星是与计算机制造厂商合作开发的计算机程序。它可以提供节能产品的更详细的介绍,并且 减少由于能源引起的空气污染。

参与这项程序开发的公司提出: 个人计算机, 打印机, 显示器, 或传真机等设备在不使用的时候应该降 低能源消耗。这项措施可以节约能源约 50%。 Lexmark 是此程序的参与者, 对此我们感到非常自豪。 作为能源之星的合作伙伴之一, Lexmark International, Inc. 可以确信此产品在节能方面完全符合能源 之星的指导方针。

#### **Telecommunications notices**

#### FCC rules part 68

This equipment complies with Part 68 of the FCC Rules. A label on the back of the equipment shows its FCC registration number and ringer equivalence number (REN).

Your telephone company may ask you for these numbers in order to determine how many devices may be connected to your telephone line (in most areas, no more than five). If too many RENs are assigned to your telephone line, this device may not ring in response to an incoming call. Contact the telephone company to determine the maximum RENs for your calling area.

This equipment uses an RJ-11C Universal Service Order Code (USOC) jack, and is designed to be connected to the telephone network or premises wiring using a compatible jack that is FCC Part 68 compliant. An FCC compliant telephone cord is provided with this equipment. Refer to the setup documentation for instructions about connecting the fax telephone cable.

If you experience problems with this equipment that you cannot resolve, contact Lexmark International, Inc., for repair and warranty information. If the problems are causing harm to the telephone network, the telephone company may ask you to disconnect the equipment from the network until the problem is resolved. If the

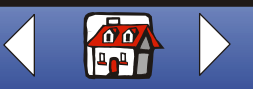

## 基本操作

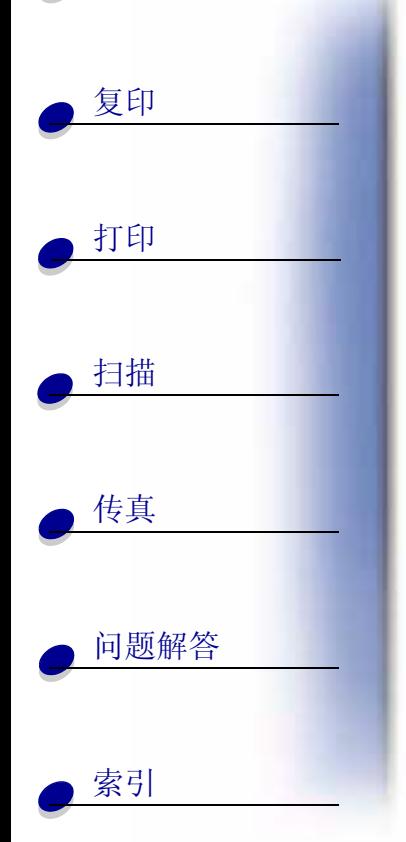

equipment causes harm to the telephone network, the telephone company will notify you in advance, or as soon as possible, that temporary discontinuance of service may be required. You will also be notified of your right to file a complaint with the FCC if you believe it is necessary.

The telephone company may make changes to its facilities, equipment, operations, or procedures that could affect the operation of this equipment. If this happens, the telephone company will notify you in advance so you can make necessary adjustments in order to maintain uninterrupted service.

This equipment cannot be used on telephone company-provided coin service.

Connection to party lines is subject to state tariffs.

To avoid damage caused by lightning strikes and other electrical surges, we recommend that you install an ac surge protector in the outlet to which this device is connected.

The Telephone Consumer Protection Act of 1991 makes it unlawful to send a fax unless the following information is included (1) in a margin at the top or bottom of each transmitted page, or (2) on the first page of the transmission:

- Date and time the fax is sent
- Identification of the business, other entity, or individual sending the fax
- Telephone number of the sending machine or such business, other entity, or individual.

#### **Network Compatibility Notice**

#### Scope

This Network Compatibility Notice contains national requirements for proper operation of telecommunications equipment within specific countries and is based on the ETSI Document, a guide to the application of TBR 21, EG 201 121 V1.1.2 (1998-07).

The Lexmark X125 All-In-One has been tested for Pan-European single terminal connection to the public switched telephone network (PSTN). However, due to differences between the individual PSTNs provided in different countries, the approval does not, of itself, give an unconditional assurance of successful operation on every PSTN network termination point.

In the event of problems, you should contact your equipment supplier in the first instance.

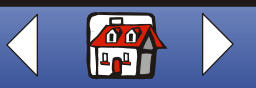

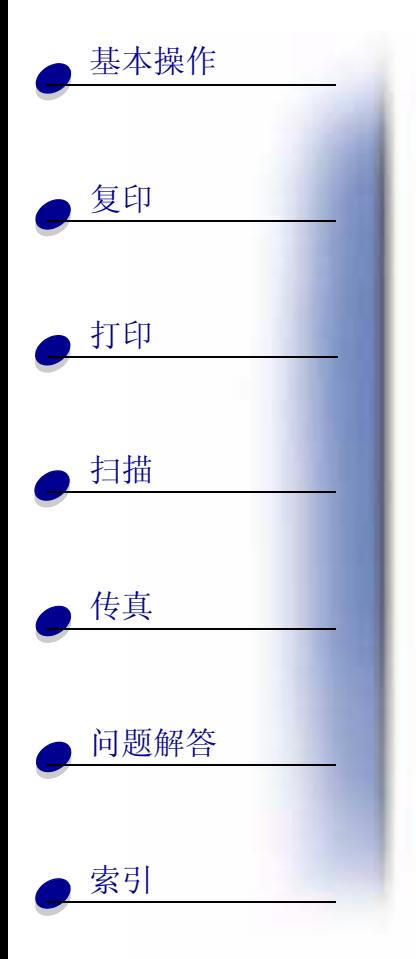

#### Network compatibility

In accordance with the requirements of EG 201-121, no national network compatibility issues have been identified for the following countries:

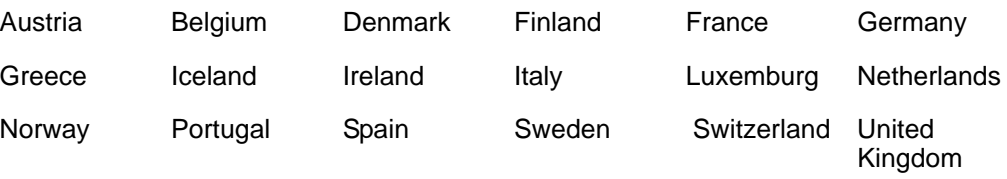

Lexmark is providing the following information to demonstrate telecommunications conformity for the Lexmark X125 All-In-One to Common Technical Regulation 21 (CTR 21) and EG 201-121.

- Using the X125 All-In-One in Germany
	- The X125 All-In-One requires a German Billing tone filter, Lexmark Part Number 14B5123, to be installed on any line which receives metering pulses in Germany.
	- **Note:** Metering pulses may or may not be present on analog lines in Germany. The subscriber may request that metering pulses be placed on the line, or can have them removed by calling the German Network Provider. Normally, metering pulses are not provided unless specifically requested by the subscriber at time of installation.
- Using the X125 All-In-One in Switzerland
	- The X125 All-In-One requires a Switzerland Billing tone filter, Lexmark Part Number 14B5109, to be installed on any line which receives metering pulses in Switzerland.
- **Note:** The Lexmark filter must be used, as metering pulses are present on all analog telephone lines in Switzerland.

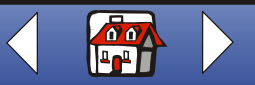

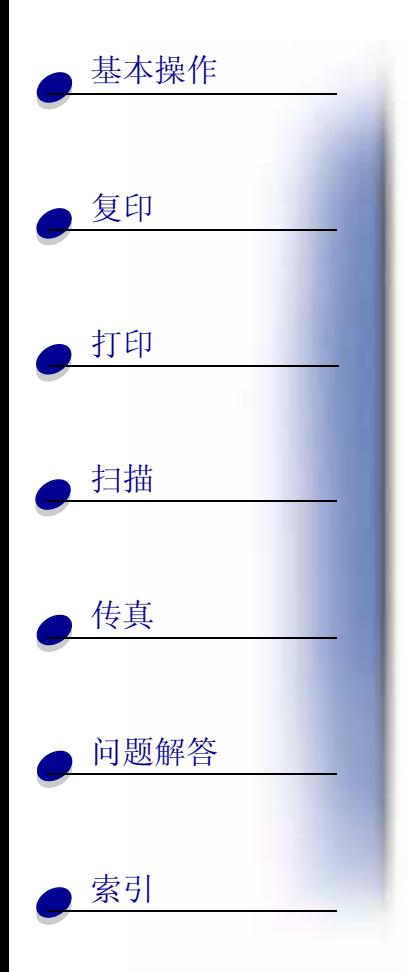

## **LEXMARK**

## X125

## 多功能一体机

## 有关使用此用户手册的提示:

- 点击位于页面左侧的目录可以浏览用户手册的各个章 节。
- 点击位于页面右下角的左右箭头可以转到前一页或者 下一页。
- 点击位于页面右下角的房子形图标可以返回到此主页。
- 点击通告可以浏览版本信息。
- 从菜单中点击**文件▶打印▶属性**可以打印此用户手册。请确认您选择了 "横向"。 选择您希望打印的页数, 然后点击"确定"按钮。
- 如要浏览通告或安全信息,请点击 Electronic emission notices ( 电磁兼容声明 )  $\bullet$ 或安全信息。

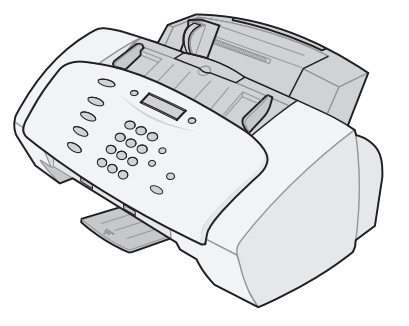

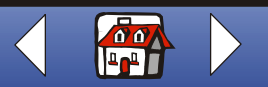

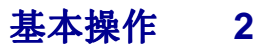

<span id="page-8-0"></span>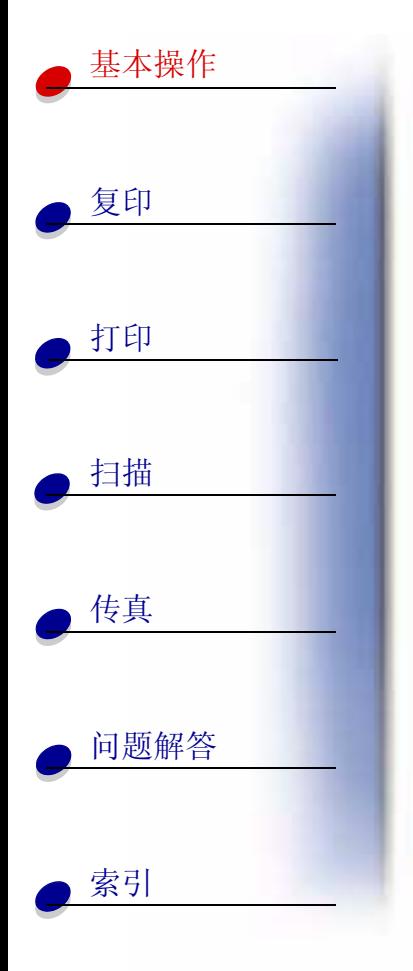

您可以使用您的 Lexmark™ X125 多功能一体机的操作面板和多功能一体机软件扫描, 打印, 复印,以及传真您的文档。请选择以下的主题:

- 使用操作面板
- 使用操作面板菜单
- 使用"设置工具"
- 使用"设置"对话框
- 装入特殊纸
- 装入文档
- 维护打印墨盒

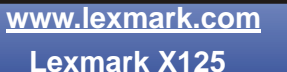

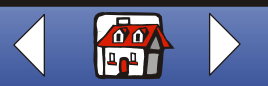

基本操作  $\mathbf{3}$ 

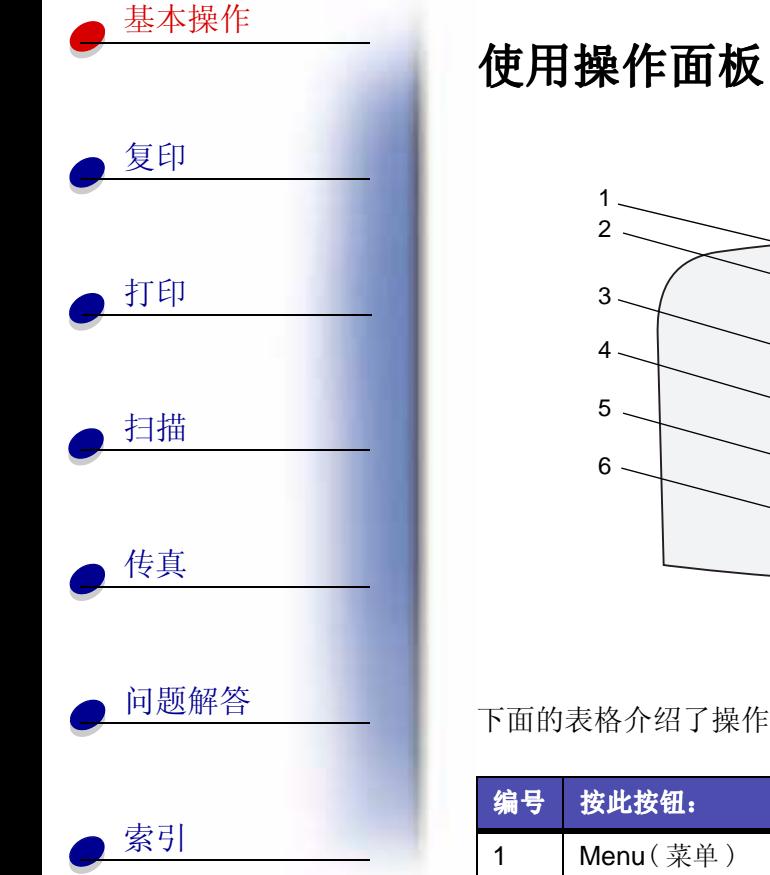

<span id="page-9-0"></span>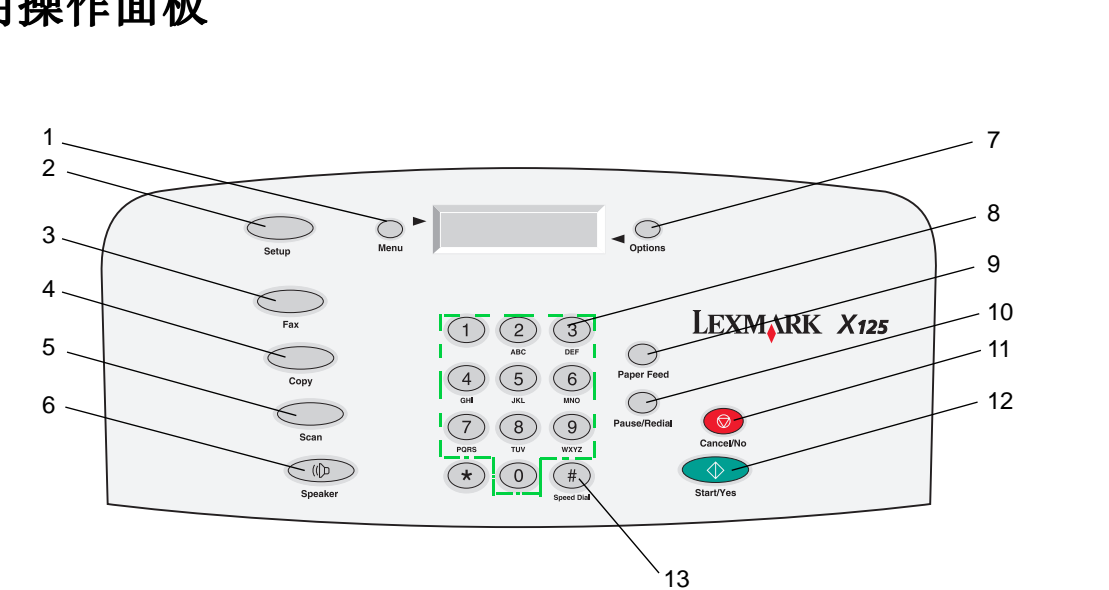

下面的表格介绍了操作面板的各个按钮以及它们的功能:

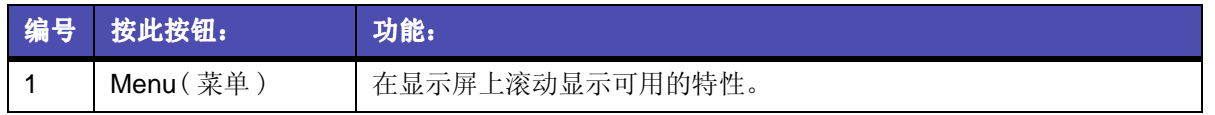

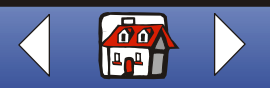

基本操作  $\overline{\mathbf{4}}$ 

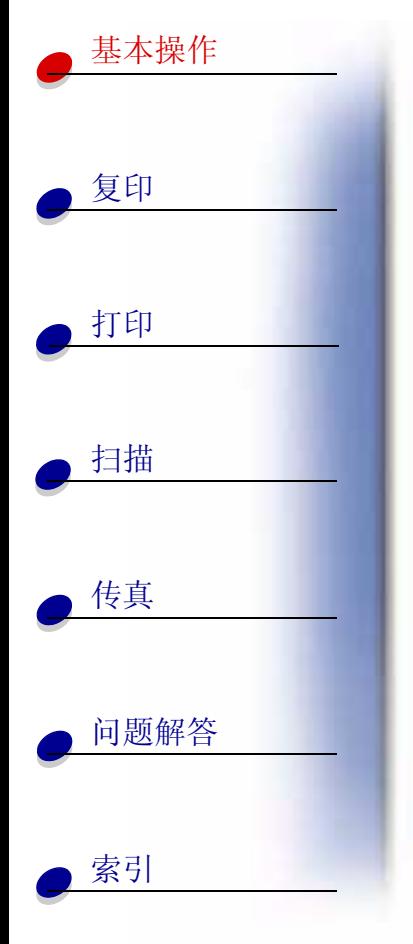

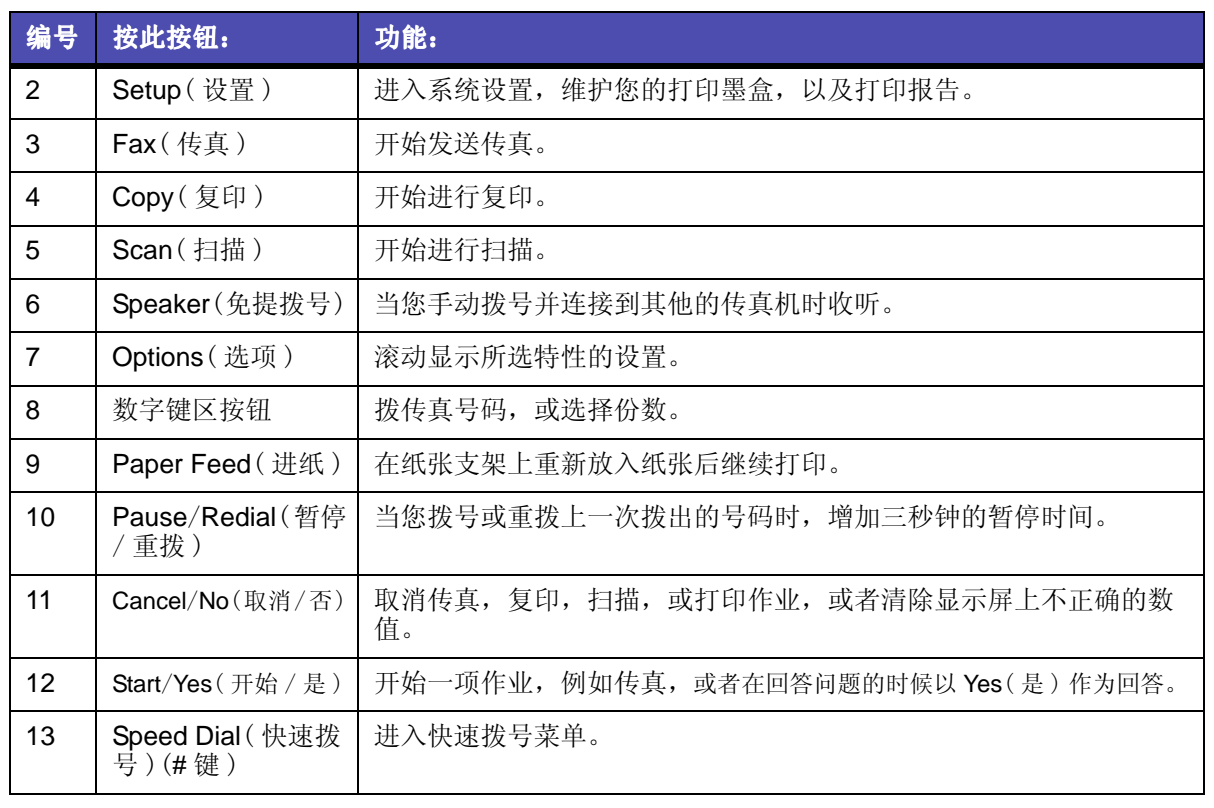

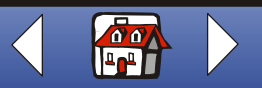

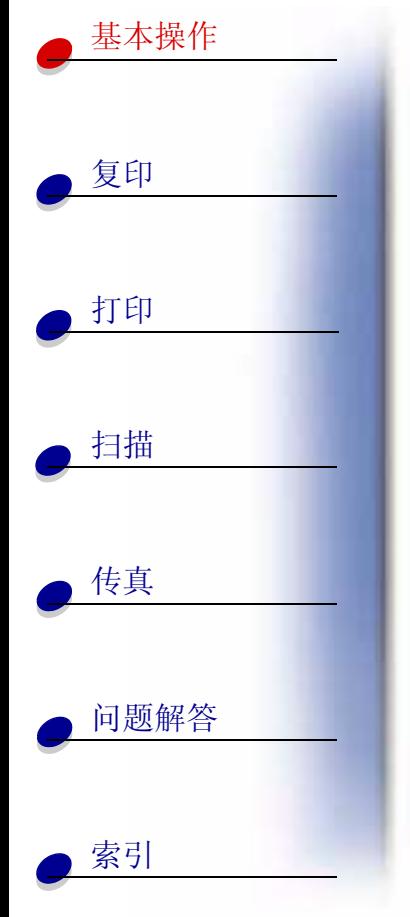

## <span id="page-11-0"></span>使用操作面板菜单

- 1 按 Setup(设置), Fax(传真), Copy(复印),或 Scan(扫描)按钮。
- 2 连续按 Menu(菜单)按钮,直到显示屏上出现您希望的菜单项。
- $\bf 3$  连续按 Options(选项)按钮,滚动显示所选菜单项的可用设置。
- 4 按 Start/Yes(开始 / 是)按钮。

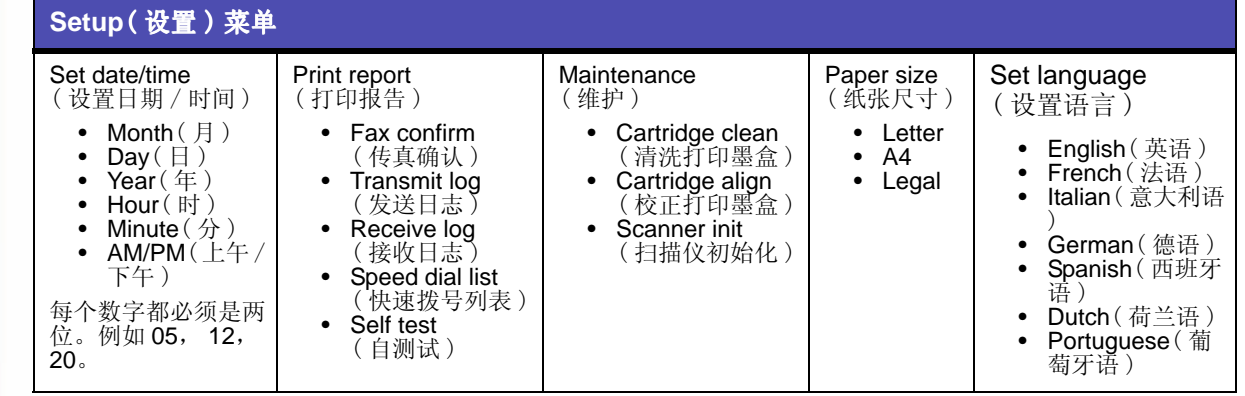

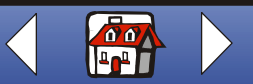

**[www.lexmark.com](http://www.lexmark.com)**

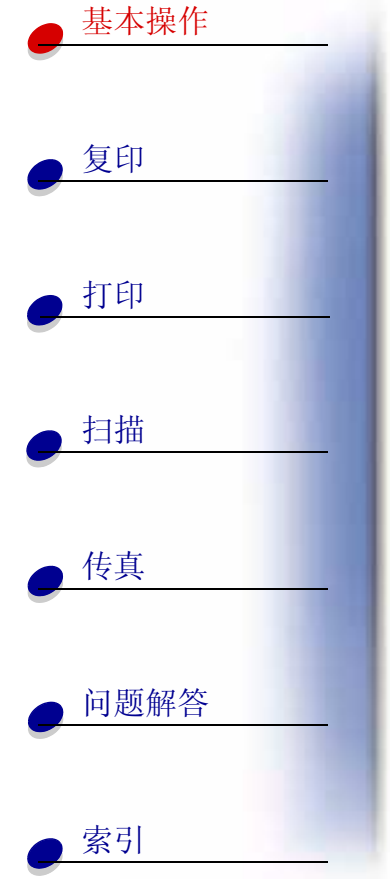

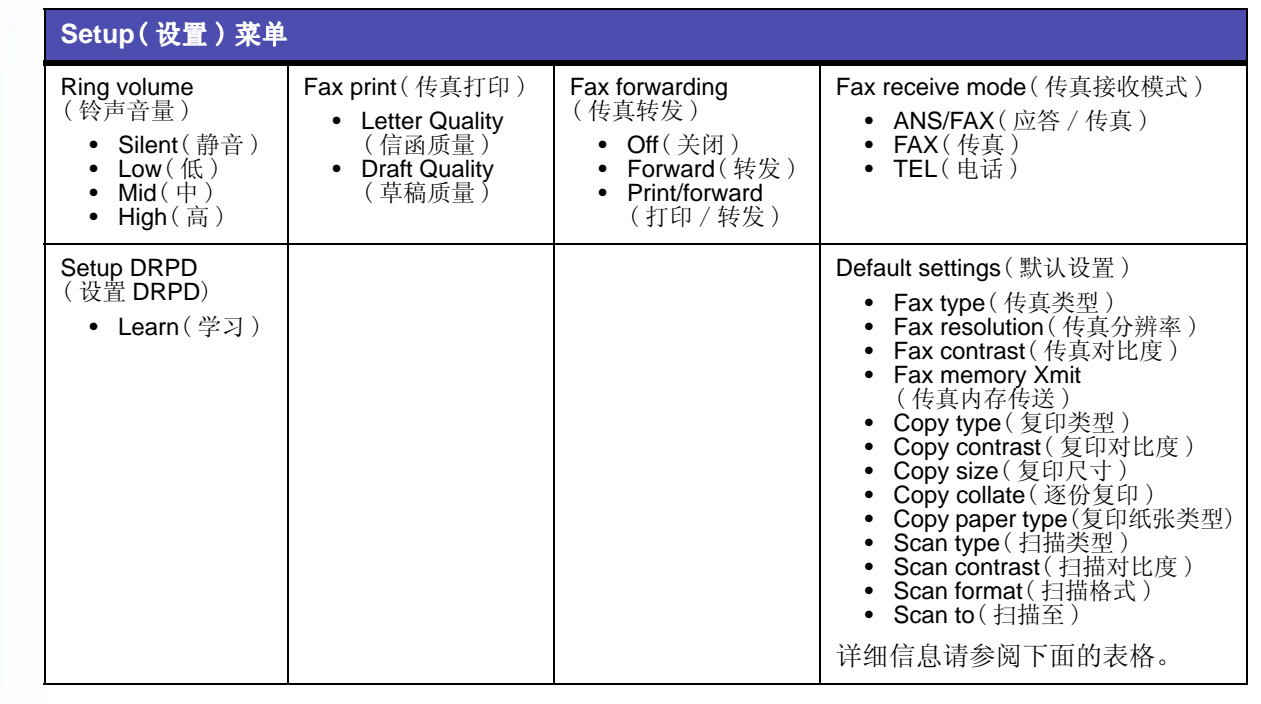

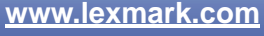

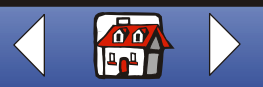

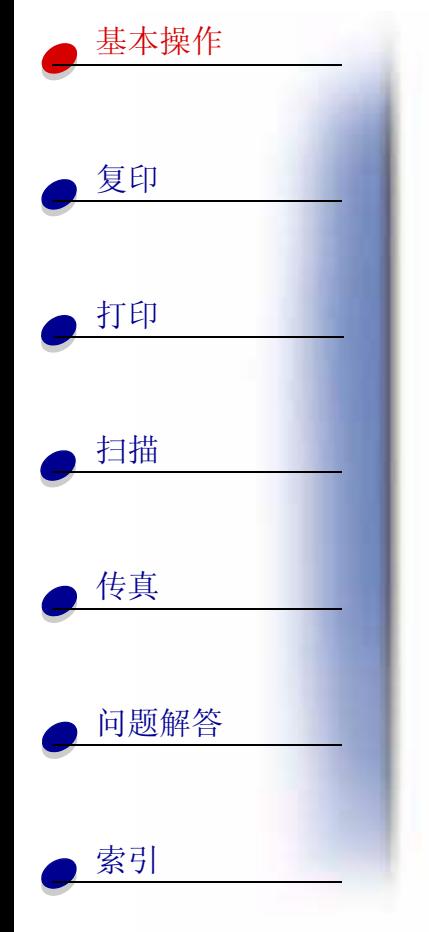

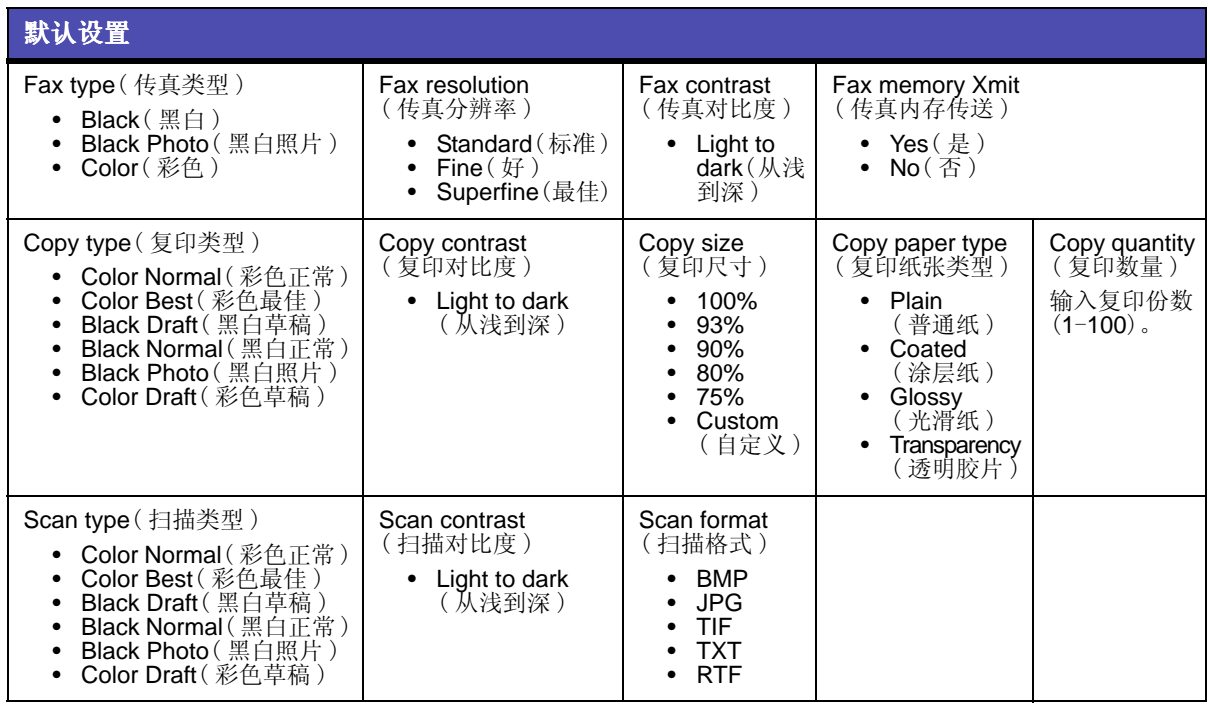

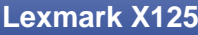

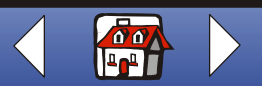

# 复印 打印 扫描 传真 问题解答 基本操作 索引

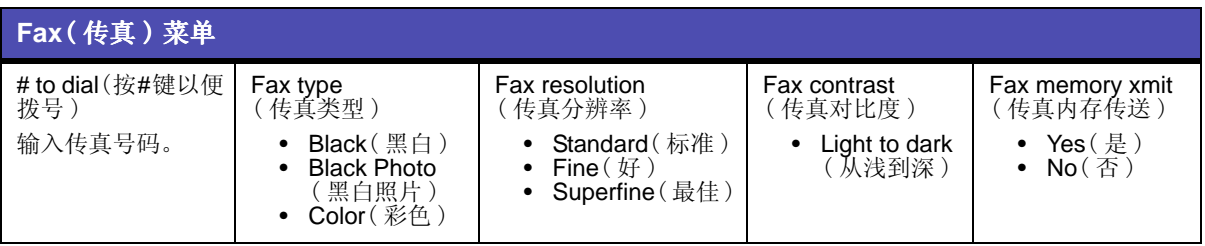

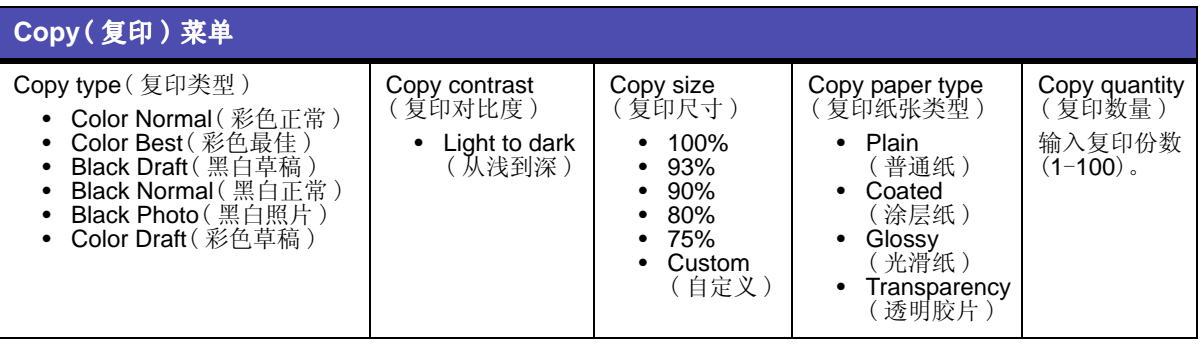

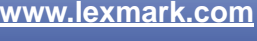

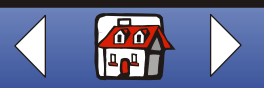

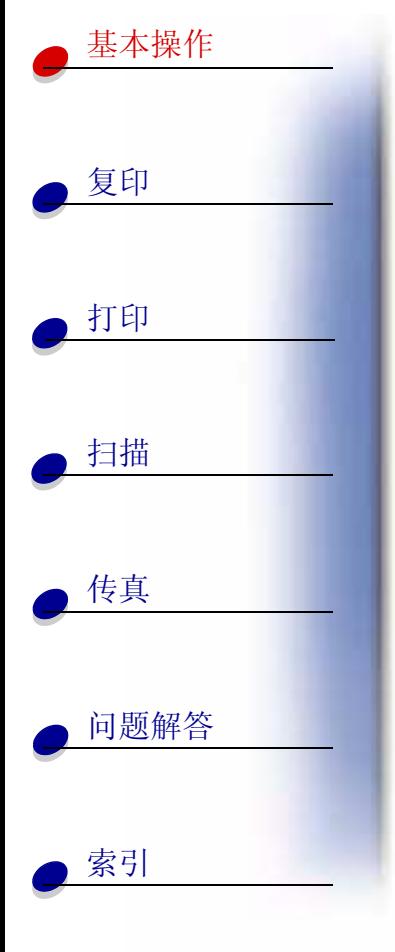

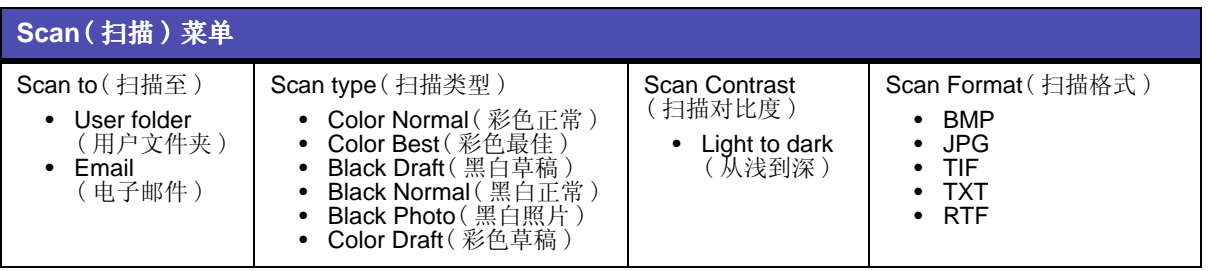

**[www.lexmark.com](http://www.lexmark.com)**

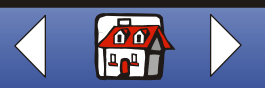

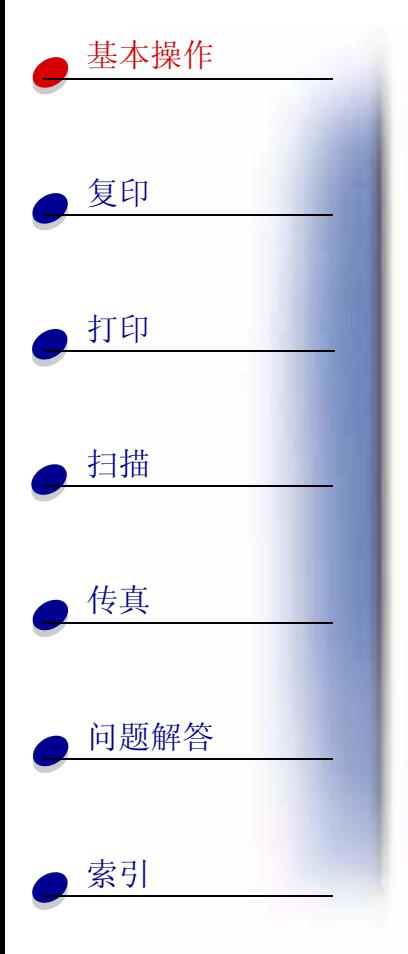

## <span id="page-16-0"></span>使用"设置实用程序"

当多功能一体机软件安装到您的计算机上以后, 您可以打开"设置实用程序"定制您的各种 作业。请点击开始▶程序▶Lexmark X125▶Lexmark X125 设置实用程序。

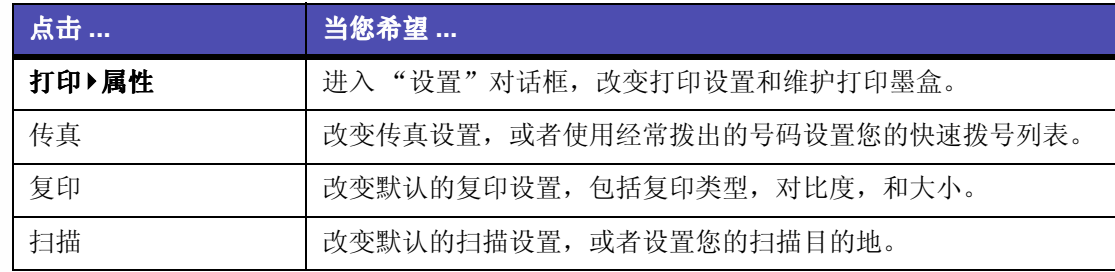

www.lexmark.com **Lexmark X125** 

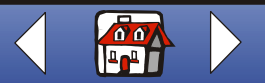

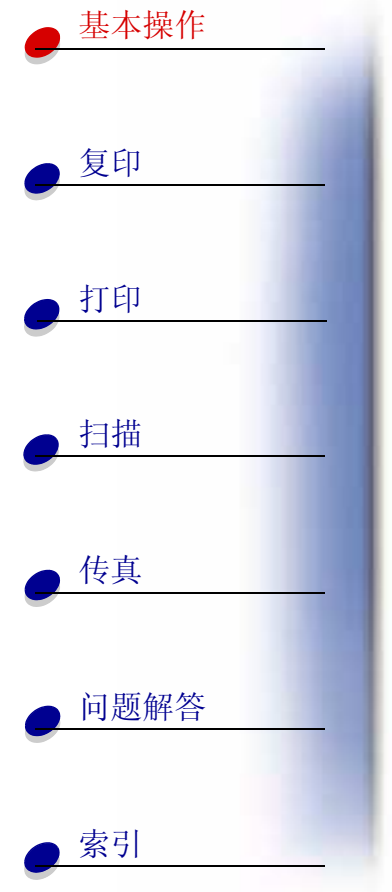

## <span id="page-17-0"></span>使用"设置"对话框

"设置"对话框中包含四个对话框: 纸张, 质量 / 颜色, 版面, 和维护。使用这些对话框可以 调整打印设置和维护打印墨盒。如要打开"设置"对话框,请点击开始▶程序▶Lexmark X125▶Lexmark 设置实用程序▶打印▶属性。

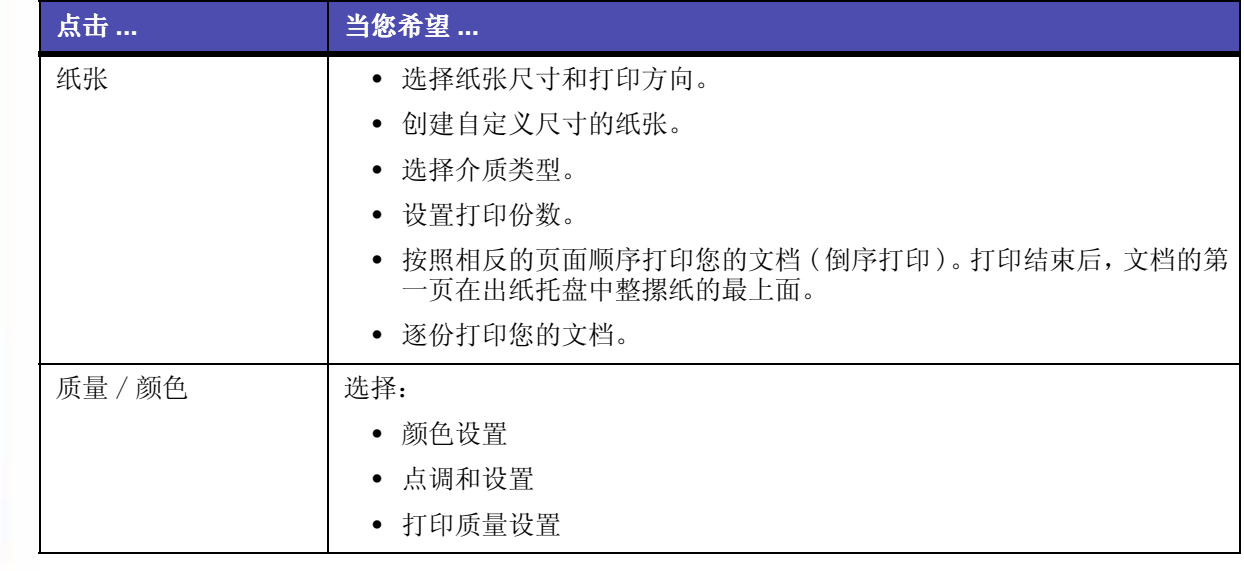

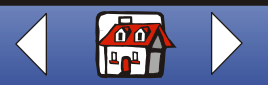

基本操作  $12$ 

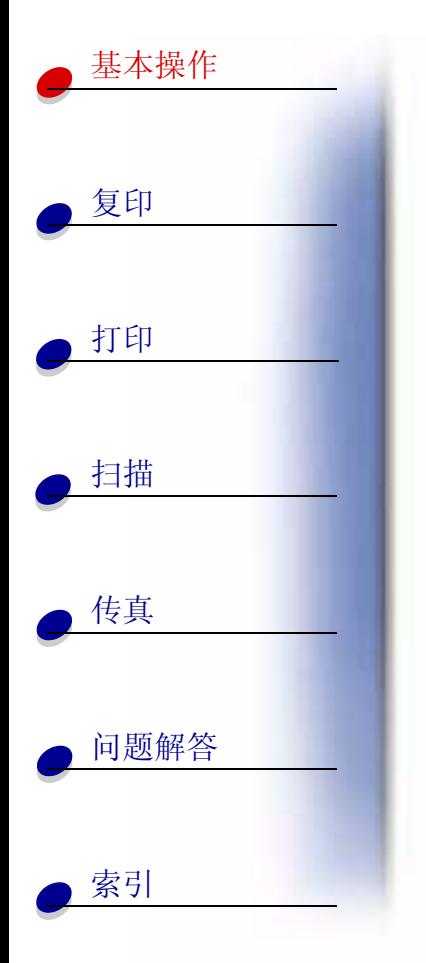

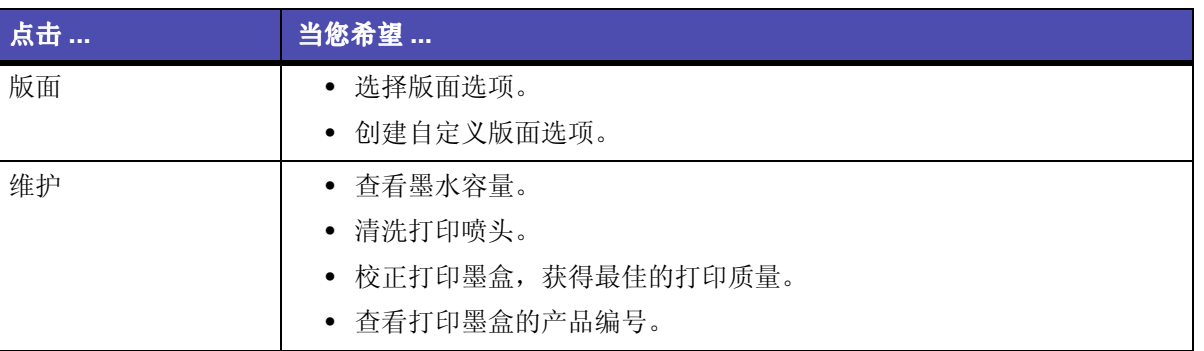

www.lexmark.com **Lexmark X125** 

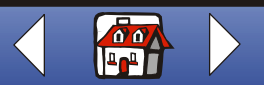

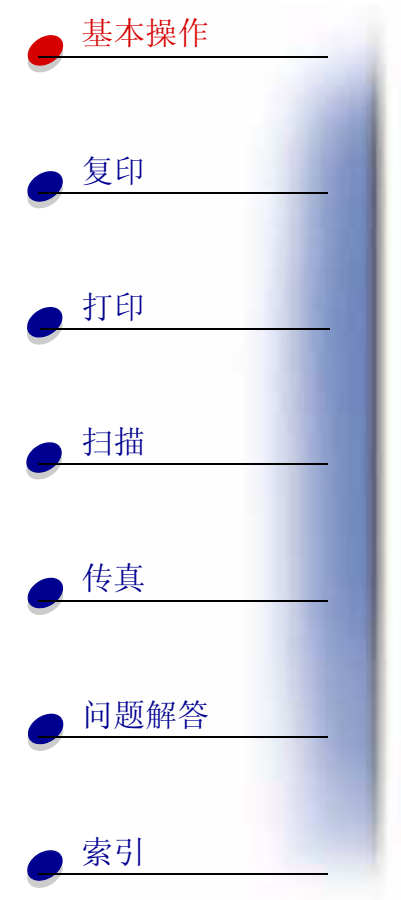

## <span id="page-19-0"></span>装入特殊纸

当您装入特殊纸的时候,请参阅以下的指导:

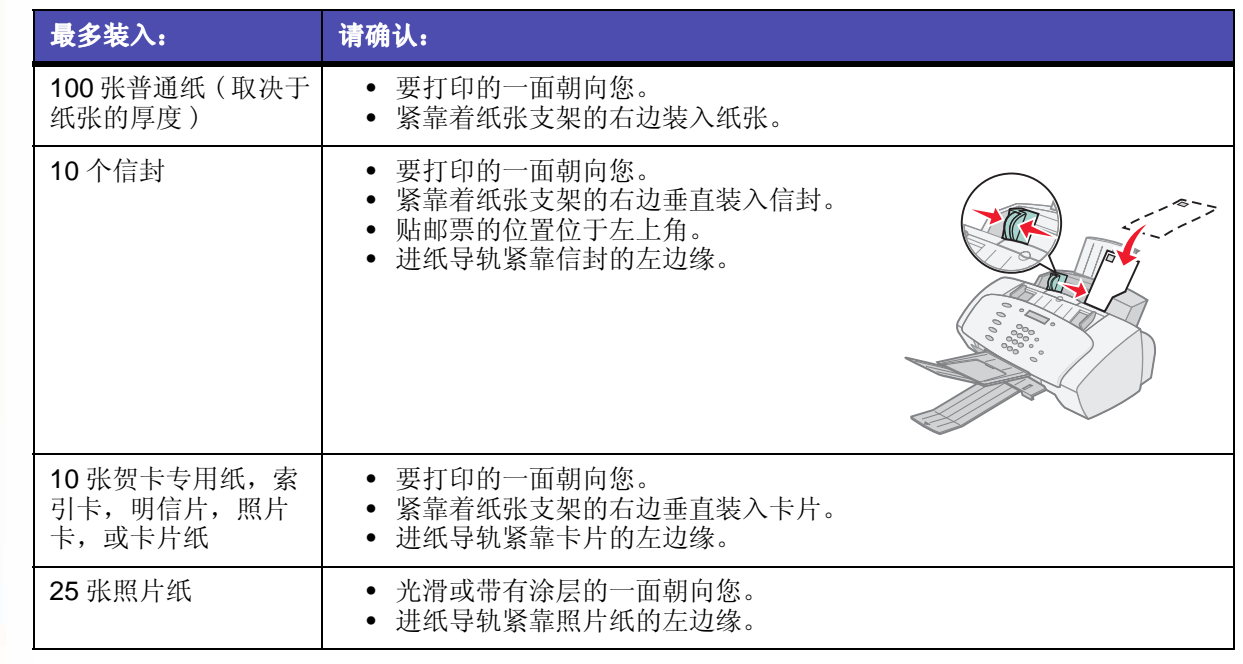

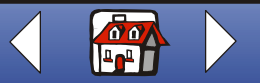

基本操作  $14$ 

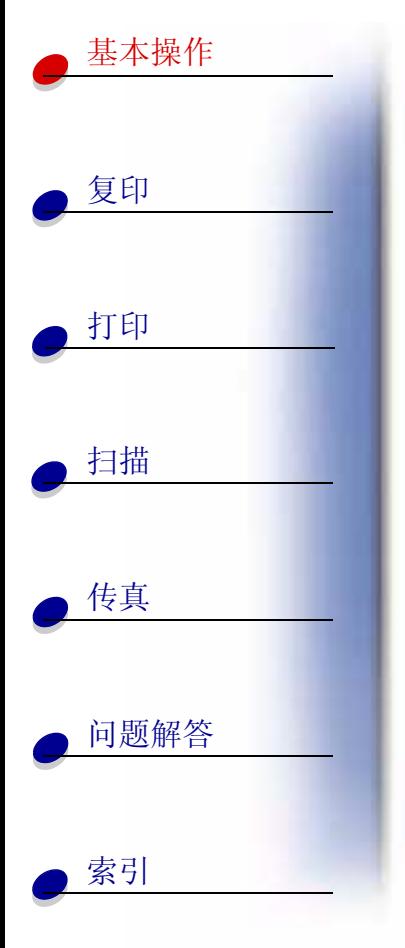

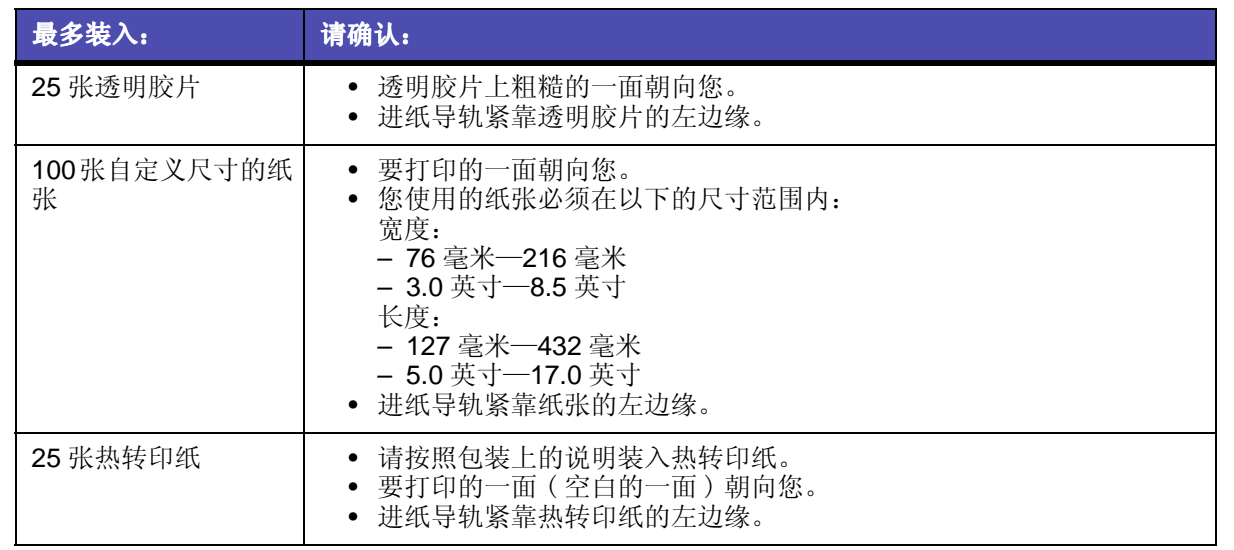

www.lexmark.com

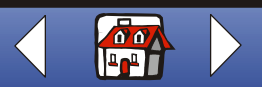

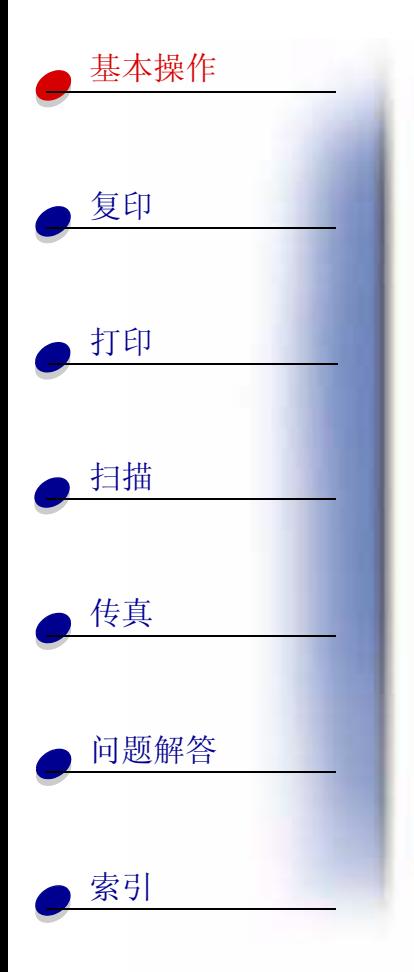

## <span id="page-21-1"></span><span id="page-21-0"></span>装入文档

如要装入文档进行复印,扫描,或传真:

1 将您的文档正面朝下且顶端朝下装入文档支架内。

Document Loaded (文档已装入)将会显示在操作面板的显示屏上。

- 2 滑动文档导轨, 直到它们靠在您的文档的两侧。
- 3 当您使用您的多功能一体机复印, 扫描, 或传真文档时, 请确认:
	- 您的文档至少76毫米 (3.0 英寸) 长, 140 毫米 (5.5 英寸) 宽。
	- 您已经取下了所有的钉书钉和回形针。
	- 墨水和涂改液已经完全干燥。

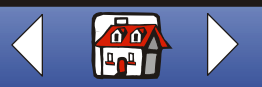

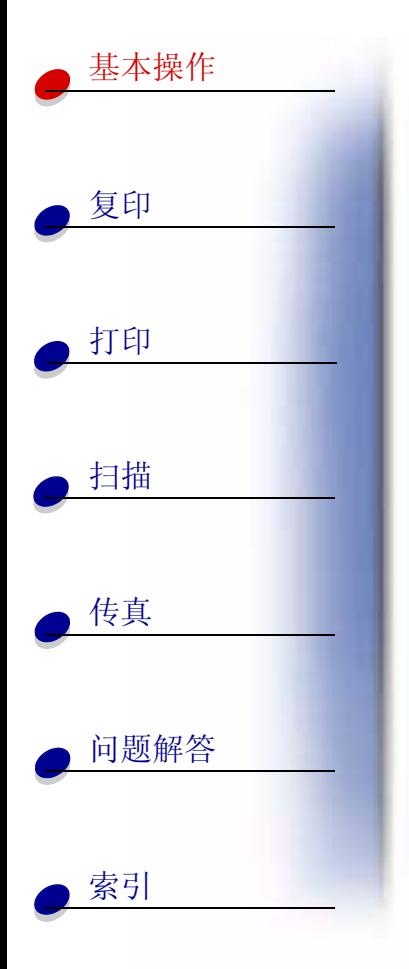

## <span id="page-22-0"></span>维护打印墨盒

## 更换打印墨盒

您的多功能一体机可以使用以下的打印墨盒:

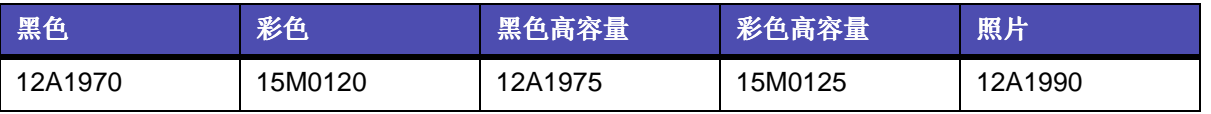

1 请确认多功能一体机的电源已打开。

2 朝着您的方向打开操作面板,然后打开墨盒保护门。 如果多功能一体机没有工作, 打印墨盒拖车将会自动移动到安装位置。

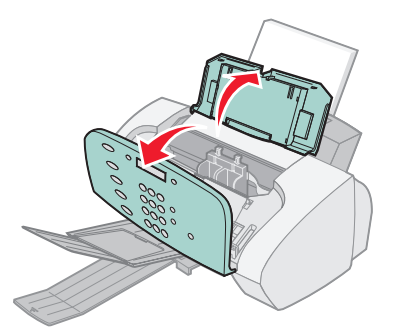

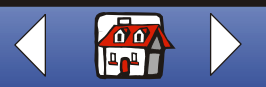

基本操作  $17$ 

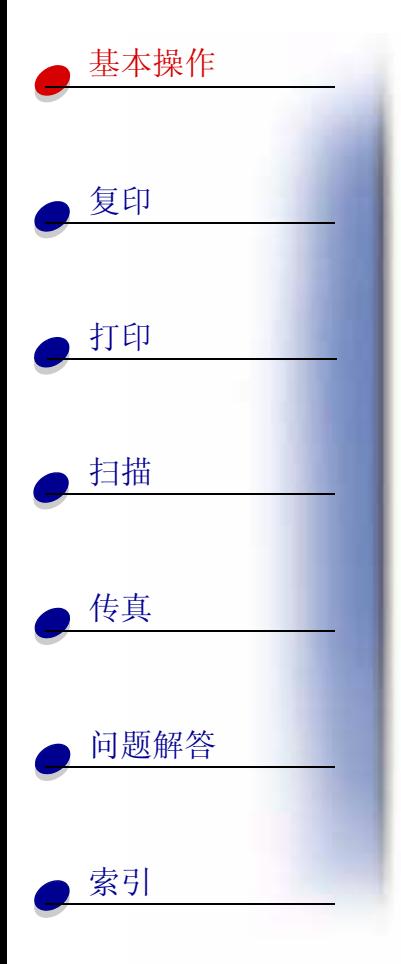

3 朝着您的方向拉旧的打印墨盒直至松动,然后取出。将其保存在密封的容器中或进行 妥善处理。

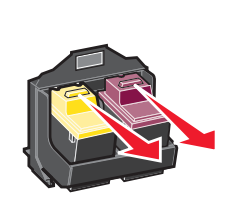

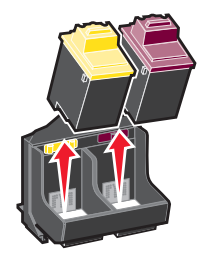

- 4 安装新的打印墨盒或替代打印墨盒。
	- a 如果您安装的是一个新墨盒, 请撕掉打印墨盒底部的透明封条。

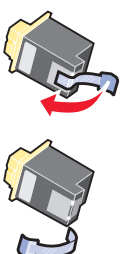

警告: 请不要用手触摸打印墨盒上的金色触点区域。

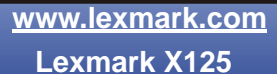

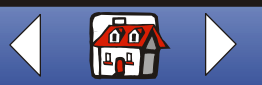

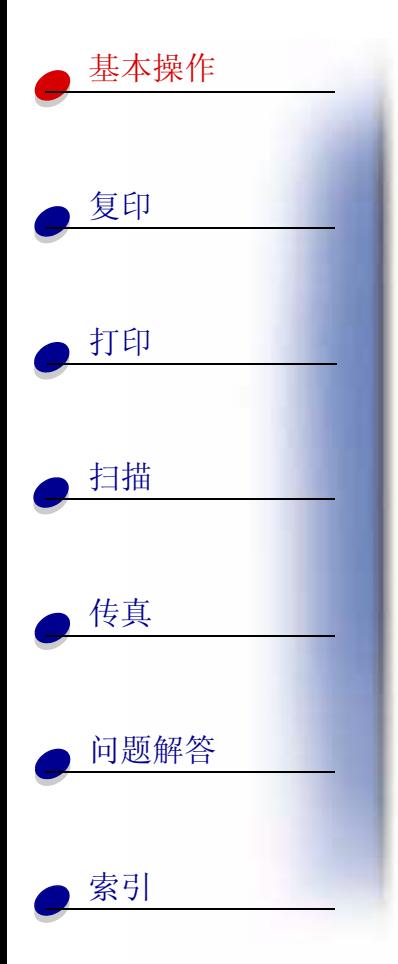

b 将打印墨盒装入墨盒拖车内。

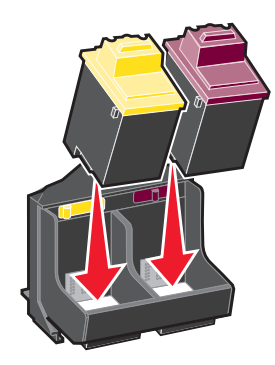

c 平稳地向后推打印墨盒, 直到听见"啪"的一声, 表示已经固定住。

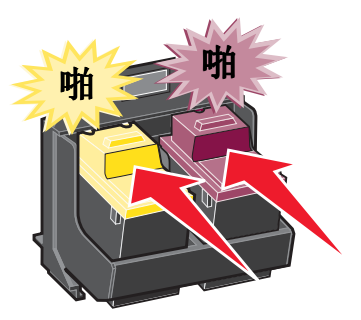

5 关闭墨盒保护门, 然后关闭操作面板。

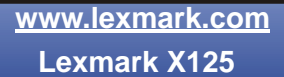

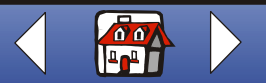

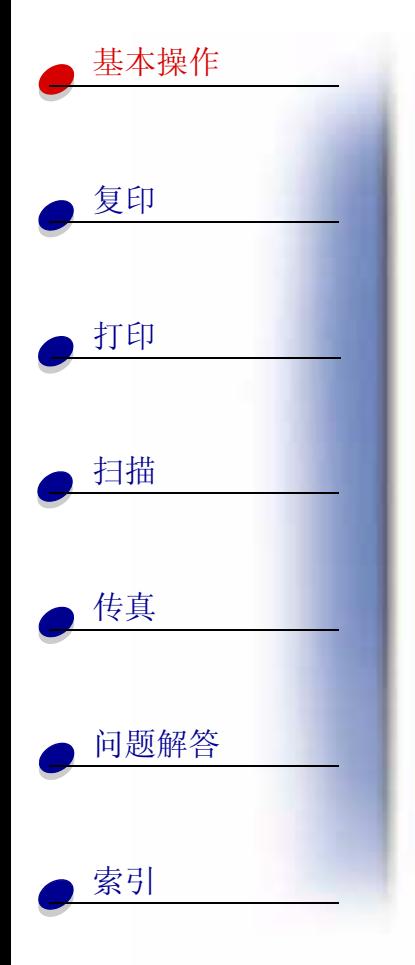

- 6 连续按操作面板上的 Options (选项) 按钮选择您更换了哪一个打印墨盒。
- 7 按 Start/Yes (开始 / 是) 按钮。
- 8 连续按操作面板上的 Options (选项) 按钮选择您安装的打印墨盒类型。
- 9 按 Start/Yes (开始 / 是)按钮。
	- 注意: 如果您安装的是一个新墨盒, 多功能一体机将会打印出一张校正测试页。从测 试页中找出最接近于一条直线的图形。如要校正您的打印墨盒,请继续进行下 一节中的步骤 5。

## 校正打印墨盒

为了提高打印质量, 您可能需要校正您的打印墨盒。 如要使用操作面板校正打印墨盒:

- 1 按 Setup ( 设置) 按钮。
- 2 连续按 Menu(菜单) 按钮, 直到显示屏上出现 Maintenance  $(\nleftrightarrow$  # # ).
- 3 连续按 Options (选项) 按钮, 直到出现 Cartridges Align (校正打印墨盒)。

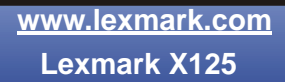

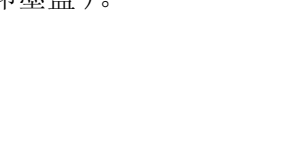

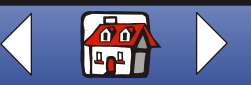

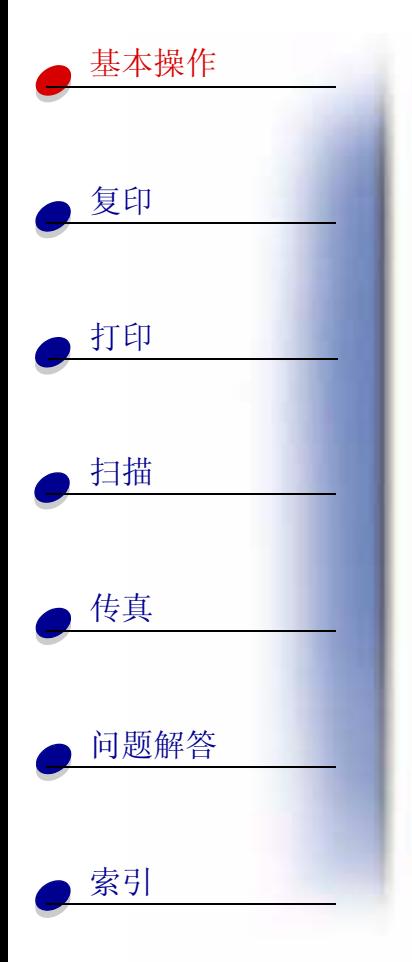

## 4 按 Start/Yes(开始 / 是)按钮。

多功能一体机打印出一张校正测试页, 包含有一定数量的校正图形。每个校正图形下 面都有一个数字。测试页的内容如下图所示:

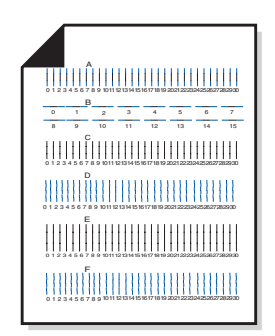

- <span id="page-26-0"></span>**5** 从测试页的每组校正图形中,找出最接近于一条直线的图形所对应的数字。
- **6** 使用操作面板上的数字键区输入您选择的数字。输入的数字必须是两位数,例如 05, 12, 20。
- **7** 按 Start/Yes(开始/是)按钮。

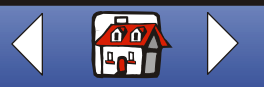

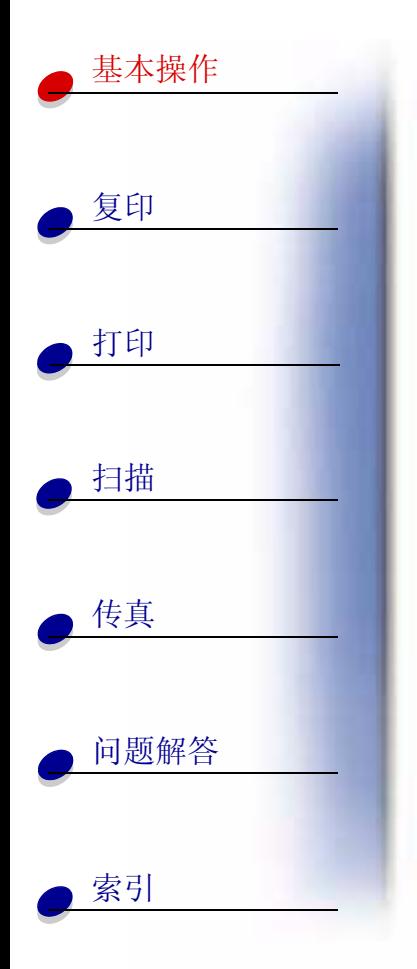

## 维护打印墨盒

为了确保您的打印墨盒使用寿命最长,并使您的多功能一体机性能最优:

- 除非您打算安装新的打印墨盒, 否则请不要打开新墨盒的包装。
- 请不要从多功能一体机内取出打印墨盒,除非您准备更换墨盒,清洗墨盒,或将墨盒 保存在密封容器中。如果将打印墨盒从多功能一体机内取出并放在外面较长的时间, 打印墨盒将不能正常打印。
- 如果一个打印墨盒的墨水用完了,请将空墨盒留在多功能一体机内,直到您准备更换 新的墨盒。只使用一个打印墨盒进行打印可能会导致多功能一体机出现问题。

您的 Lexmark 多功能一体机质量保证不负责修复由于自行注入墨水的打印墨盒所引起的故障 或损坏。 Lexmark 建议您不要使用自行注入墨水的打印墨盒。自行注入墨水的打印墨盒会影 响打印质量,并有可能损坏多功能一体机。要获得最佳的打印质量,请使用 Lexmark 耗材。

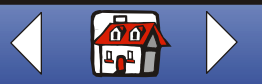

复印 22

<span id="page-28-0"></span>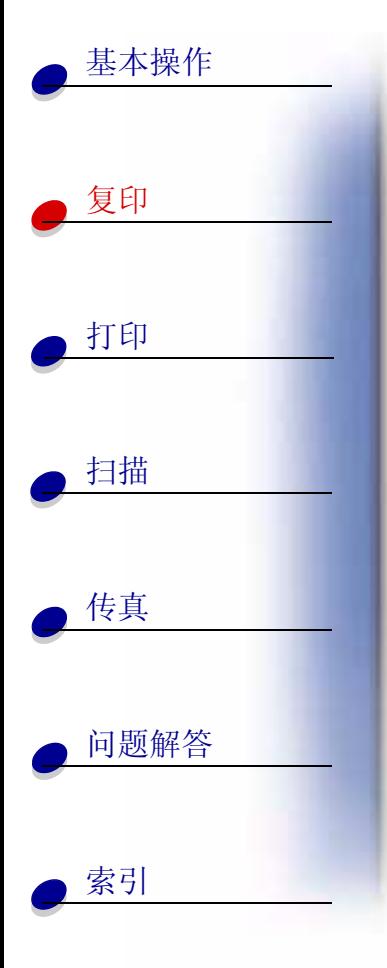

本章中包含有关以下内容的信息:

- 复印文档  $\bullet$
- 定制复印设置  $\bullet$

www.lexmark.com **Lexmark X125** 

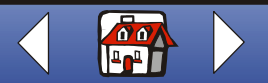

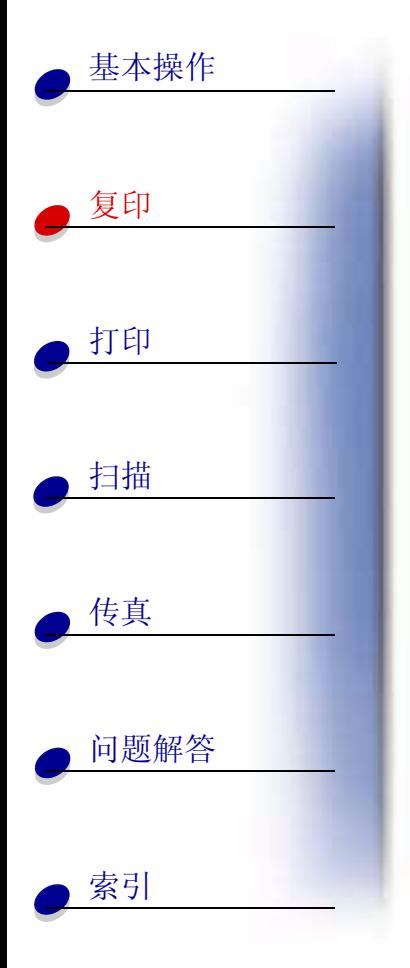

## <span id="page-29-0"></span>复印文档

使用您的多功能一体机的操作面板复印文档:

- 1 装入您的文档。如果需要帮助,请参阅第15页。
- 2 按 Copy(复印)按钮。
- 3 使用操作面板上的数字键区选择复印份数。
- 4 按 Start/Yes (开始 / 是)按钮。

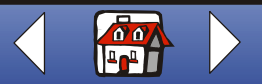

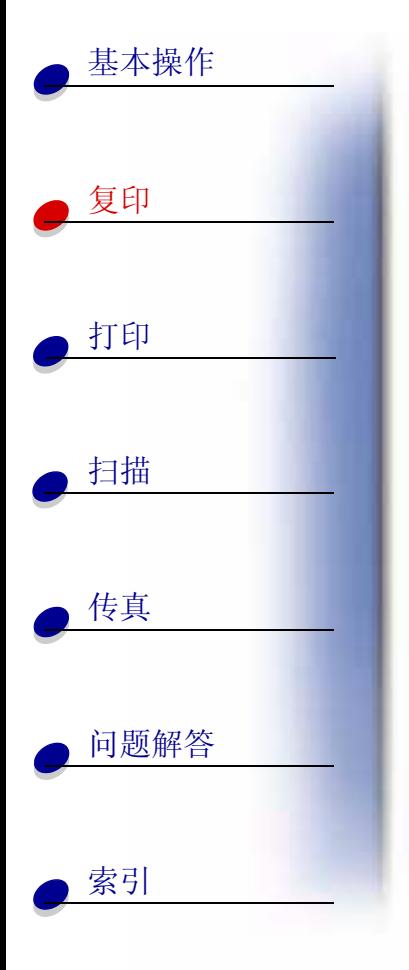

## <span id="page-30-0"></span>定制复印设置

您可以使用操作面板或软件改变数量,复印类型,对比度,大小,和纸张类型。

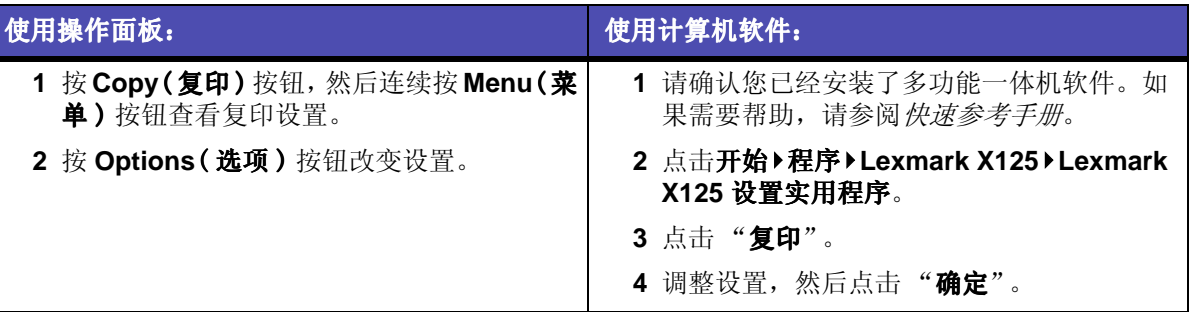

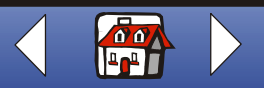

<span id="page-31-0"></span>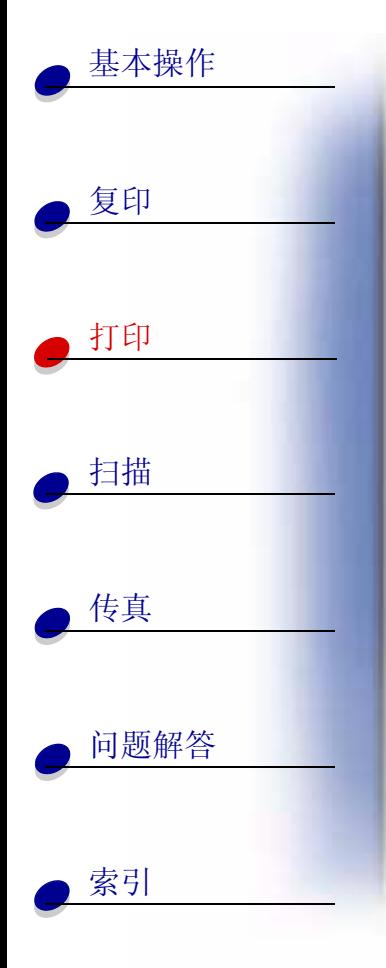

本章中包含有关以下内容的信息:

- 打印文档
- 定制打印设置  $\bullet$
- 为特殊纸定制打印设置  $\bullet$
- 创建项目  $\bullet$

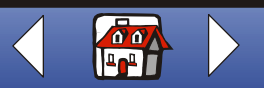

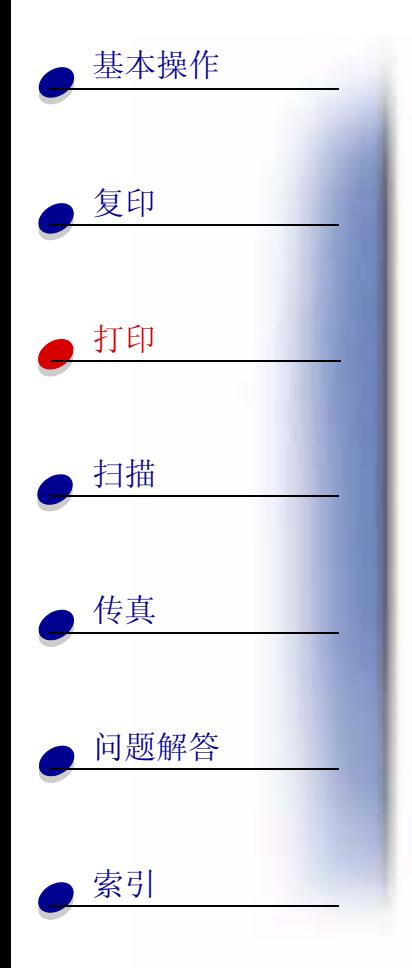

## <span id="page-32-0"></span>打印文档

- 1 打开您要打印的文档, 点击文件▶打印。
- 2 如要定制打印设置, 请点击"属性"或"设置"。
- 3 在"打印"对话框中点击"确定"或"打印"(视应用程序而定)。

## <span id="page-32-1"></span>定制打印设置

您的多功能一体机软件包括几个应用程序,可以帮助您轻松地完成打印任务。"设置"对话框 可以让您改变打印设置。

## 定制单独的文档

您可以在应用程序中使用"设置"对话框调整打印设置。新的设置将只对当前在应用程序中 创建的文档有效。

- 1 打开应用程序的"文件"菜单。
- 2 点击"打印"或"打印机设置"。
- 3 在"打印"对话框中,点击"属性","选项",或"设置"(视应用程序而定)。

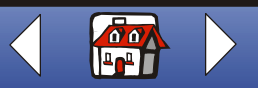

基本操作 复印 打印 扫描 传真 问题解答 索引

"设置"对话框包括三个对话框: 纸张, 质量 / 颜色, 和版面。每个对话框包含有关操作多功 能一体机及其软件的设置。

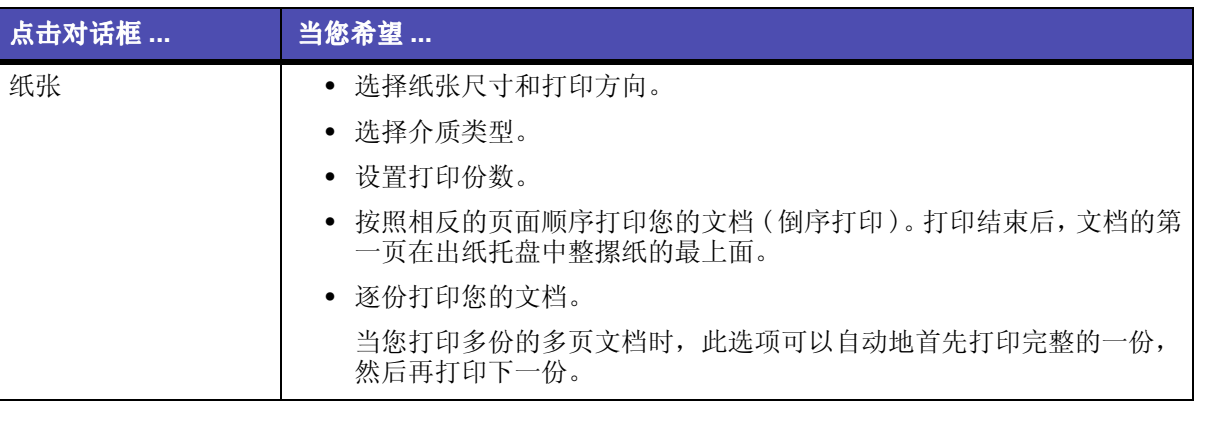

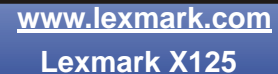

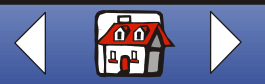

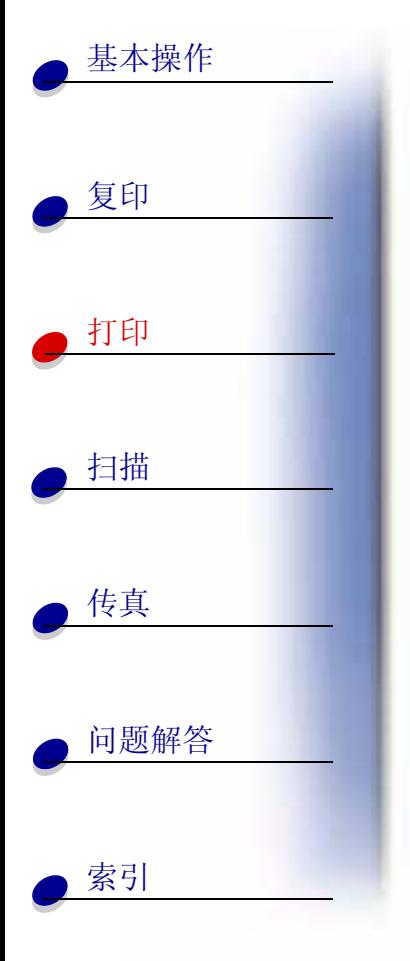

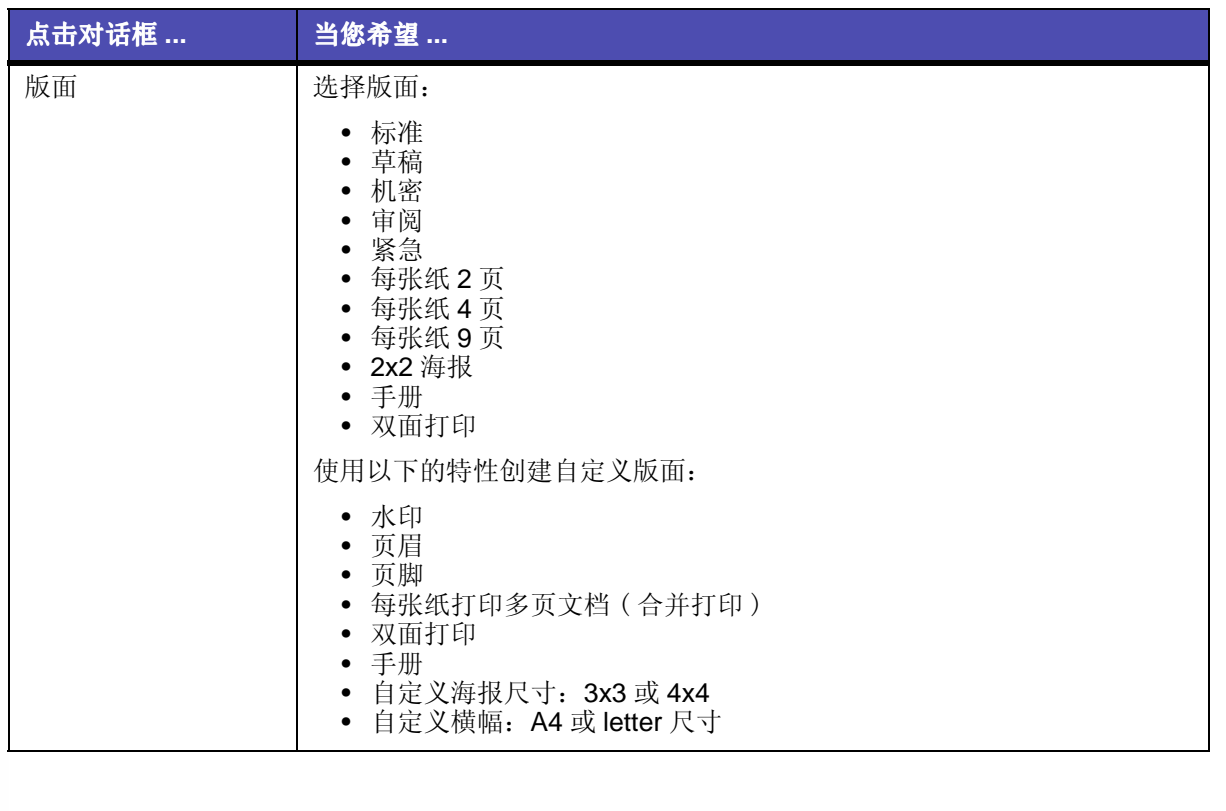

www.lexmark.com

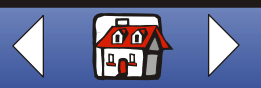

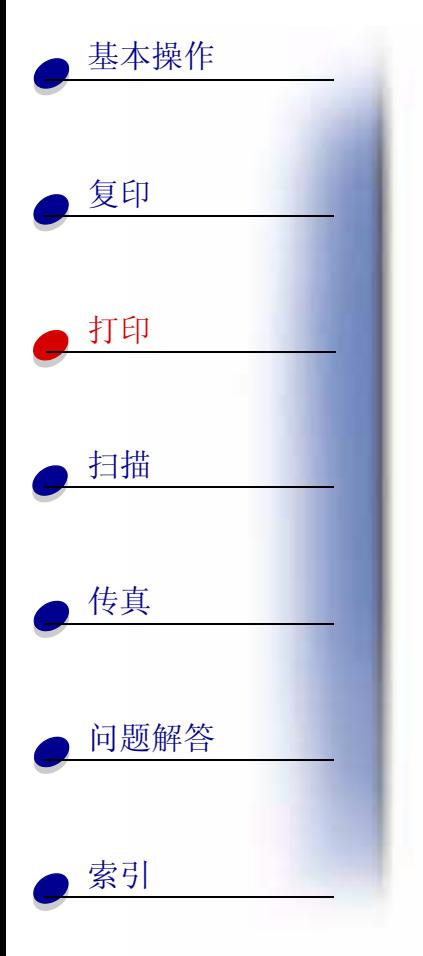

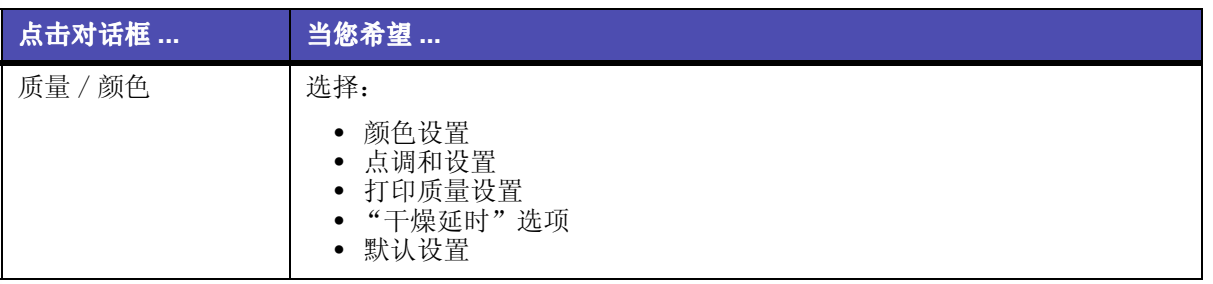

注意:点击打印属性的任何对话框中的"帮助"按钮可以进入多功能一体机驱动程序帮 助。

> www.lexmark.com **Lexmark X125**

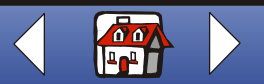
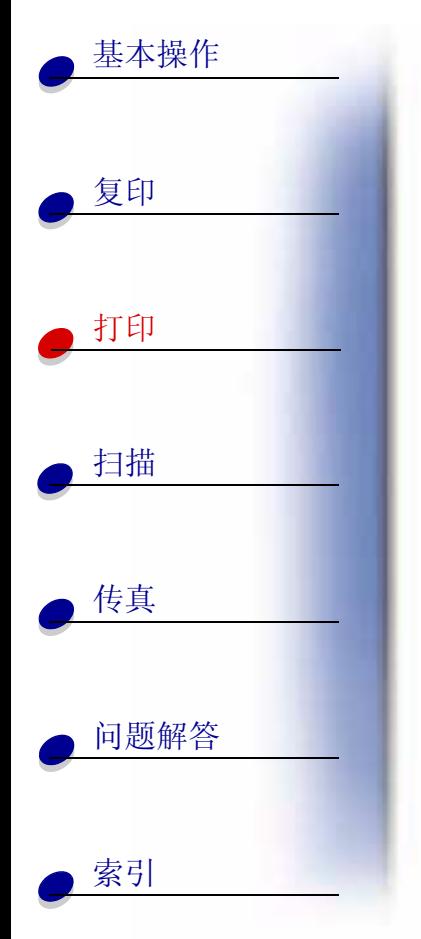

## 从 Windows 中定制所有的文档

从 Windows 中打开 Lexmark X125 属性可以让您将所改变的设置应用于所有的文档。

1 点击开始▶设置▶打印机。

- 2 在"打印机"文件夹中, 右键点击 Lexmark X125 图标。
- 3 从弹出菜单中点击"属性"或"打印首选项"。

Lexmark X125 属性包括四个对话框: 常规, 详细资料, 颜色管理, 和打印机设置。每个对话 框包含有关操作多功能一体机及其软件的设置。

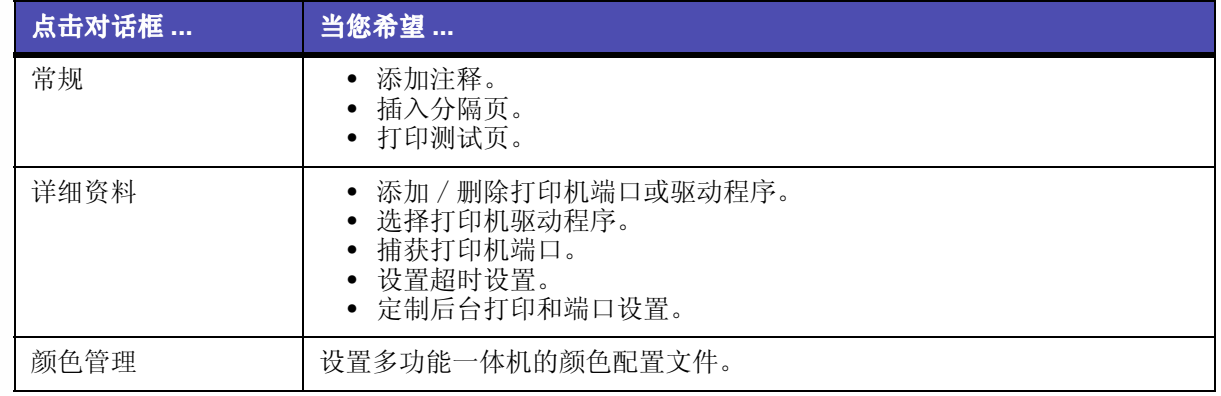

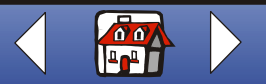

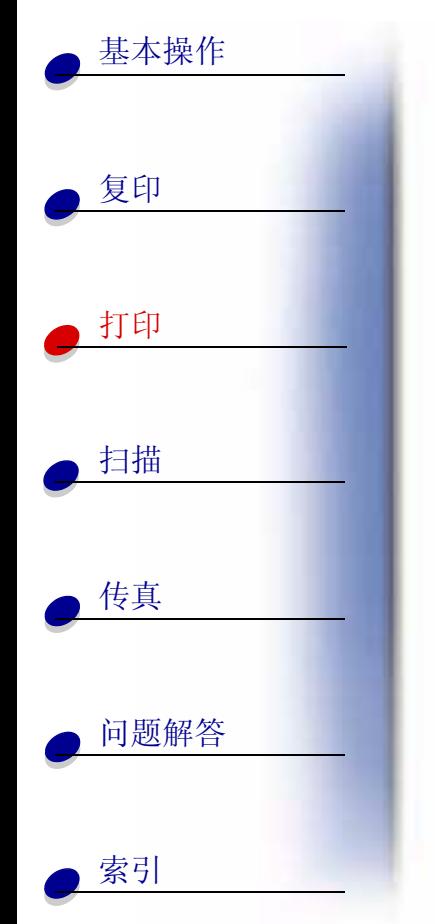

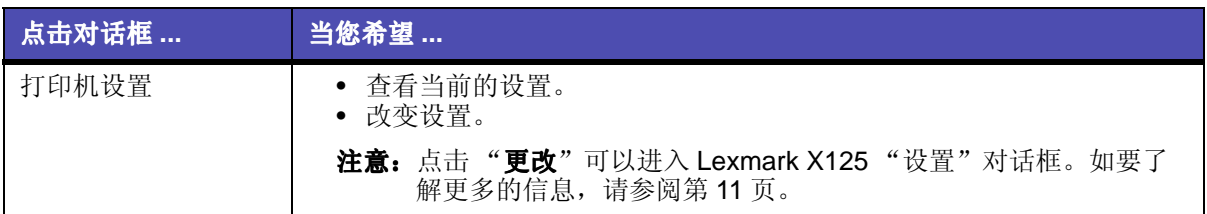

## 为特殊纸定制打印设置

当您的软件安装完毕后, Lexmark X125 "设置"对话框被初始化为默认设置。使用默认设 置可以在普通纸上打印大部分的文档。如果您在使用特殊纸打印时需要改变打印设置,请参 考下面的表格:

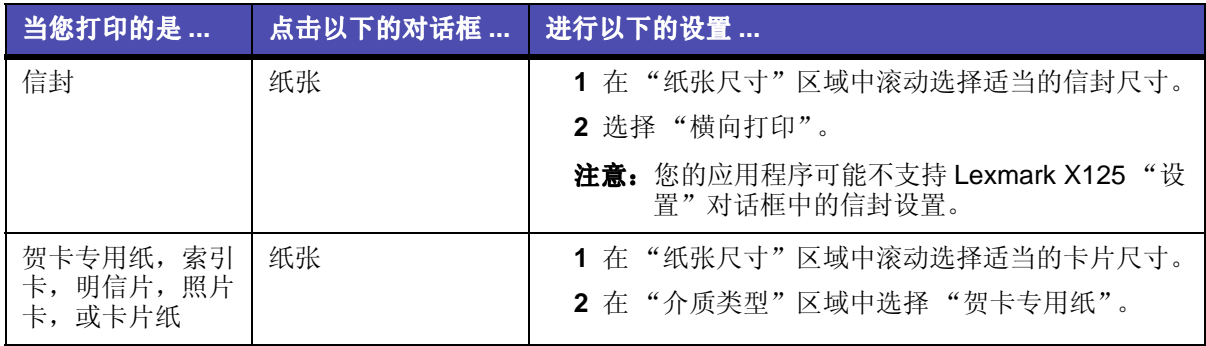

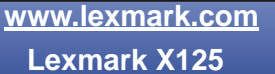

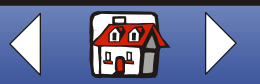

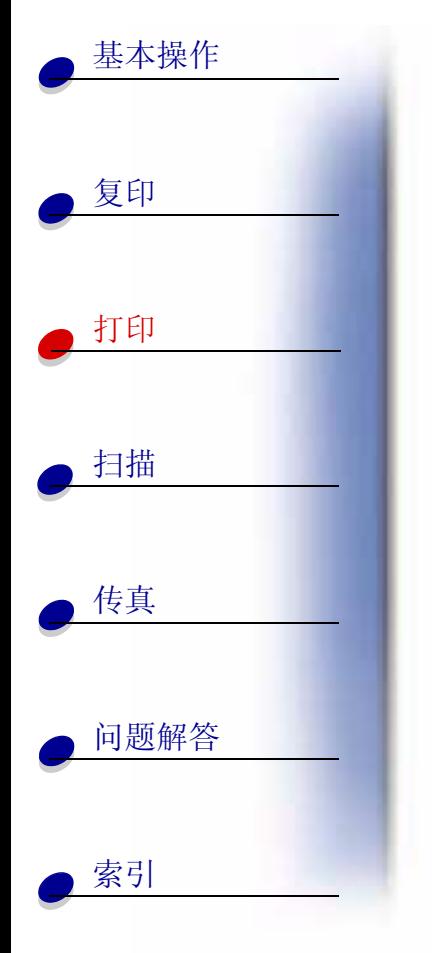

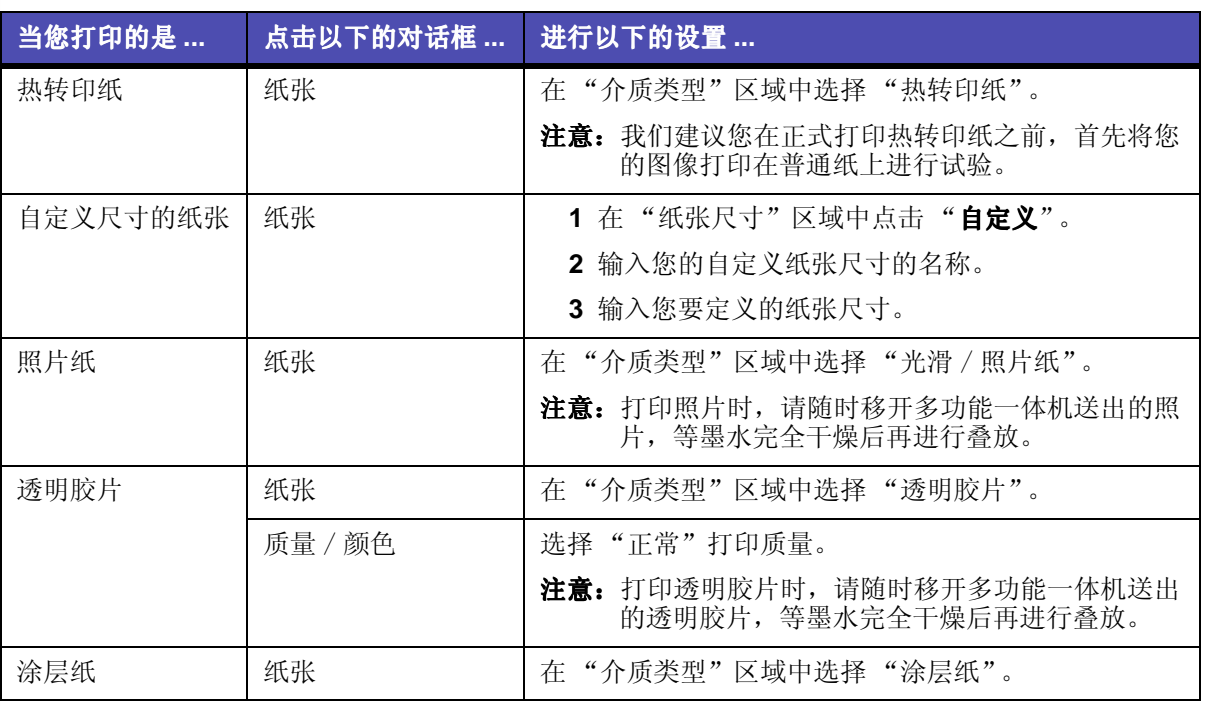

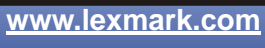

**Lexmark X125** 

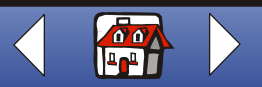

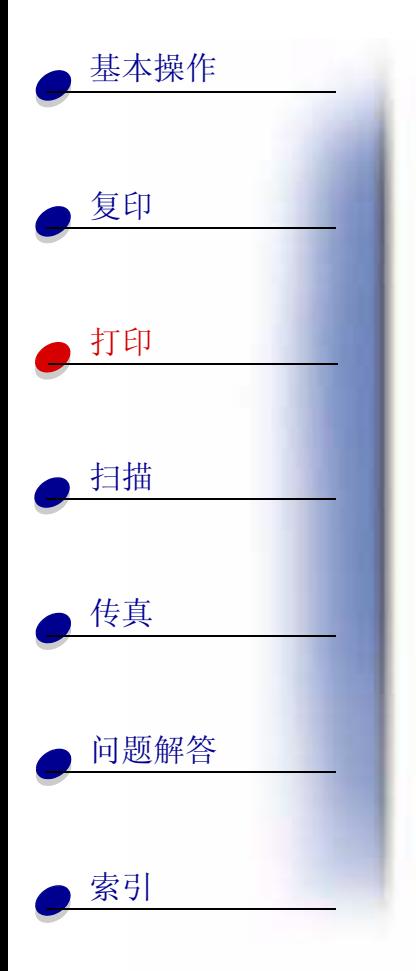

# 创建项目

### <span id="page-39-0"></span>双面打印

您可以在纸张的双面进行打印, 以节省纸张。

- 1 打开您要打印的文档, 点击文件▶打印。
- 2 为双面打印文档定制设置:
	- a 打开"设置"对话框。如果需要帮助,请参阅第26页。
	- b 点击"纸张"对话框,选择适当的纸张尺寸和打印方向。
	- c 点击"版面"对话框, 在"选项"区域中选择"双面打印"。
	- d 点击"确定"。
- 3 再次点击"确定"。

当您的双面文档的第一面打印完毕后, 软件会提示您重新装纸。

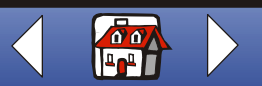

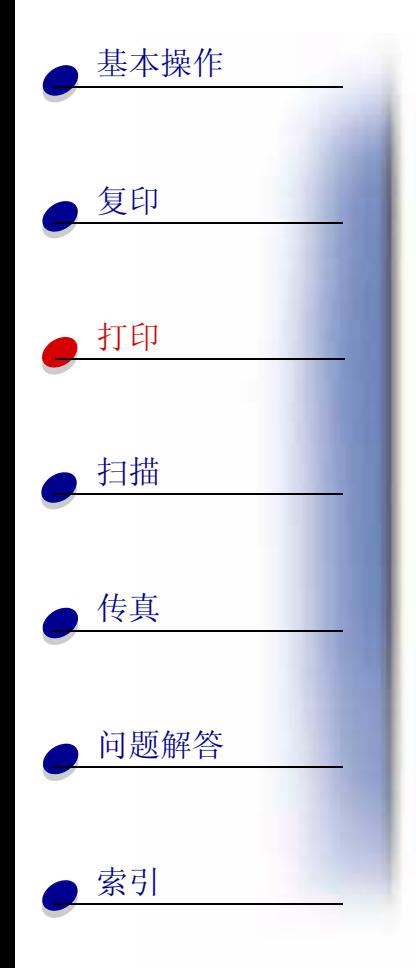

4 按照计算机屏幕上的提示或者打印出的指导页讲行操 作。

5 点击"确定"。

### <span id="page-40-0"></span>如要恢复为单面打印:

- 1 在"设置"对话框中点击"版面"对话框。
- 2 在"选项"区域中选择"标准"。
- 3 点击"确定"。

## 合并打印

您可以讲行合并打印, 或者将多页图像打引到一张单页纸上, 以节省 纸张。

- 1 打开您要打印的文档, 点击文件▶打印。
- 2 为进行合并打印定制设置:
	- a 打开"设置"对话框。如果需要帮助, 请参阅第26页。
	- b 点击"纸张"对话框, 选择适当的纸张尺寸和打印方向。
	- c 点击"版面"对话框。
	- d 点击"新建"。

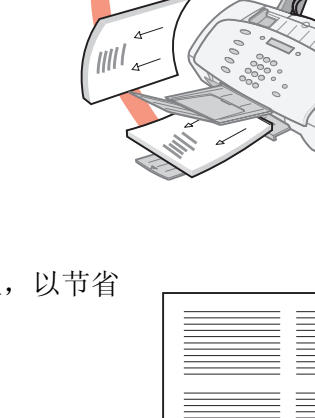

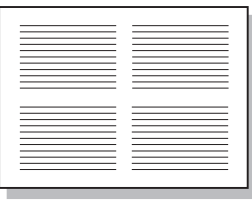

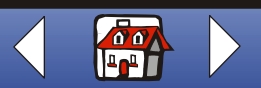

打印 35

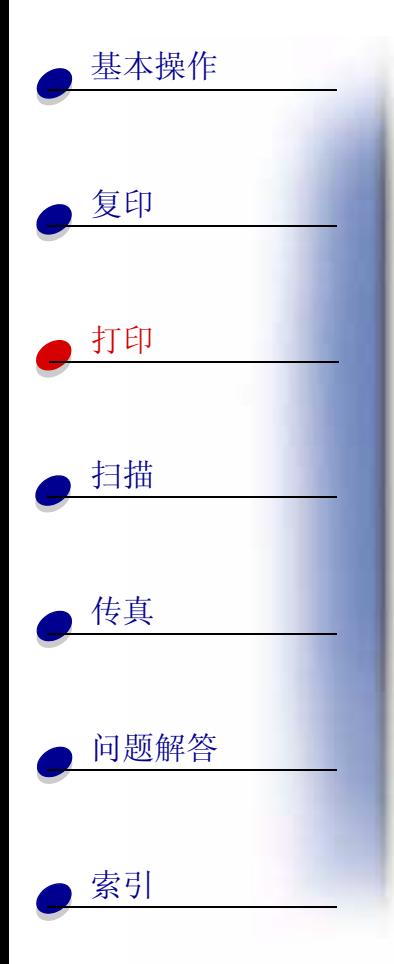

- e 输入新版面的名称。
- f 洗择"合并打印"。
- 滚动选择"合并打印数"。
- 调整"打印页边框"选项。
- q 如要在纸张的一面进行合并打印, 请点击"确定"。
	- 如要在纸张的双面进行合并打印:
- 点击"双面打印"。
- 洗择"长边装订"或"短边装订"。
- 点击"确定"。
- 3 开始讲行合并打印。
- 4 在"设置"对话框中点击"确定"。
- 5 再次点击"确定"。
	- 如果您选择了在纸张的一面讲行合并打印, 文档已经打印完毕, 请恢复为正常打 印。
	- 如果您选择了在纸张的双面进行合并打印, 请继续打印纸张的另外一面。如果需 要帮助,请参阅第33页。

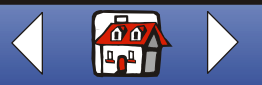

打印 36

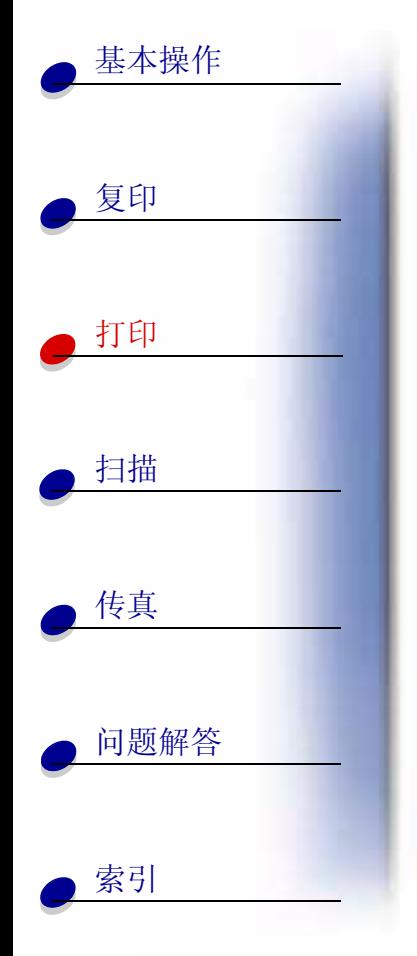

### 如要恢复为正常打印:

1 在"设置"对话框中点击"版面"对话框。

2 在"洗项"区域中选择"标准"。

3 点击"确定"。

#### 打印手册

您可以打印一份文档,并将其装订在一起做成一本手册。

- 1 打开您要打印的文档, 点击文件▶打印。
- 2 为打印手册定制设置:
	- a 打开"设置"对话框。如果需要帮助, 请参阅第26页。
	- a 点击"纸张"对话框,选择"纵向打印"。
	- b 选择适当的纸张尺寸。您可以从 Statement, Letter, A4, 或 A5 中进行选择。
	- c 点击"版面"对话框。
	- d 选择"手册", 或者为今后的手册作业自定义手册版面:
	- 在"选项"区域中点击"新建"。
	- 输入新版面的名称。
	- 选择"手册"。

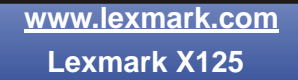

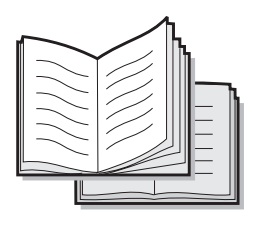

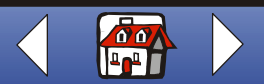

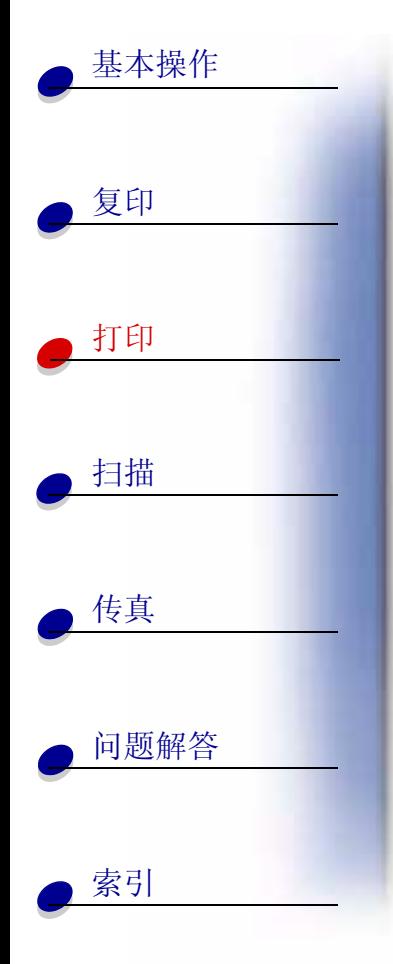

- 在"手册纸张尺寸"区域中选择"开"。
- 洗择每一扎的纸张页数。
	- 注意: 每扎可以由任意数量的纸张折叠在一起。当您使用比较重的纸张打印时, 为 了方便装订, 请选择较小的"每扎张数"。
- 洗择是否打印指导页。
- e 点击"确定"。
- 3 打印并装订您的手册。
	- a 在"打印"对话框中点击"确定"。您的手册的第一面将先被打印出来。
	- b 当您的手册的第一面打印完毕后, 软件会提示您重新装纸。

注意: 有关重新装纸并打印文档的第二面的帮助信息, 请参阅第33页。

打印 38

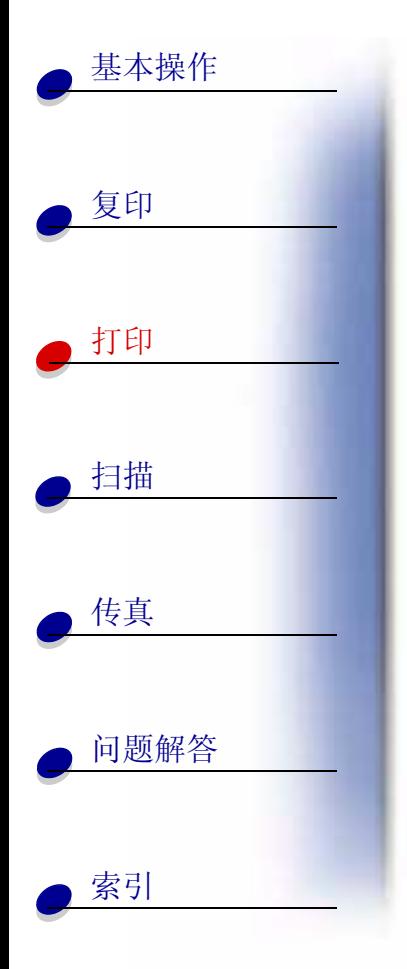

c 点击"确定"。

注意: 如要恢复为正常打印, 请参阅第34页。

d 装订您的手册。

#### 装订成手册

当您的文档打印完后, 将各扎纸叠放在一起并装订成手册。

- 1 从出纸托盘中取出第一摞纸,对折后放在一边。
- 2 将剩下的每一扎依次对折好, 放在前一扎的上面, 直到手册完成。
- 3 将各扎装订到一起, 成为手册。

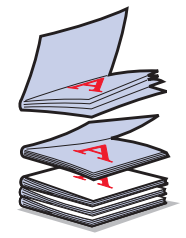

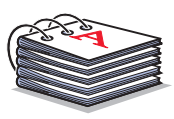

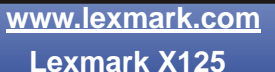

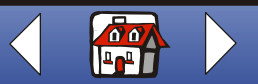

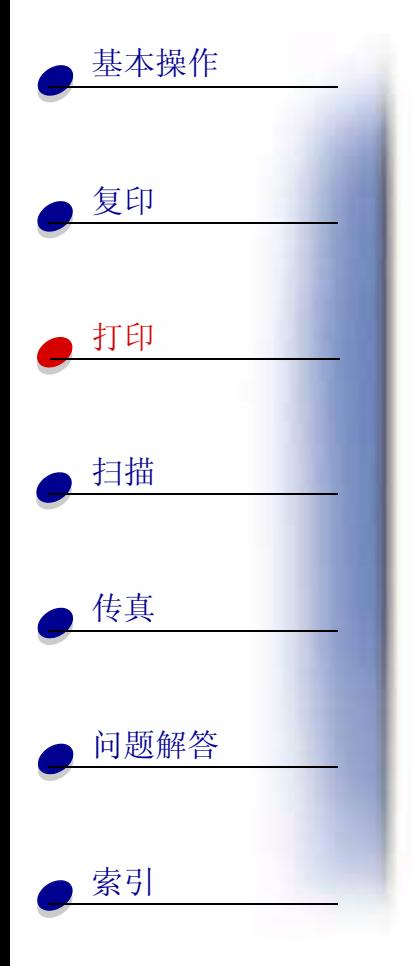

## 制作 T- 恤衫

- 1 在纸张支架内装入热转印纸, 空白的一面朝向您。
- 2 打开随同您的多功能一体机一起提供的图像编辑程序。
- 3 创建或选择您喜欢的图像。
- 4 洗择镜像(热转印)洗项。
- 5 从应用程序的"文件"菜单中点击"打印"。
- 6 点击"属性"。
- 7 点击"纸张"对话框,为您的文档选择适当的介质类型,纸张尺寸,和打印方向。
- 8 点击"质量 / 颜色"对话框, 为您的文档选择话当的打印质量。
- 9 点击"确定"。
- 10 再次点击"确定"。

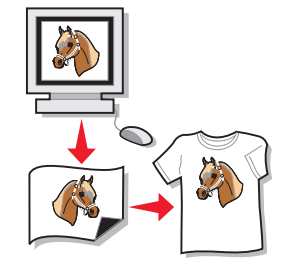

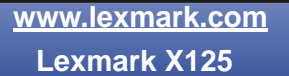

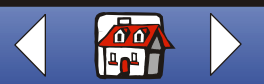

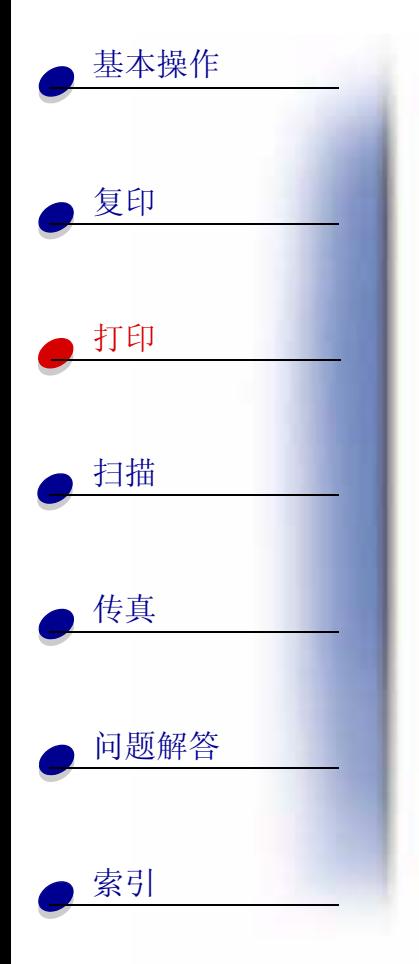

## 制作奖章和证书

- 1 在文字处理或图像编辑程序中创建奖章或证书。
- 2 将最上面一行文字居中并放大作为标题。
- 3 根据不同的用途, 使用不同内容和大小的文字定制您的奖章和 证书。
- 4 添加现有的图像或者您自己设计的图像。
- 5 从应用程序的"文件"菜单中点击"打印"。
- 6 点击"属性"。
- 7 点击"纸张"对话框,为您的文档选择适当的介质类型,纸张尺寸,和打印方向。
- 8 点击"质量 / 颜色"对话框, 为您的文档选择适当的打印质量。
- 9 点击"确定"。
- 10 再次点击"确定"。
	- 注意: 您最好使用卡片纸打印您的奖章或证书。

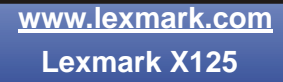

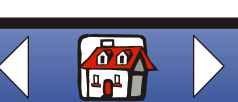

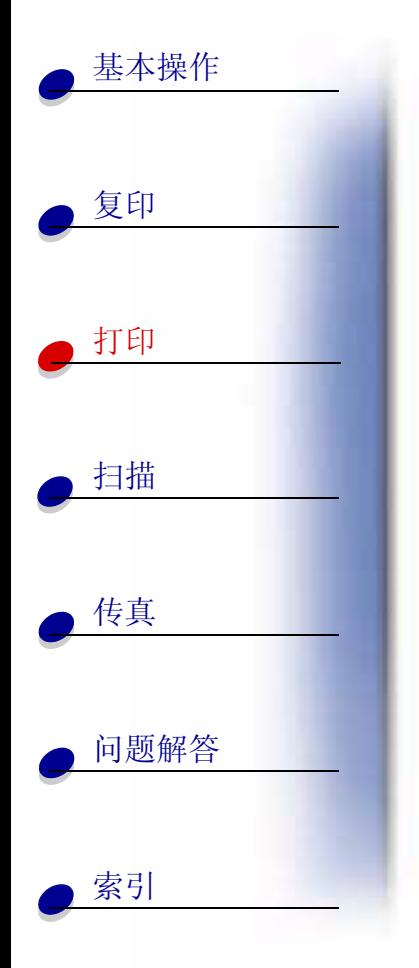

## 制作标记

在文字处理或图像编辑程序中创建一个标记。

- 1 在图像编辑程序中创建或选择您喜欢的图像
- 2 从应用程序的"文件"菜单中点击"打印"。
- 3 点击"属性"。

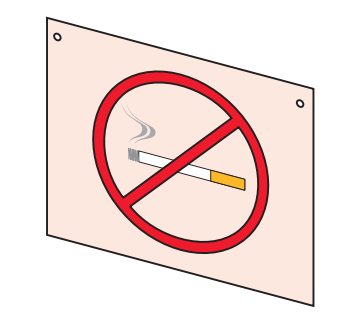

- 4 点击"纸张"对话框,为您的文档选择适当的介质类型,纸 张尺寸, 和打印方向。
- 5 点击"质量 / 颜色"对话框, 为您的文档选择适当的打印质量。
- 6 点击"确定"。
- 7 再次点击"确定"。

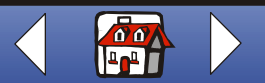

打印 42

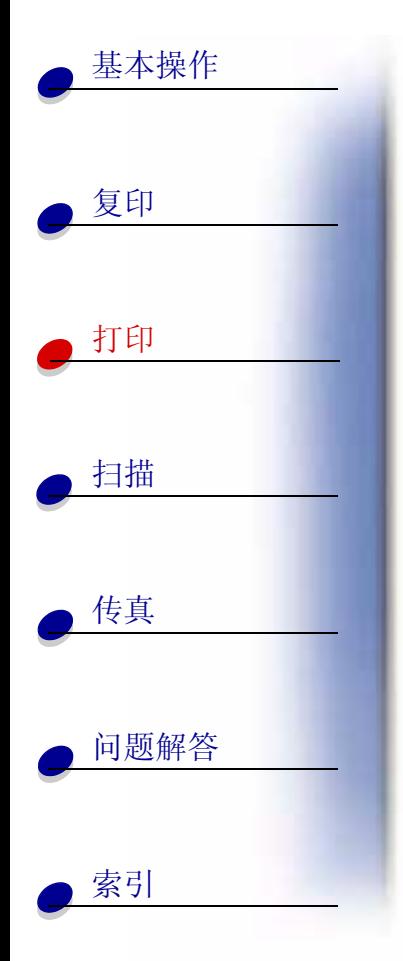

## 制作具有个人特色的物品

- 1 洗择一个物品并准备对它讲行包装。
- 2 在图像编辑程序中创建或选择您喜欢的图像。
- 3 从应用程序的"文件"菜单中点击"打印"。
- 4 点击"属性"。
- 5 点击"纸张"对话框,为您的文档选择适当的介质类型,纸张尺寸, 和打印方向。
- 6 点击"质量 / 颜色"对话框, 为您的文档选择适当的打印质量。
- 7 点击"确定"。
- 8 再次点击"确定"。
- 9 根据您选择的物品的大小, 剪裁掉图像中多余的部分。
- 10 将图像粘贴在您选择的物品上。
	- 注意: 使用带有粘性的标签纸可以使操作更方便。

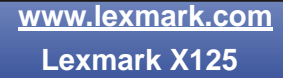

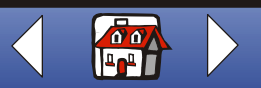

扫描 43

<span id="page-49-0"></span>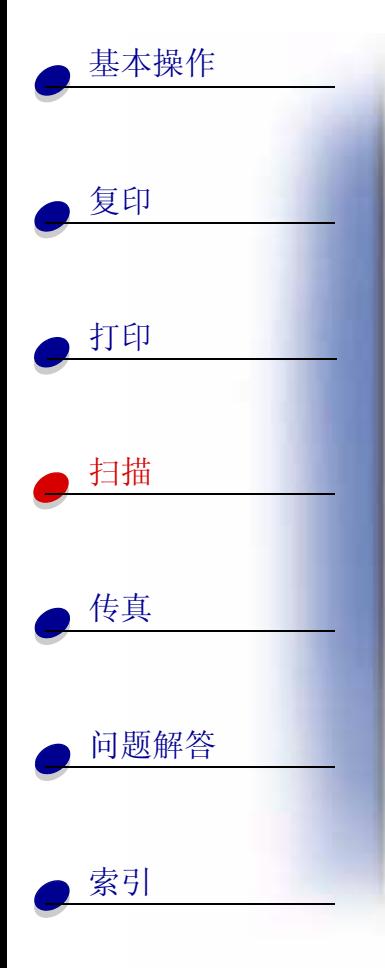

本章中包含有关以下内容的信息:

- 扫描文档  $\bullet$
- 定制扫描设置  $\bullet$
- 使用特殊扫描特性  $\bullet$
- 制作具有个人特色的名片, 信纸抬头, 和信封
- 校准扫描仪

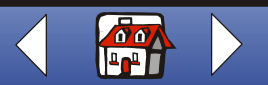

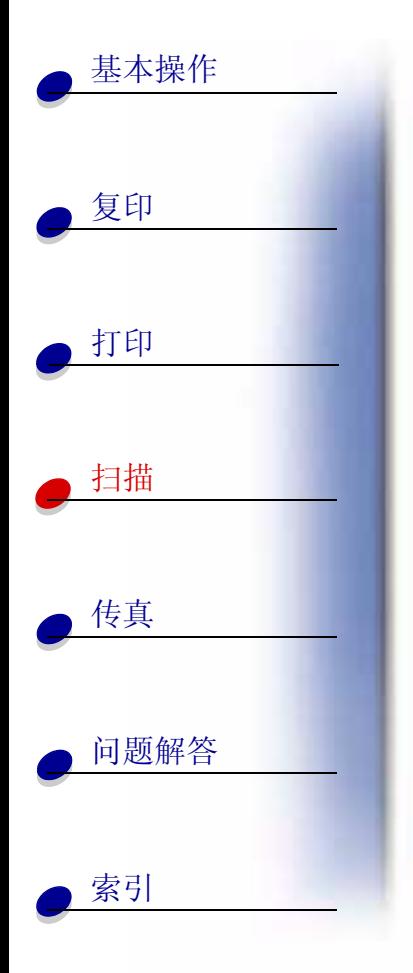

## <span id="page-50-0"></span>扫描文档

当您使用您的多功能一体机复印, 扫描, 或传真文档时, 请确认:

- 您的文档至少 76 毫米 (3.0 英寸) 长, 140 毫米 (5.5 英寸) 宽。
- 您已经取下了所有的钉书钉和回形针。
- 墨水和涂改液已经完全干燥。

您可以使用操作面板或多功能一体机软件进行扫描。

## 使用操作面板

- 1 装入您的文档。如果需要帮助, 请参阅第15页。
- 2 桉 Scan (扫描) 按钮。
- 3 连续按 Options (选项) 按钮选择扫描的目的地(文件夹或电子邮件)。 您也可以使用"设置实用程序"定制扫描的目的地。如果需要帮助,请参阅使用特殊 扫描特性。
- 4 桉 Start/Yes (开始 / 是) 桉钮。

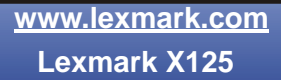

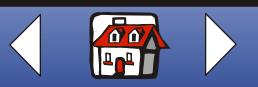

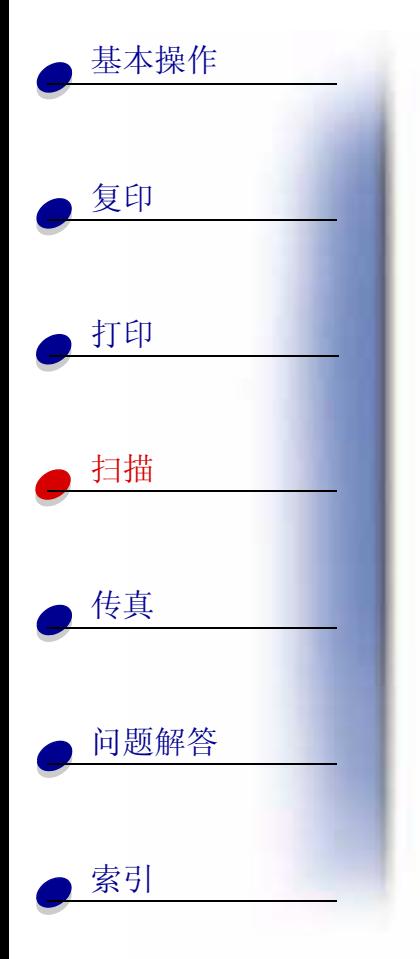

### 使用软件

- 1 装入您的文档。如果需要帮助, 请参阅第15页。
- 2 请确认您已经安装了多功能一体机软件。如果需要帮助,请参阅*快速参考手册*。
- 3 点击开始▶程序▶ViewAhead 照片中心▶启动 ViewAhead 照片编辑器。
- 4 在 "Lexmark X125 扫描"对话框中点击 "获取图片"。
- 5 从工具栏中点击"扫描图像"或"打开文件"。
- 6 预览您的文档:
	- 点击 Preview (预览)。
	- 移动虚线框并调整它的大小, 在文档中选择您希望扫描的区域。
- 7 定制扫描设置。
- 8 将您的文档重新装入文档支架内。
- 9 按操作面板上的 Scan(扫描)按钮。

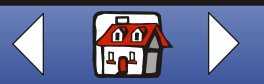

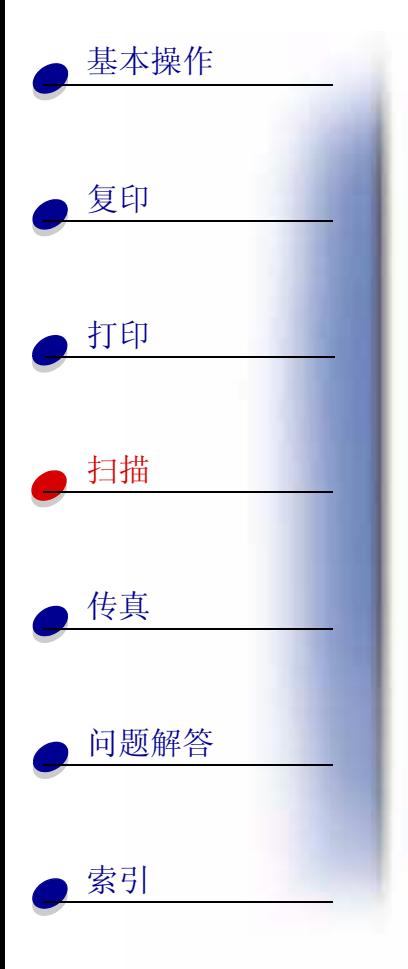

# <span id="page-52-0"></span>定制扫描设置

您可以使用操作面板或软件改变扫描类型, 对比度, 大小, 和文件类型:

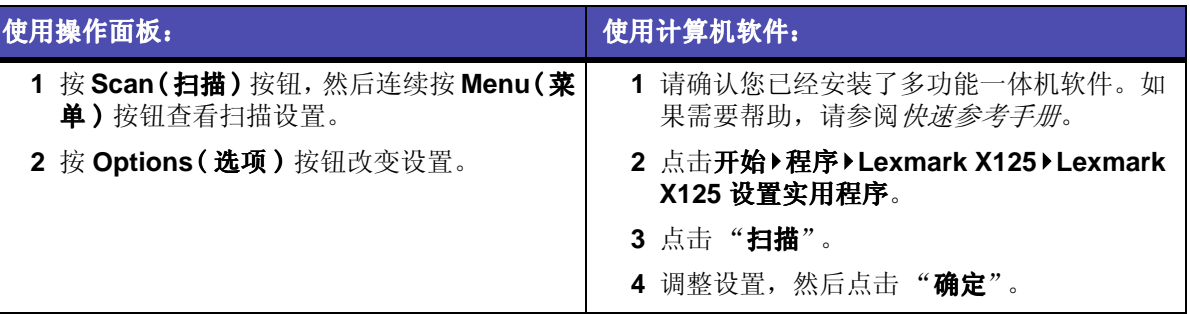

www.lexmark.com

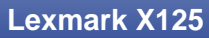

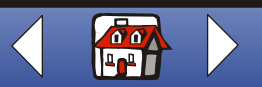

扫描 47

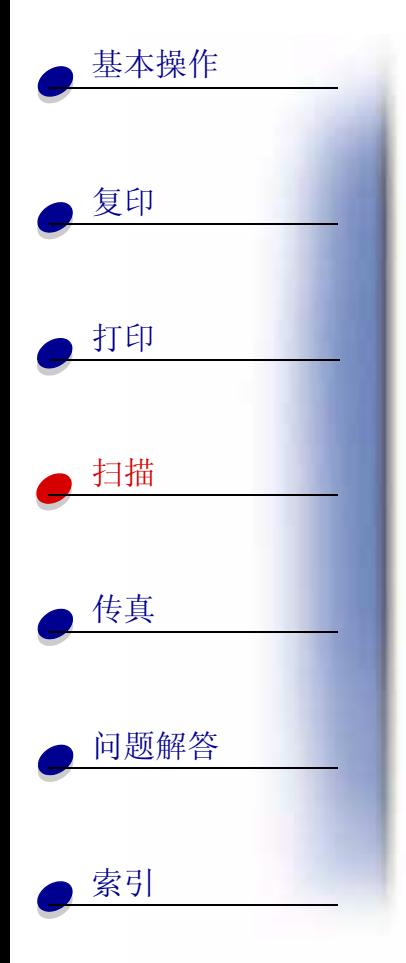

## <span id="page-53-0"></span>使用特殊扫描特性

- 扫描一份文档并通过电子邮件发送出去
- 扫描一份文档并保存到文件夹
- 扫描至文本 (OCR)
- 扫描至一个应用程序

## <span id="page-53-1"></span>扫描一份文档并通过电子邮件发送出去

如要扫描一份文档并通过电子邮件发送出去,您必须在您的计算机上安装一个电子邮件程序, 并且它必须支持 MAPI(信息应用程序界面)。

- 1 装入您的文档。如果需要帮助,请参阅第15页。
- 2 点击开始▶程序▶Lexmark X125▶Lexmark X125 设置实用程序。
- 3 如要在"设置实用程序"中定制设置,请点击"扫描"。
- 4 在"扫描至"框中输入2(这个是"扫描至电子邮件"选项)。
- 5 洗择文件类型。
- 6 点击"确定"。
- 7 按操作面板上的 Scan (扫描) 按钮。

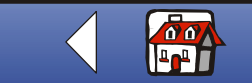

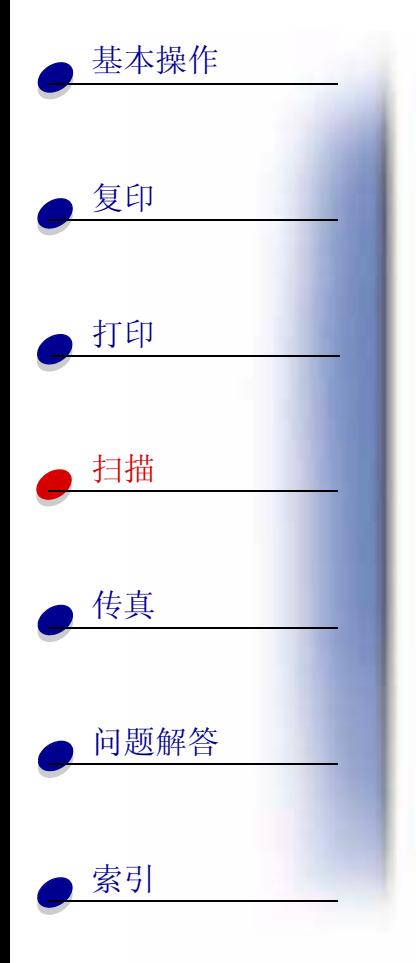

#### 8 按 Start/Yes (开始 / 是)按钮。

当您的文档扫描完毕后, 计算机将会启动您的电子邮件程序, 并创建一个新信息。然 后将文档中的文字添加到信息正文中, 或者将扫描的图像作为附件添加到信息中。

## <span id="page-54-0"></span>扫描一份文档并保存到文件夹

1 装入您的文档。如果需要帮助, 请参阅第15页。

#### 2 点击开始▶程序▶Lexmark X125▶Lexmark X125 设置实用程序。

- 3 如要在"设置实用程序"中定制设置,请点击"扫描"。
- 4 在"扫描至"框中输入1(这个是"扫描至文件夹"选项)。
- 5 洗择用户文件夹和文件类型。
- 6 点击"确定"。
- 7 按操作面板上的 Scan (扫描) 按钮。
- 8 按 Start/Yes (开始 / 是)按钮。

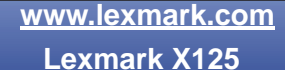

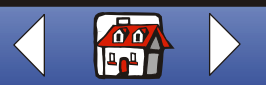

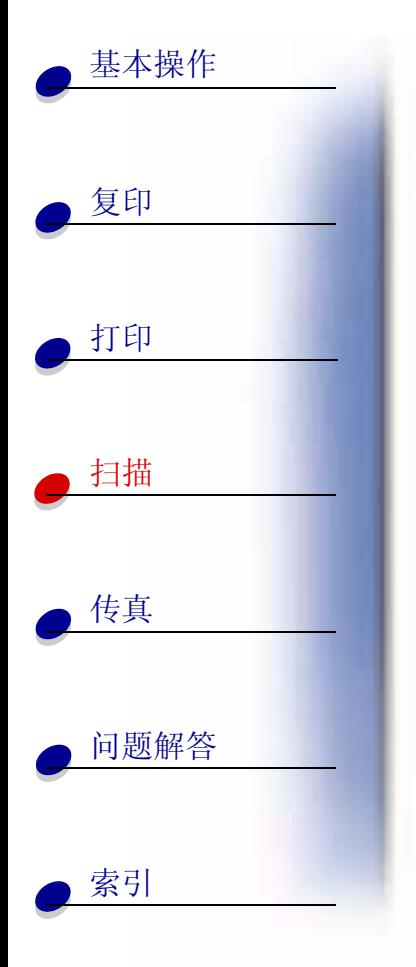

## <span id="page-55-0"></span>扫描至文本 (OCR)

使用 OCR (光学字符识别) 可以帮助您将图像扫描成文本, 以便干可以在文字处理应用程序 中进行编辑。使用 OCR 软件可以转换打印的文档, 但是不能转换手写的文档。

1 装入您的文档。如果需要帮助,请参阅第15页。

#### 2 点击开始▶程序▶Lexmark X125▶Lexmark X125 设置实用程序。

- 3 如要在"设置实用程序"中定制设置,请点击"扫描"。
- 4 定制 OCR 的扫描目的地:
	- 输入显示的名称。
	- 选择将扫描结果发送到哪一个文字处理应用程序。
	- 选择 TXT 作为文件类型。
- 5 按操作面板上的 Scan (扫描) 按钮。

现在您可以在文字处理应用程序中编辑文档。

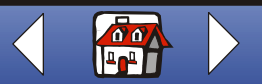

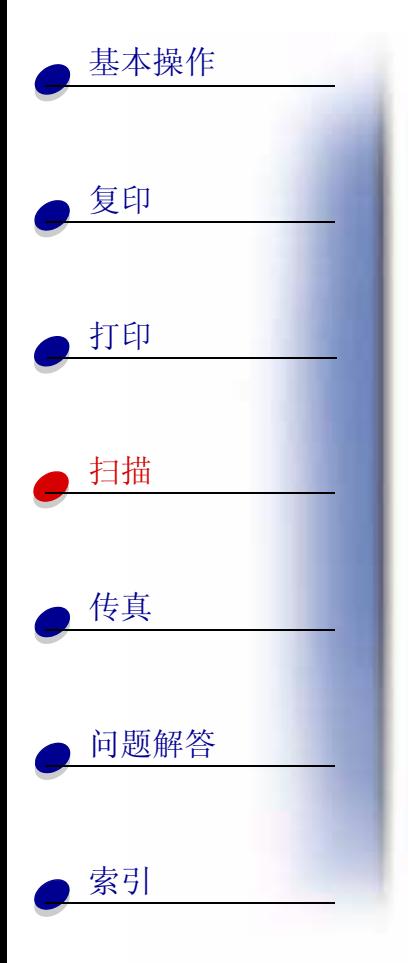

## <span id="page-56-0"></span>扫描至一个应用程序

- 1 装入您的文档。如果需要帮助, 请参阅第15页。
- 2 点击开始▶程序▶Lexmark X125▶Lexmark X125 设置实用程序。
- 3 如要在"设置实用程序"中定制设置,请点击"扫描"。
- 4 定制扫描目的地:
	- 输入显示的名称。
	- 在"应用程序"框中输入扫描的目标应用程序。
- 5 从应用程序列表中选择您希望的扫描目标应用程序。
- 6 洗择您希望的文件类型。
- 7 点击"确定"。
- 8 按操作面板上的 Scan (扫描) 按钮。
- 9 按 Start/Yes (开始 / 是)按钮。

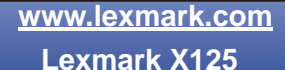

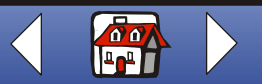

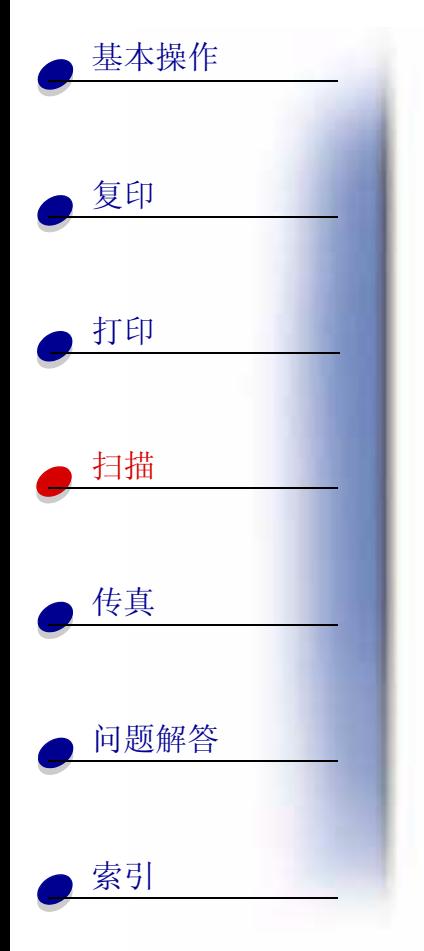

## <span id="page-57-0"></span>制作具有个人特色的名片, 信纸抬头, 和信封

1 存纸张支架内装入名片纸, 普通纸, 或信封。如果需要帮 助,请参阅第13页。

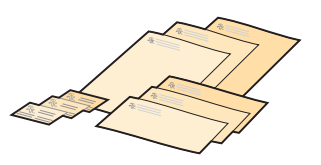

- 2 在文档支架内装入包含有您的公司图标的文档。如果需要 帮助,请参阅第15页。
- 3 点击开始▶程序▶Lexmark X125▶Lexmark X125 设置实用程序。
- 4 打开"设置"对话框。如果需要帮助,请参阅第11页。
- 5 点击"纸张"对话框, 选择适当的纸张尺寸。
- 6 洗择扫描的目标应用程序。
- 7 选择一个图像编辑应用程序, 编辑您扫描的文档。
- 8 按操作面板上的 Start/Yes (开始 / 是)按钮。
- 9 打开您的文档,点击文件▶打印▶属性。
- 10 点击 "纸张"对话框, 为您的文档选择适当的介质类型, 纸张尺寸, 和打印方向。
- 11 点击"质量 / 颜色"对话框, 为您的文档选择适当的打印质量。
- 12 点击"确定"。
- 13 再次点击"确定"。

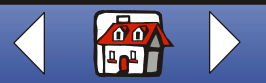

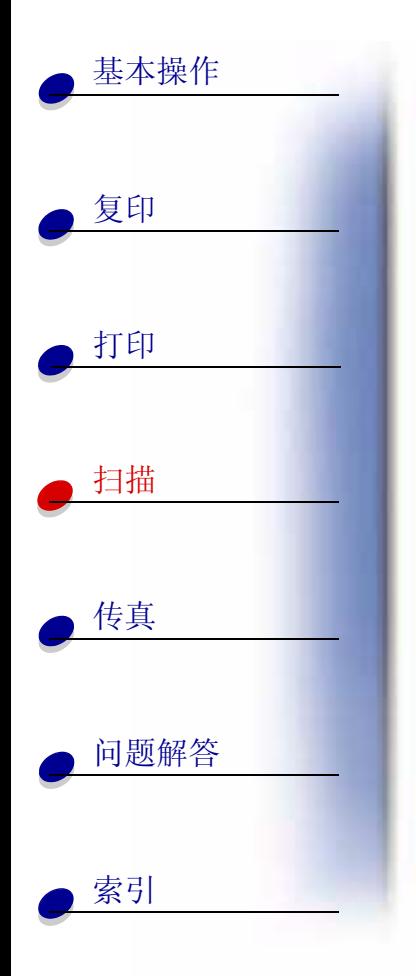

# <span id="page-58-0"></span>校准扫描仪

如果在您扫描或复印的图像中出现条纹, 您可能需要校准扫描仪。 如要开始校准扫描仪:

- 1 在文档支架内装入一张干净的空白纸。
- 2 按 Setup(设置)按钮。
- 3 连续按 Menu(菜单) 按钮, 直到显示屏上出现 Maintenance(维护)。
- 4 连续按 Options (选项) 按钮, 直到出现 Scanner Init (扫描仪初始化)。
- 5 按 Start/Yes (开始 / 是) 按钮。

注意: 启动扫描仪校准需要一分钟左右的时间。

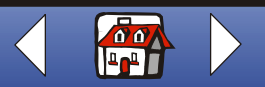

传真 53

<span id="page-59-0"></span>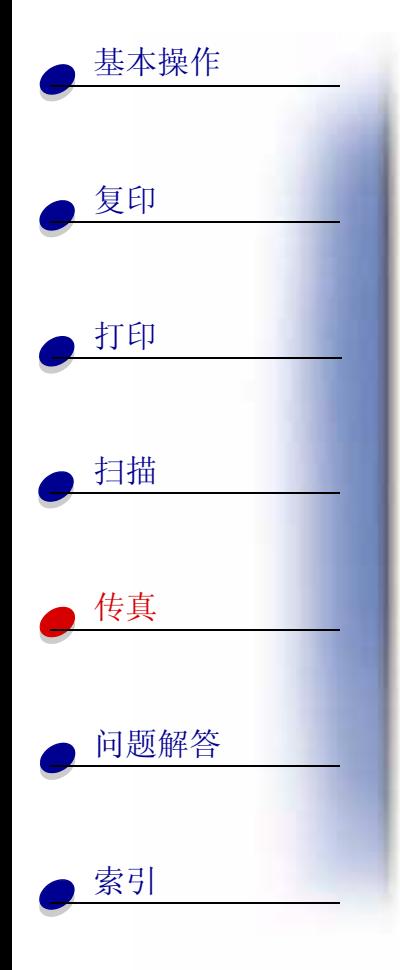

本章中包含有关以下内容的信息:

- 传真文档
- 使用高级传真特性
- 使用快速拨号菜单  $\bullet$
- 使用免提拨号  $\bullet$
- 接收传真
- 传真转发
- 定制传真设置  $\bullet$
- 安装您的多功能一体机和其他设备  $\bullet$

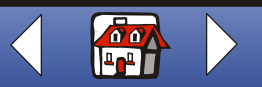

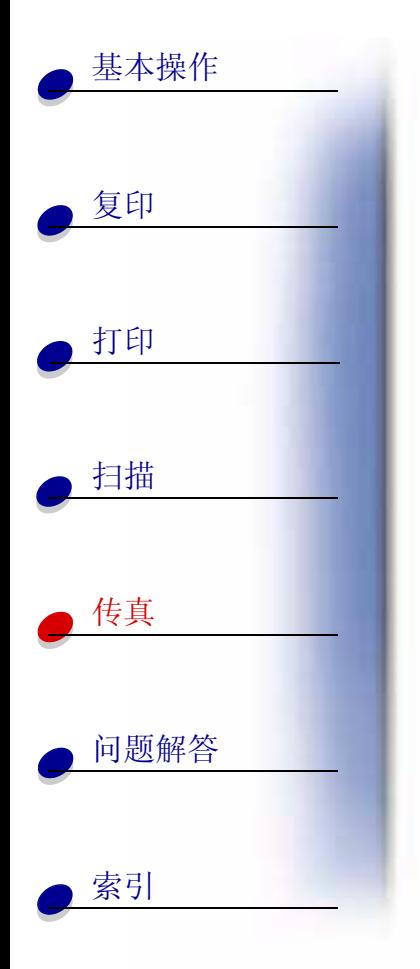

## <span id="page-60-0"></span>传真文档

当您使用您的多功能一体机复印, 扫描, 或传真文档时, 请确认:

- 您的文档至少76毫米 (3.0 英寸) 长, 140 毫米 (5.5 英寸) 宽。
- 您已经取下了所有的钉书钉和回形针。
- 墨水和涂改液已经完全干燥。
- 1 装入您的文档。如果需要帮助,请参阅第15页。
- 2 桉 FAX (传真) 桉钮。
- 3 使用操作面板上的数字键区输入传真号码。
- 4 按 Start/Yes (开始 / 是) 按钮。

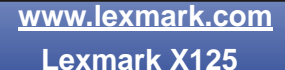

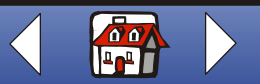

传真 55

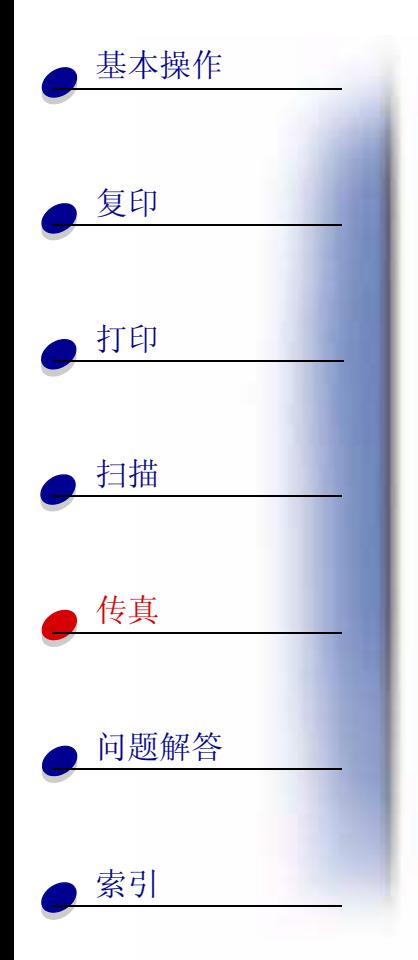

## <span id="page-61-0"></span>使用高级传真特性

- 1 装入您的文档。如果需要帮助,请参阅第15页。
- 2 按 Fax(传真)按钮。
- 3 使用操作面板上的数字键区输入传真号码。
- 4 连续按 Menu(菜单) 按钮滚动显示高级传真特性。
- 5 按 Options(选项)按钮改变所选特性的设置。
- 6 按 Start/Yes (开始 / 是)按钮。

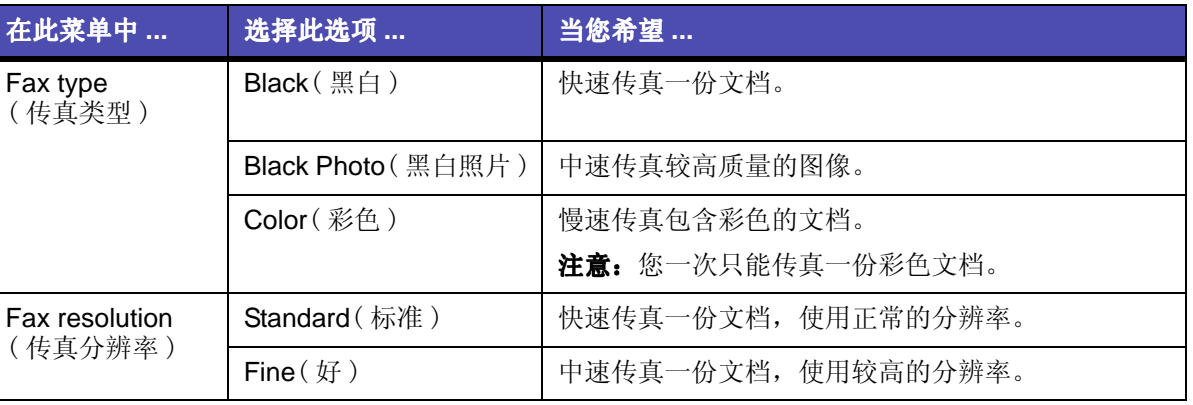

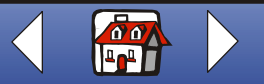

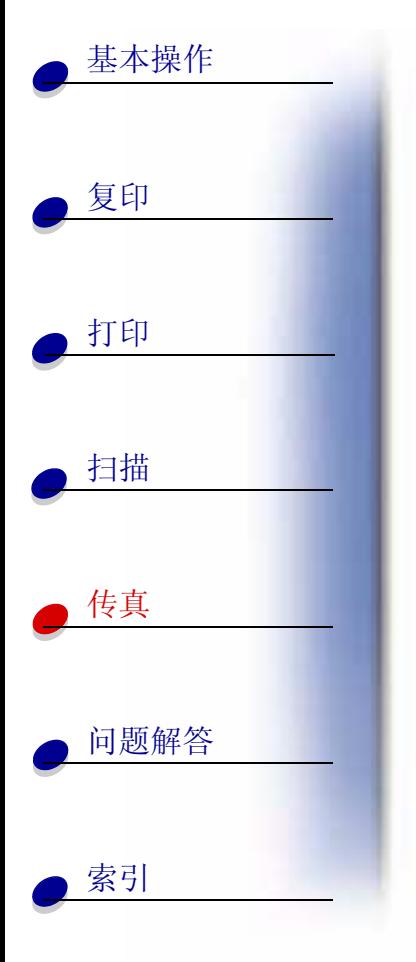

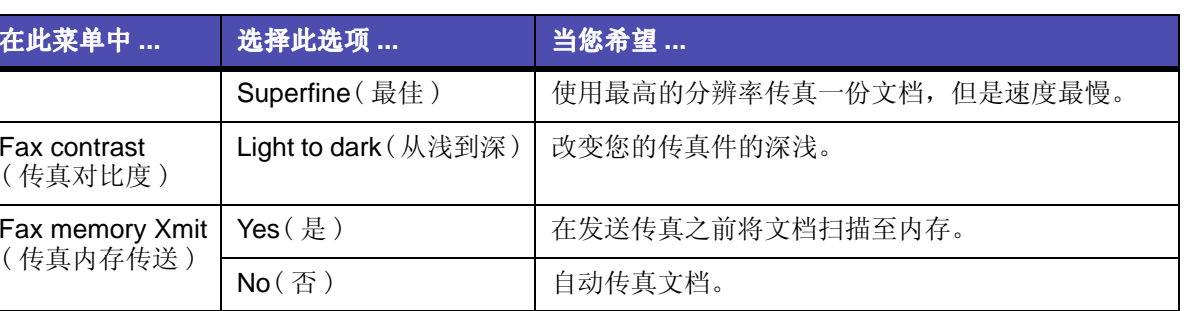

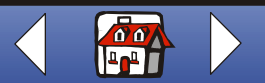

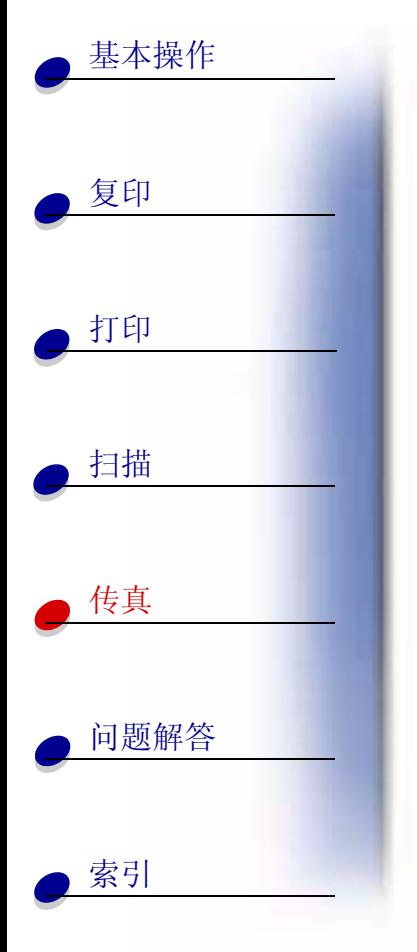

### <span id="page-63-0"></span>使用快速拨号菜单

您可以使用"设置实用程序"在您的计算机上存储最多70个快速拨号的号码。您可以存储 59项个人姓名和号码, 10项小型的群体号码 (可以发送传真给个人号码列表中的一组号码), 以及1项大型的群体号码 ( 可以发送传真给所有的个人号码和群体号码 )。

如要设置您的快速拨号号码:

- 1 点击开始▶程序▶Lexmark X125▶Lexmark X125 设置实用程序。
- 2 点击"传真"。
- 3 点击"设置"。
- 4 输入个人的传真号码或者电子邮件地址。
- 5 点击"确定"。
- 6 再次点击"确定"。

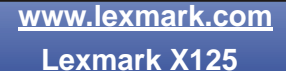

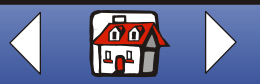

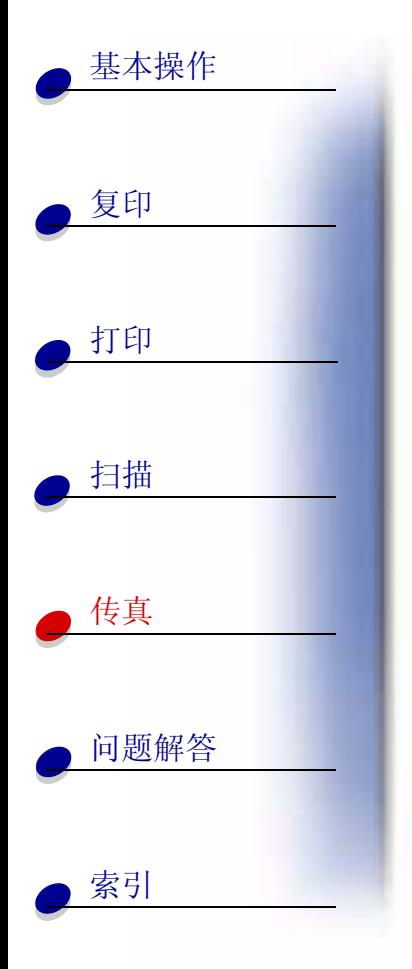

当快速拨号号码设置完成后, 您随时可以使用快速拨号特性发送传真。

- 1 装入您的文档。如果需要帮助,请参阅第15页。
- 2 按 Speed Dial (快速拨号) 按钮 (#按钮)。
- 3 按 Options (选项) 按钮选择快速拨号的目的地, 或者使用操作面板上的数字键区输入 快速拨号的号码。
- 4 按 Start/Yes (开始 / 是)按钮。

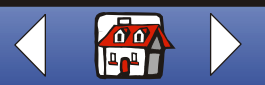

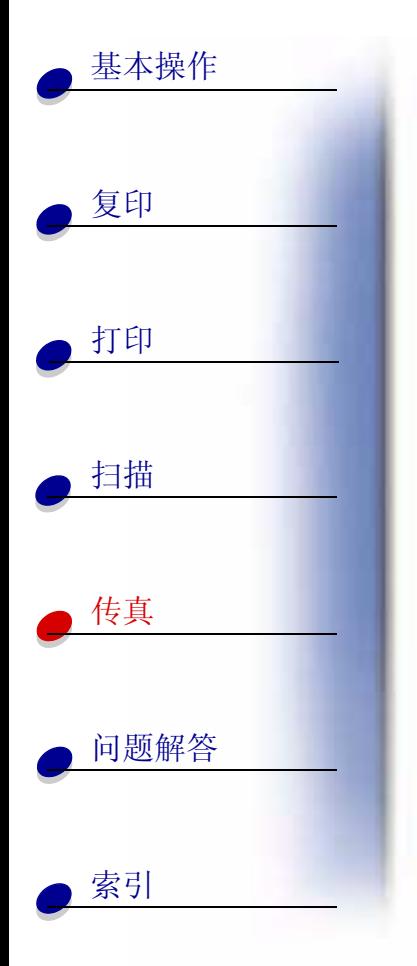

## <span id="page-65-0"></span>使用免提拨号

您可以使用免提拨号的方式拨传真号码, 收听自动应答系统的声音, 然后发送传真。

- 1 装入您的文档。如果需要帮助,请参阅第15页。
- 2 按 Speaker(免提拨号)按钮。
- 3 使用操作面板上的数字键区拨传真号码。
- 4 当对方应答时, 请注意收听应答信息。
	- 注意: 您可以调节免提拨号的音量, 请按 Speaker (免提拨号)按钮, 然后连续按 Menu(菜单)按钮, 直到显示屏上出现 Speaker Volume(免提拨号音量)。 按 Options (选项) 按钮选择您希望的音量。
- 5 当您听到传真声音时, 请按 Start/Yes (开始 / 是)按钮。

注意: 当传真正在等待自动拨号时, 免提拨号无法使用。

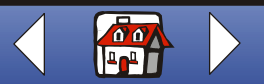

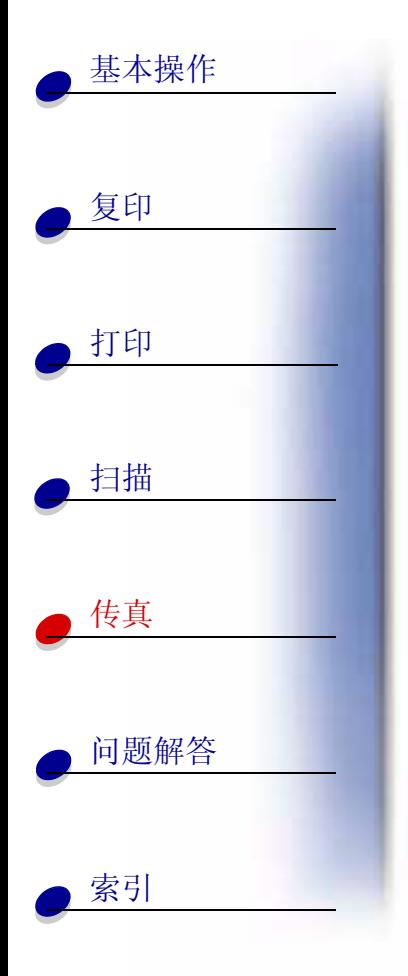

# <span id="page-66-0"></span>接收传真

您的多功能一体机有三种接收传真的模式: Fax(传真), Ans/Fax(应答 / 传真), 和 Tel (电话)。当前的模式显示在显示屏的右上角。

<span id="page-66-1"></span>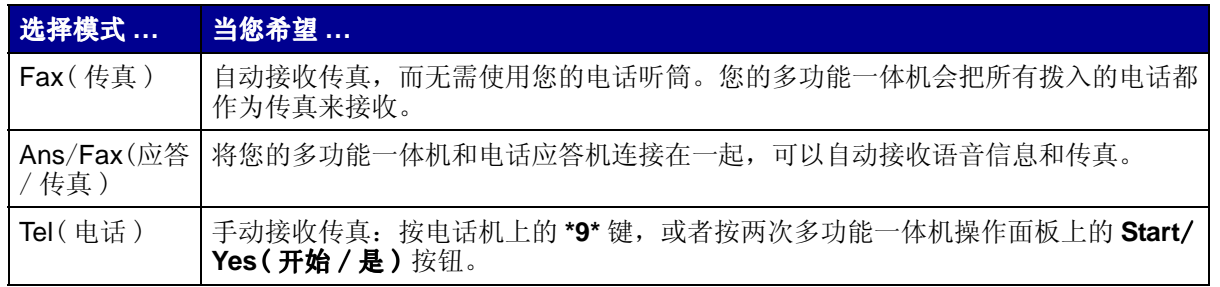

<span id="page-66-2"></span>如要改变传真接收模式:

- 1 按 Setup(设置) 按钮, 然后连续按 Menu(菜单) 按钮, 直到显示屏上出现 Fax Receive Mode (传真接收模式)。
- 2 连续按 Options (选项) 按钮, 直到出现您希望选择的模式。
- 3 按 Start/Yes (开始 / 是)按钮。

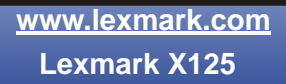

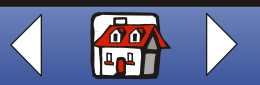

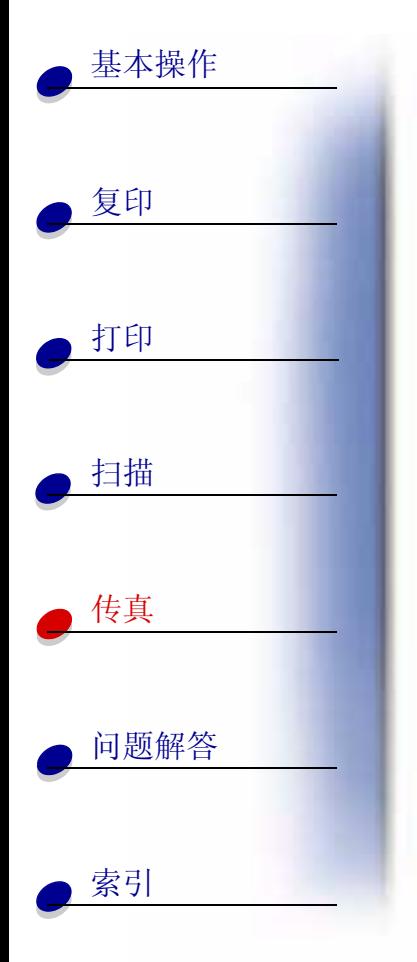

## 使用特色铃声检测 (DRPD)

特色铃声是某些电话公司提供的一项服务,可以将两个电话号码指定给同一条电话线, 但是 分别使用不同的电话铃声。如果您申请了此项服务,您可以设置您的多功能一体机,为传真 输入指定一个特色铃声和电话号码:

- 1 按Setup(设置)按钮,然后连续按Menu(菜单)按钮,直到显示屏上出现Setup DRPD (设置 DRPD)。
- 2 连续按 Options (选项) 按钮, 直到出现 Learn (学习), 然后按 Start/Yes (开始 / 是) 按钮。
- 3 拨您希望用作传真的电话号码。
- 4 桉 Setup ( 设置) 按钮。
- 5 连续按 Menu(菜单) 按钮, 直到显示屏上出现 Fax Receive Mode(传真接收模式)。

6 连续按 Options (选项)按钮, 直到出现 DRPD, 然后按 Start/Yes (开始 / 是)按钮。 您的多功能一体机将自动检测铃声, 并在第二声铃响时应答所有的传真。

注意: DRPD 现在作为 Fax Receive Mode ( 传真接收模式) 菜单的第四个选项出现了。

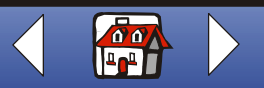

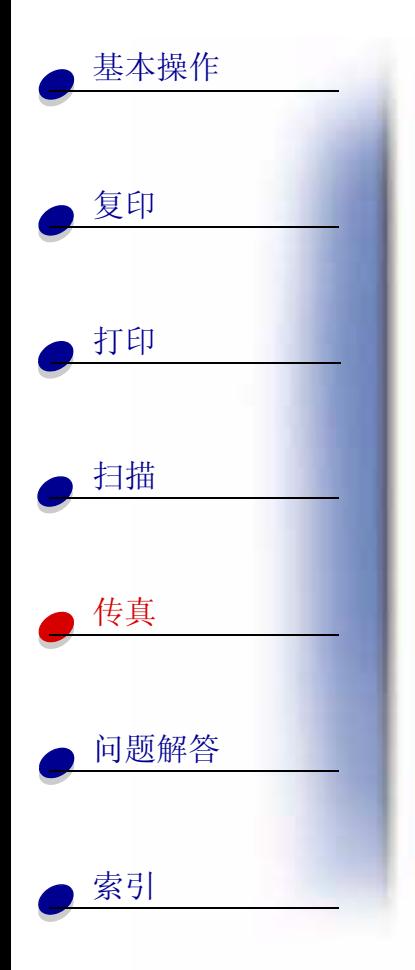

# <span id="page-68-0"></span>传真转发

您可以将接收的任何传真转发到其他的传真机上:

- 1 按 Setup ( 设置) 按钮。
- 2 连续按 Menu(菜单)按钮,直到显示屏上出现 Fax Forwarding (传真转发)。
- 3 连续按 Options (选项) 按钮, 直到出现 Forward (转发)。
- 4 如果您希望将传真打印一份副本,然后再转发,请连续按 Options(选项) 按钮,直 到出现 Print/Forward (打印 / 转发)。

如果您不希望为接收到的传真打印副本,请跳过此步骤。

- 5 桉 Start/Yes (开始 / 是) 桉钮。
- 6 输入您希望转发的传真号码。
- 7 输入您希望开始转发传真的时间(月,日,时,分)。如果您希望立刻开始,请按 Start/Yes (开始 / 是)按钮。
- 8 输入您希望结束转发传真的时间(月,日,时,分)。

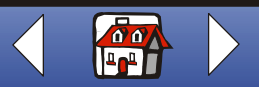

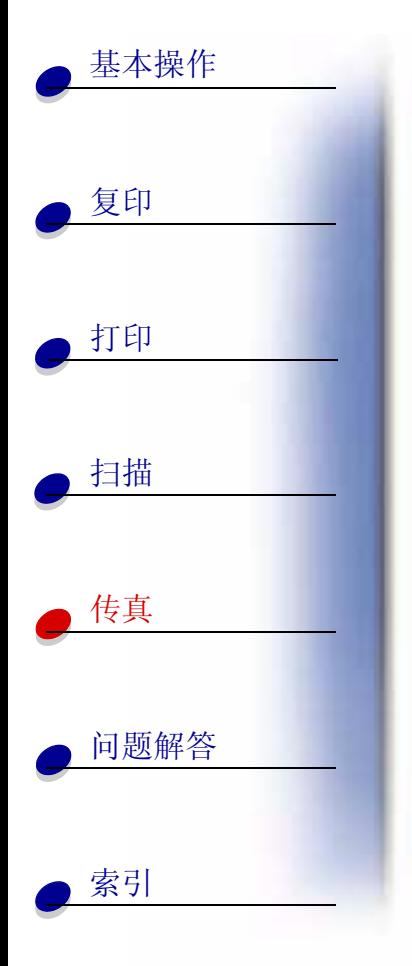

## 取消传真转发

- 1 按 Setup(设置)按钮。
- 2 连续按 Menu(菜单)按钮, 直到显示屏上出现 Fax Forwarding(传真转发)。
- 3 连续按 Options (选项) 按钮, 直到出现 Off (关闭)。
- 4 按 Start/Yes (开始 / 是)按钮。

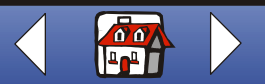

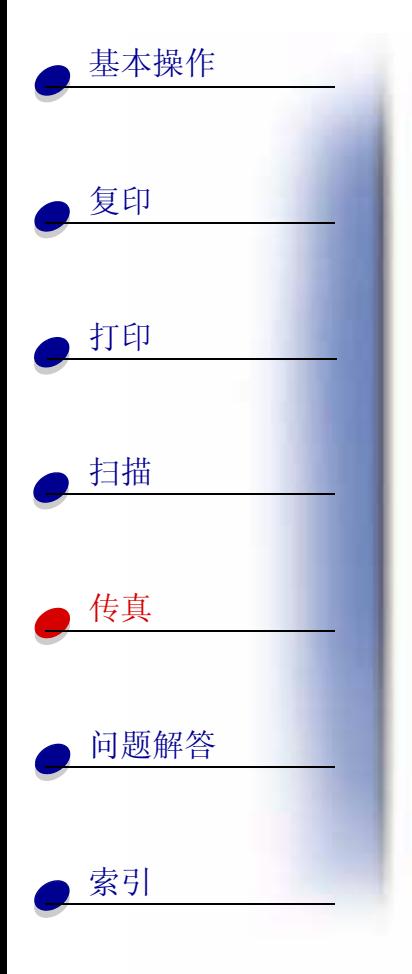

# <span id="page-70-0"></span>定制传真设置

您可以使用操作面板或软件改变传真类型, 分辨率, 和对比度。

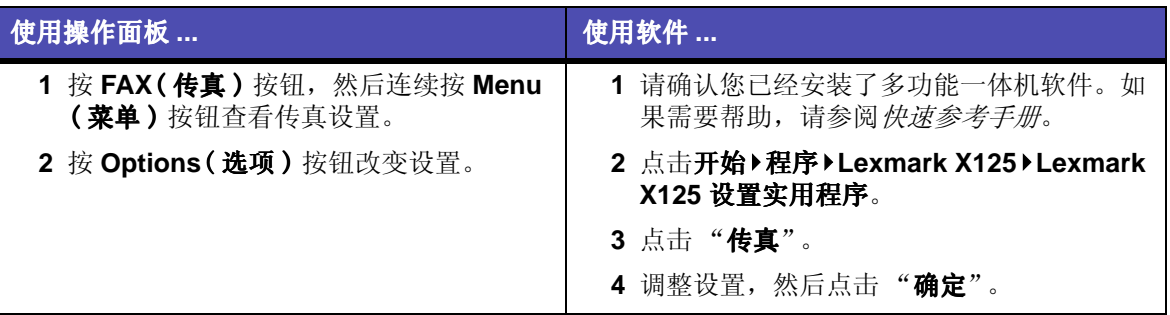

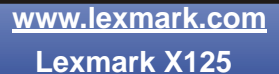

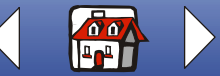

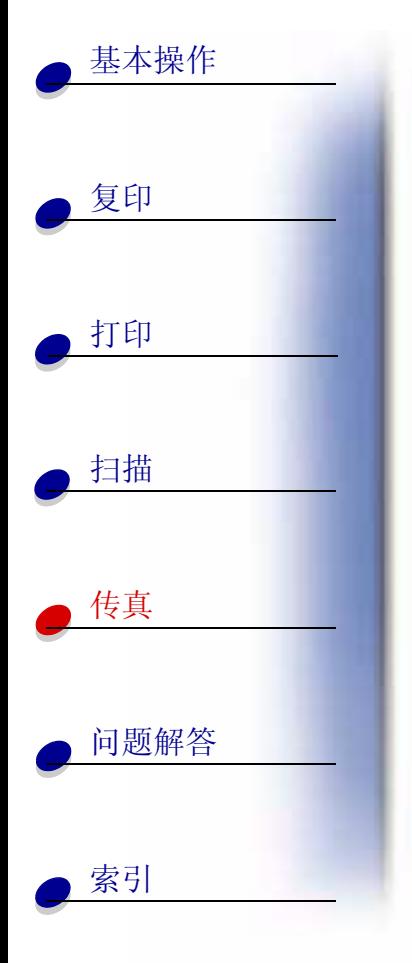

# <span id="page-71-0"></span>安装您的多功能一体机和其他设备

请当心: 不要在雷雨天气时进行这些连接。

将多功能一体机和电话机连接在一起(可选)

连接到EXT(电话分机)插口

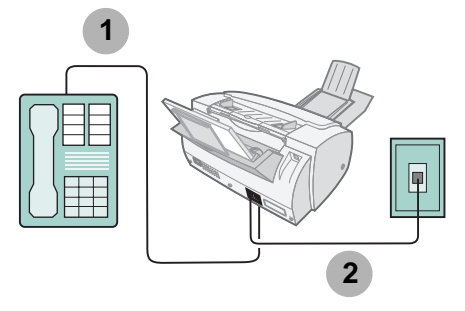

1 使用一根电话线连接电话机和多功能一体机的 EXT (电话分机) 插口。

2 使用一根电话线连接多功能一体机的 LINE(线路)插口和墙壁上的电话线插座。 您可以使用以下的接收模式:

Fax (传真)

Tel (电话)

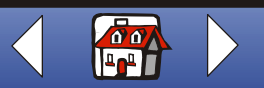
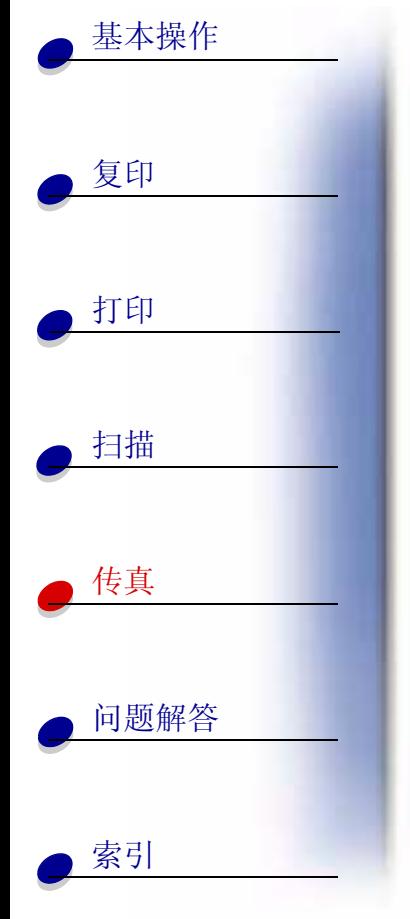

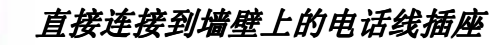

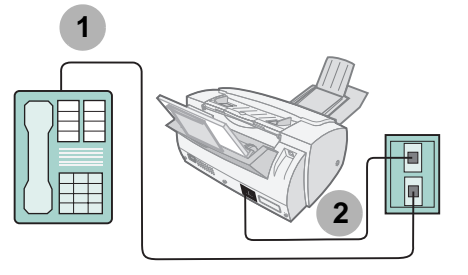

1 使用一根电话线连接电话机和墙壁上的电话线插座。

2 使用一根电话线连接多功能一体机的 LINE(线路)插口和墙壁上的电话线插座。 您可以使用以下的接收模式:

Fax (传真)

Tel(电话)

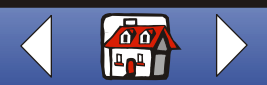

传真 67

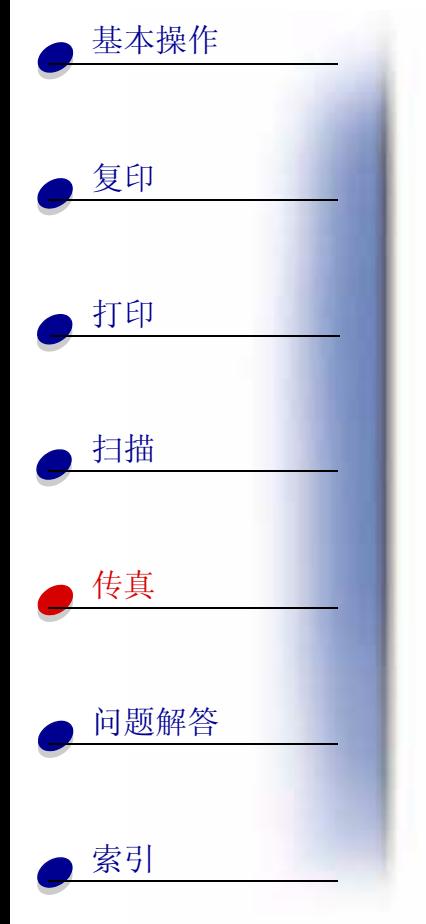

将多功能一体机和电话应答机连接在一起

<span id="page-73-0"></span>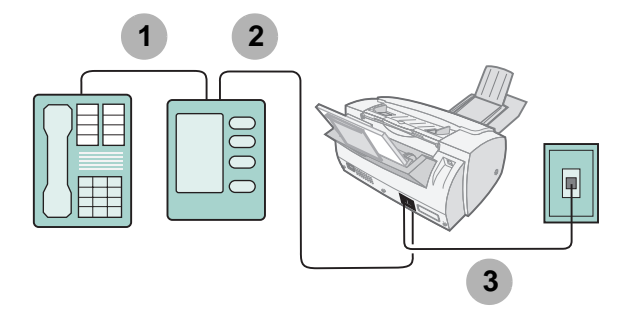

1 使用一根电话线连接电话机和电话应答机。

2 使用一根电话线连接电话应答机和多功能一体机的 EXT (电话分机) 插口。

3 使用一根电话线连接多功能一体机的 LINE (线路)插口和墙壁上的电话线插座。 您可以使用以下的接收模式:

**Tel(电话)** 

Ans/Fax(应答 / 传真)

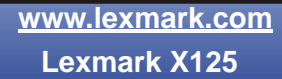

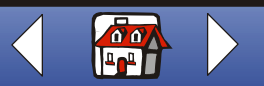

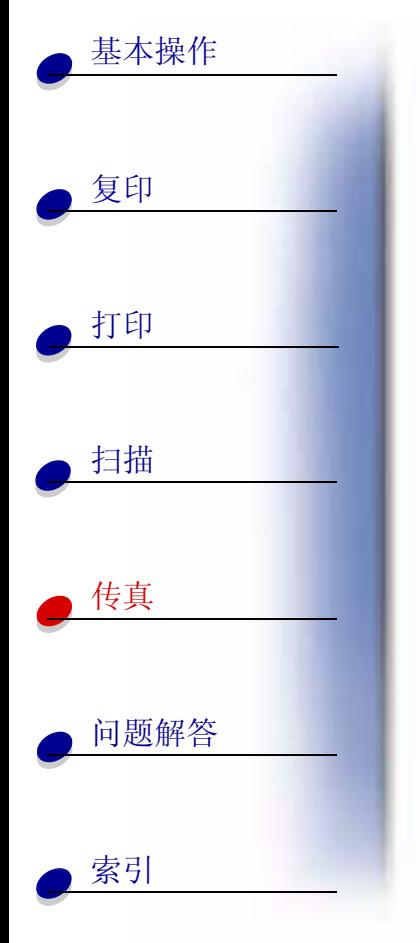

## 将多功能一体机连接到计算机调制解调器上

不包含电话应答机的安装方式

<span id="page-74-0"></span>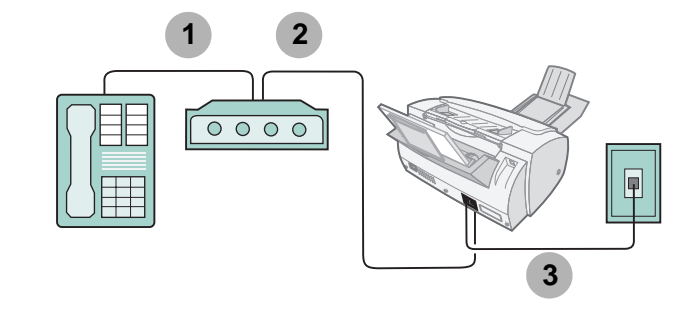

1 使用一根电话线连接电话机和计算机调制解调器。

2 使用一根电话线连接计算机调制解调器和多功能一体机的 EXT ( 电话分机 ) 插口。

3 使用一根电话线连接多功能一体机的 LINE (线路)插口和墙壁上的电话线插座。 您可以使用以下的接收模式:

Fax(传真)

**Tel(电话)** 

Ans/Fax(应答 / 传真)

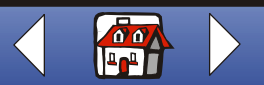

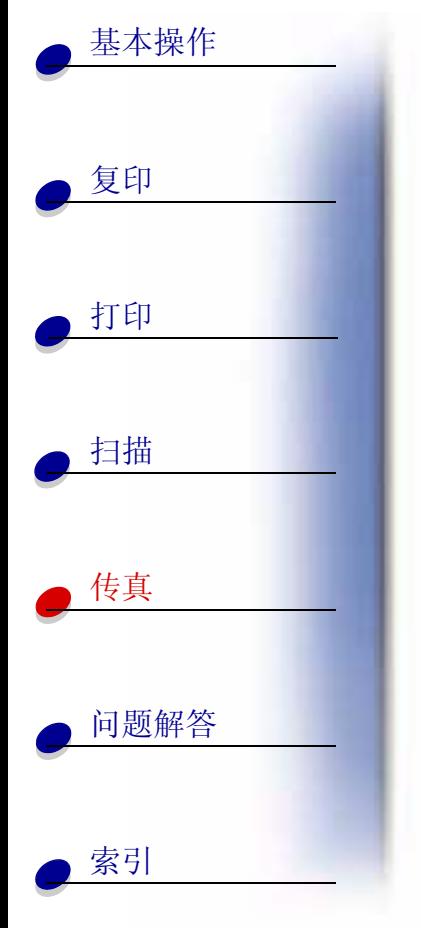

## 包含电话应答机的安装方式

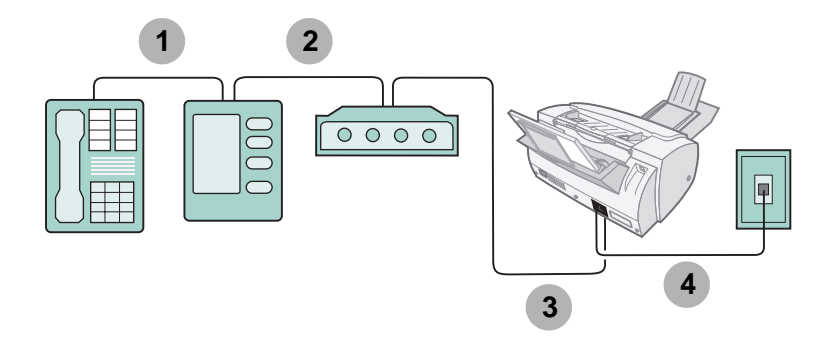

- 1 使用一根电话线连接电话机和电话应答机。
- 2 使用一根电话线连接电话应答机和计算机调制解调器。
- 3 使用一根电话线连接计算机调制解调器和多功能一体机的 EXT (电话分机)插口。

4 使用一根电话线连接多功能一体机的 LINE (线路)插口和墙壁上的电话线插座。 您可以使用以下的接收模式:

**Tel(电话)** 

Ans/Fax(应答/传真)

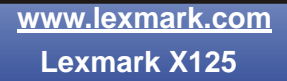

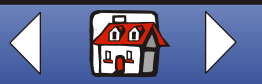

<span id="page-76-0"></span>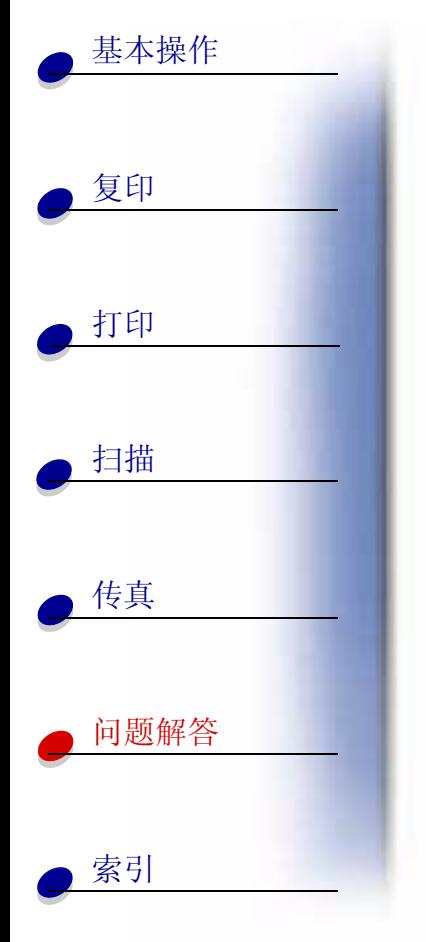

当您的多功能一体机出现问题时, 首先请确认:

- 电源线一端连接在您的多功能一体机上,另一端连接在正确接地的电源插座上。
- 电话线一端牢固地连接在您的多功能一体机的 LINE ( 线路 ) 插口上, 另一端连接在 墙壁的电话线插座上。
- 您的电话机有拨号音。
- 操作面板和墨盒保护门都已经完全关闭。
- 显示屏上出现 Ready (准备就绪)信息。
- 覆盖打印墨盒底部的透明封条已经撕掉。
- USB 电缆牢固地连接在计算机和多功能一体机上。
- 纸张装入正确。

如果仍然有问题, 请点击下面符合您的问题的主题。

- 一般打印问题
- 传真问题
- 操作面板上显示的错误信息
- 维护打印墨盒

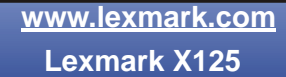

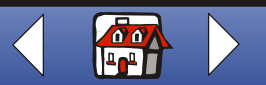

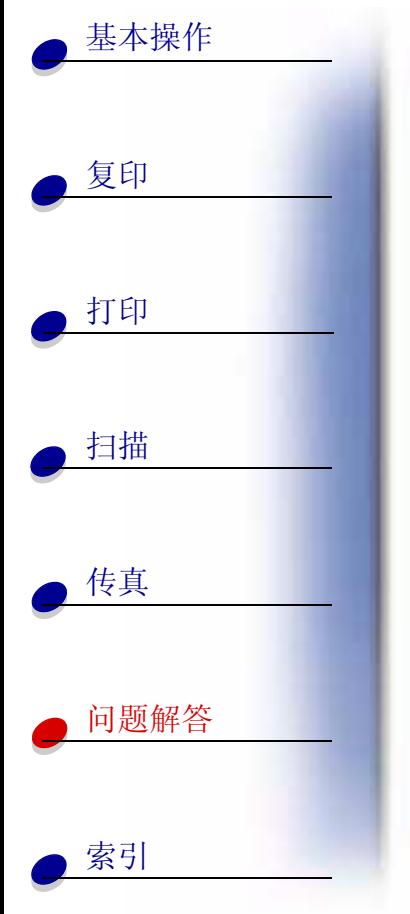

## <span id="page-77-0"></span>一般打印问题

<span id="page-77-2"></span><span id="page-77-1"></span>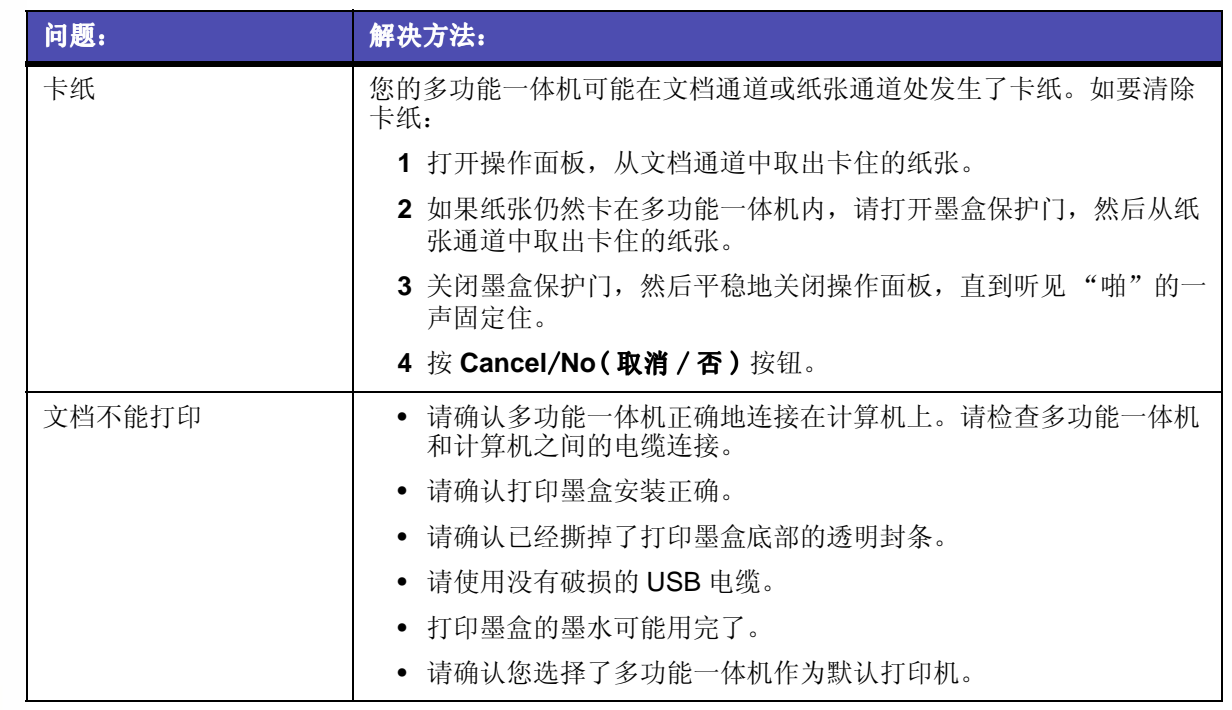

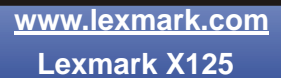

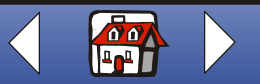

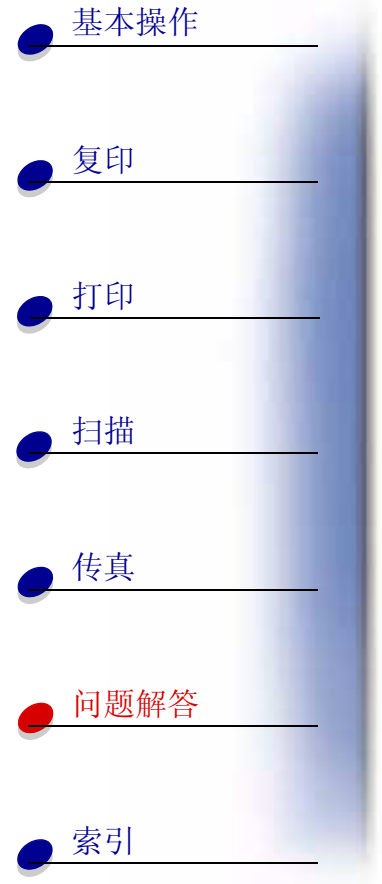

<span id="page-78-0"></span>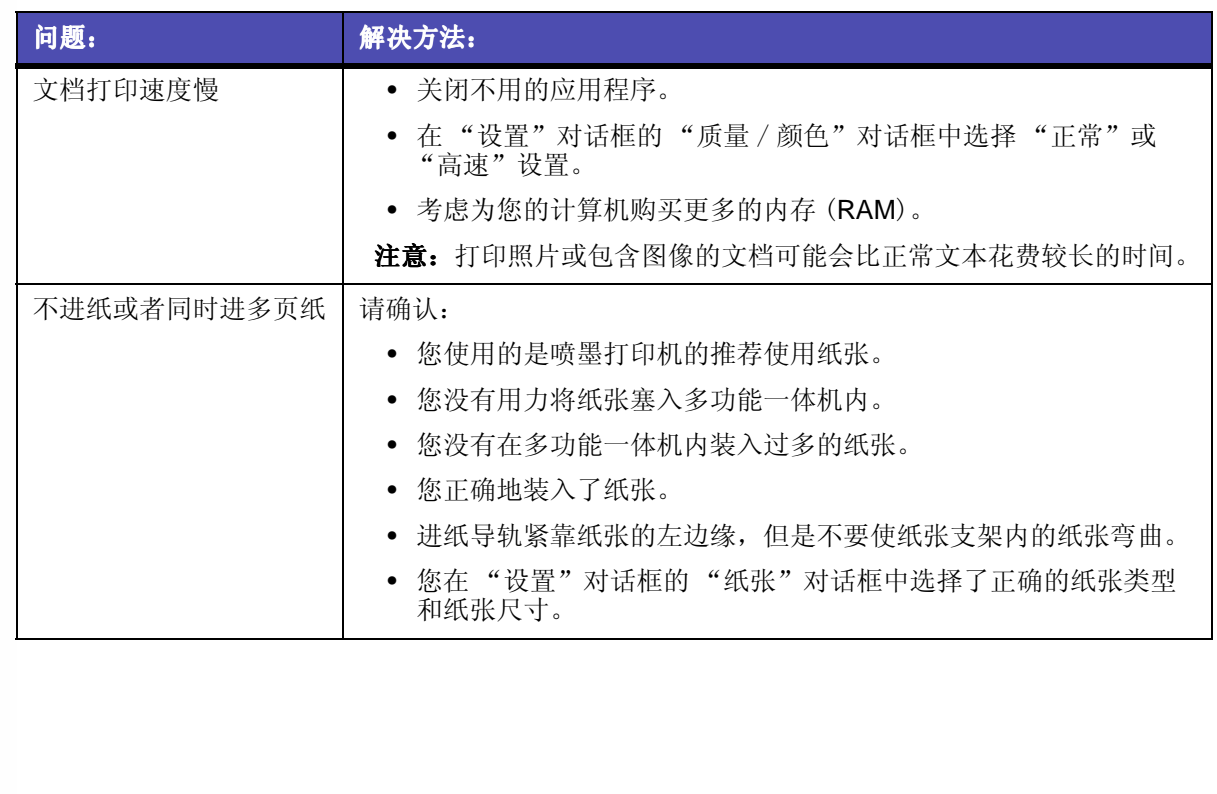

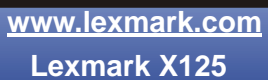

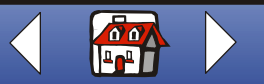

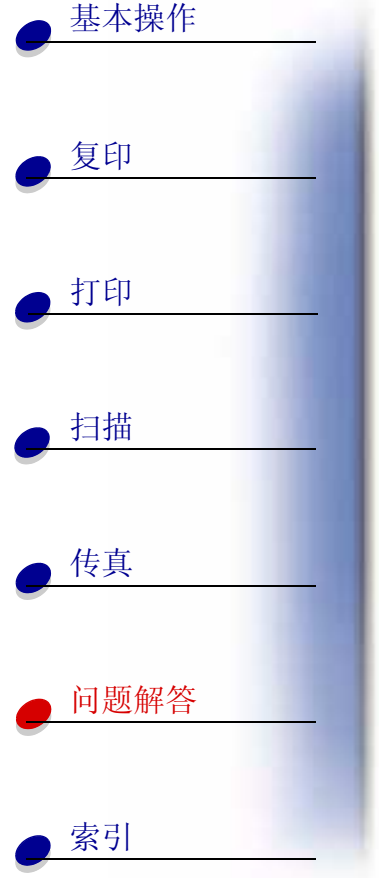

<span id="page-79-1"></span><span id="page-79-0"></span>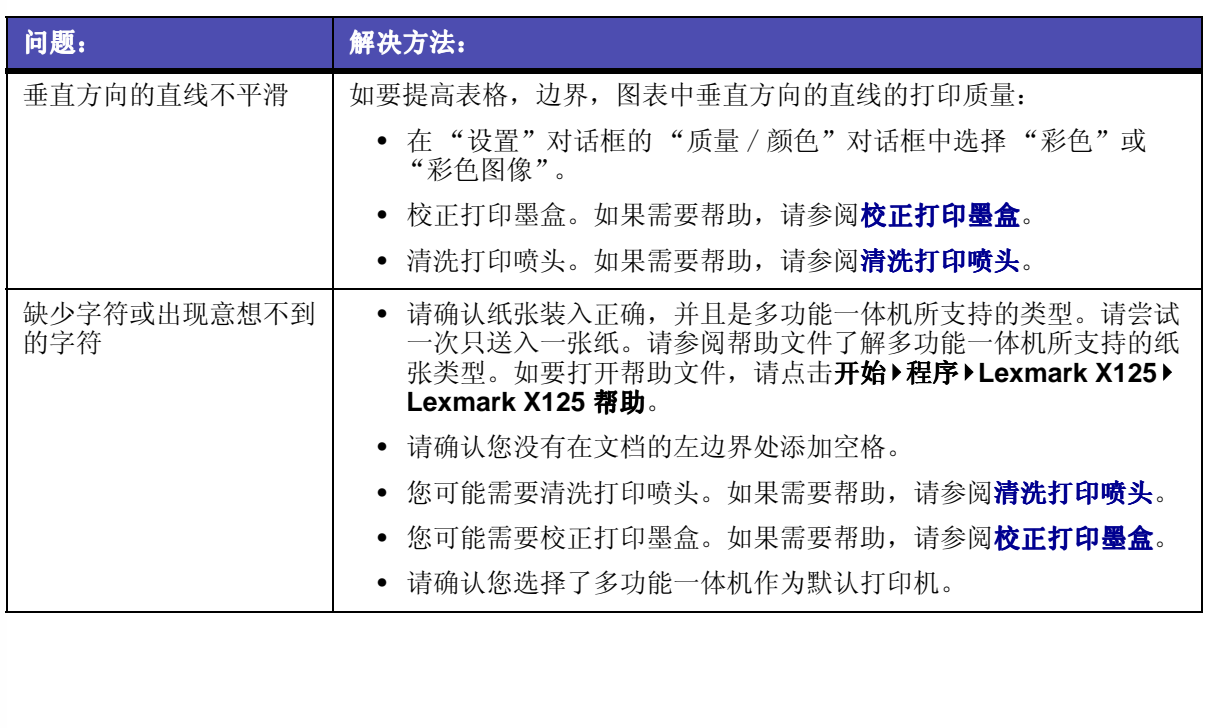

www.lexmark.com

**Lexmark X125** 

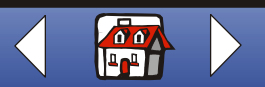

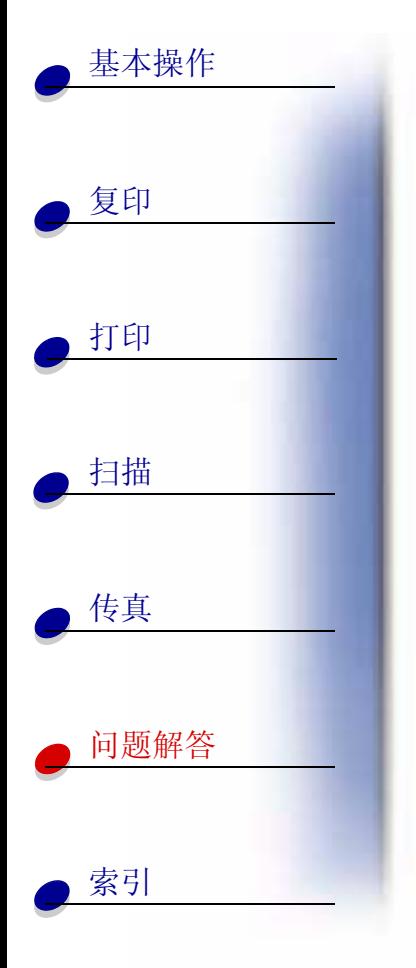

<span id="page-80-1"></span><span id="page-80-0"></span>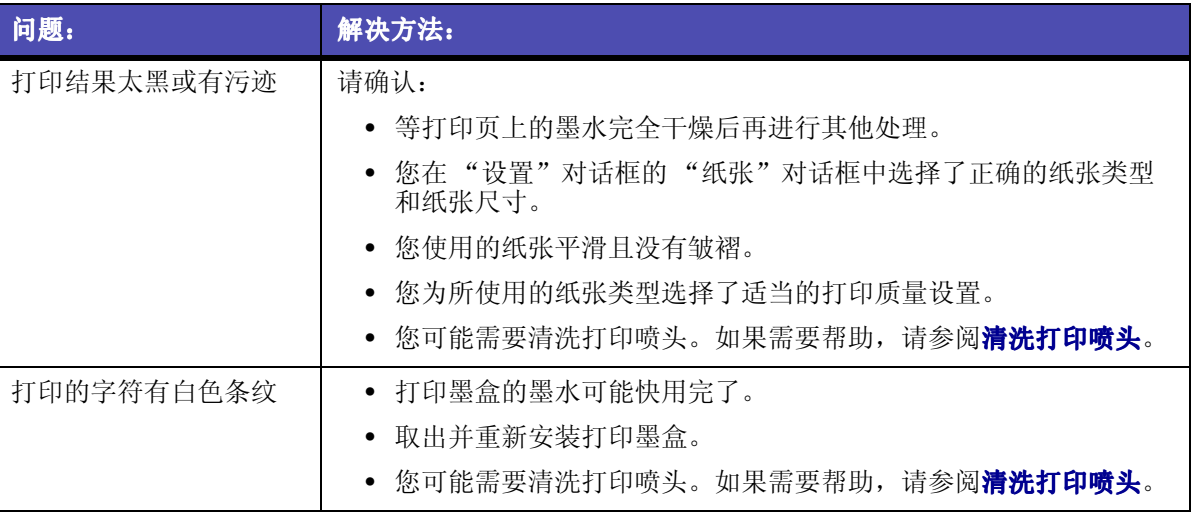

www.lexmark.com

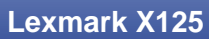

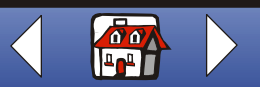

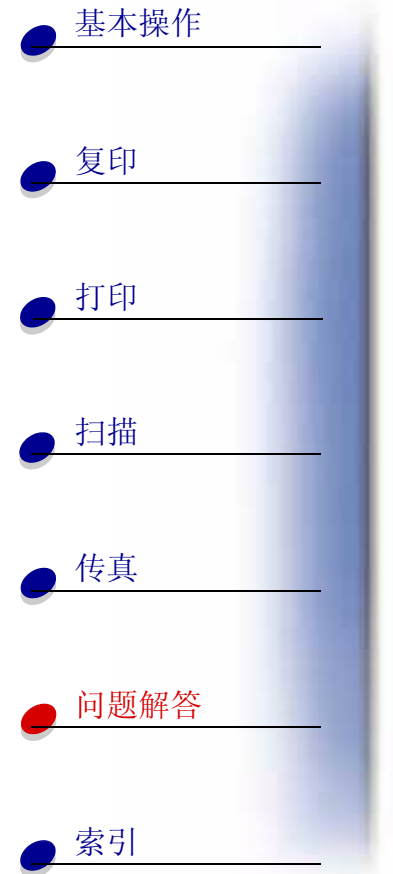

<span id="page-81-1"></span><span id="page-81-0"></span>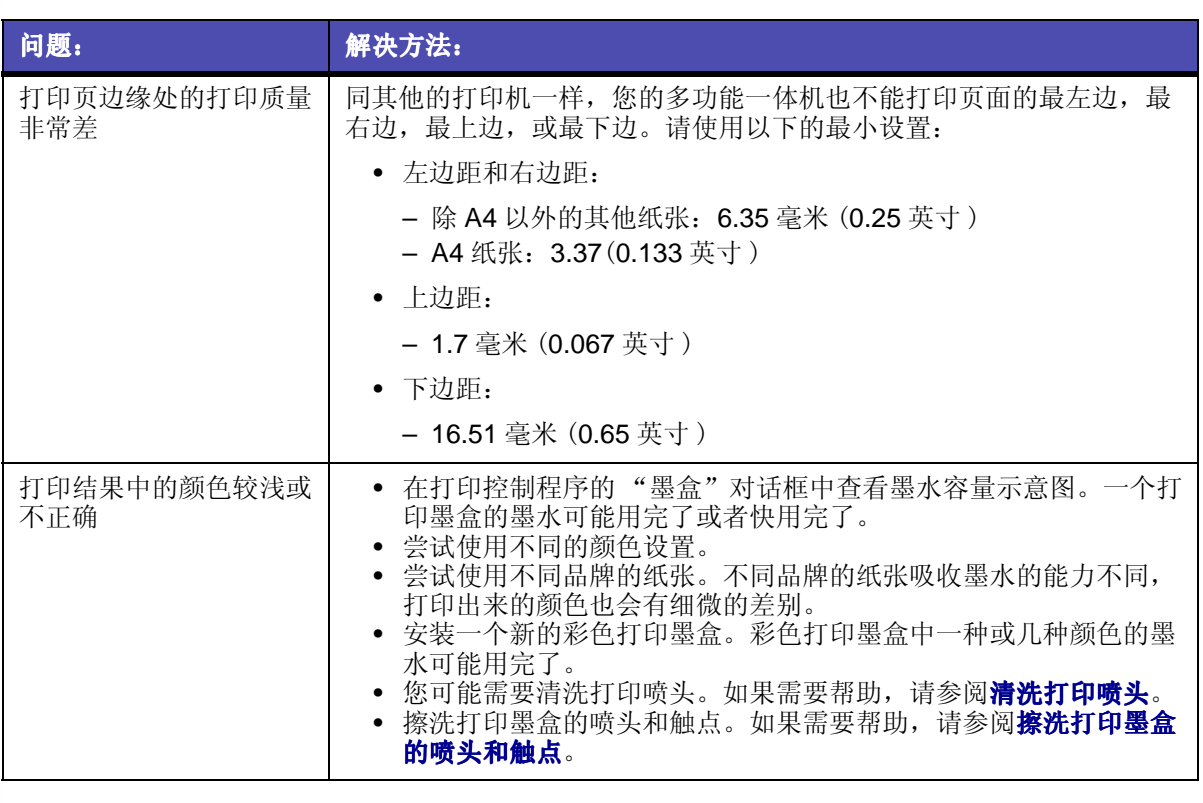

**Lexmark X125** 

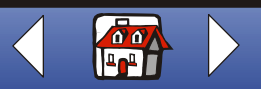

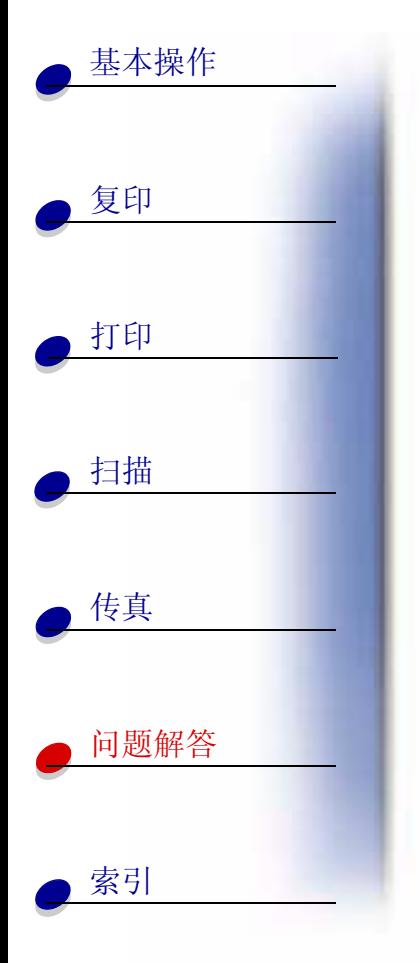

<span id="page-82-2"></span><span id="page-82-1"></span><span id="page-82-0"></span>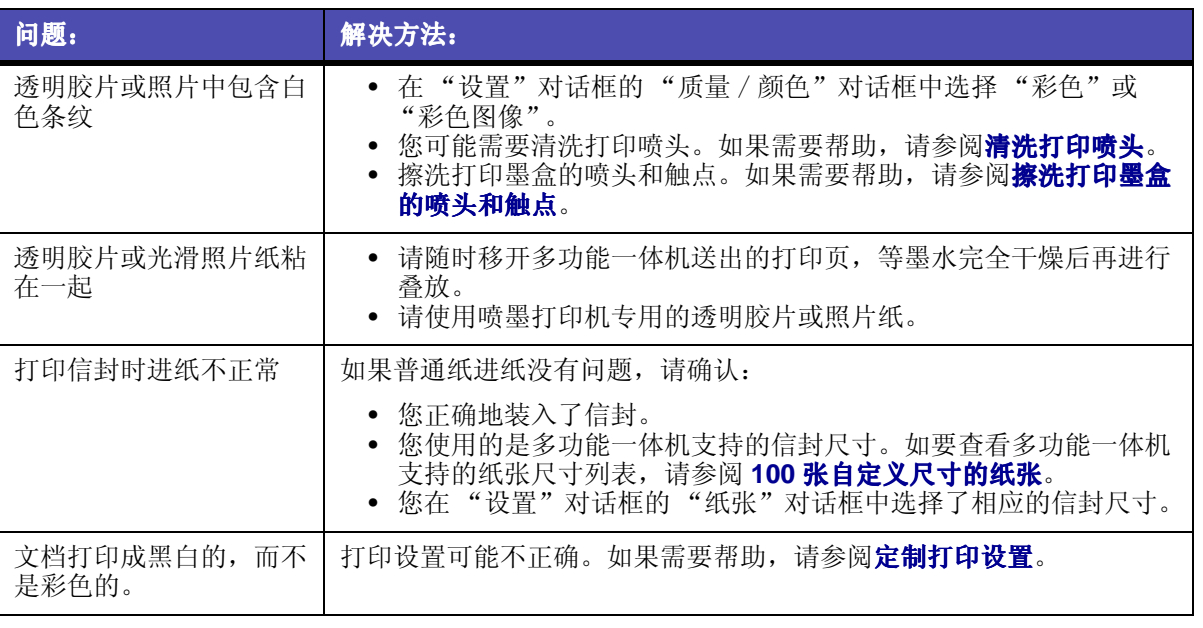

www.lexmark.com

**Lexmark X125** 

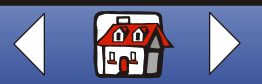

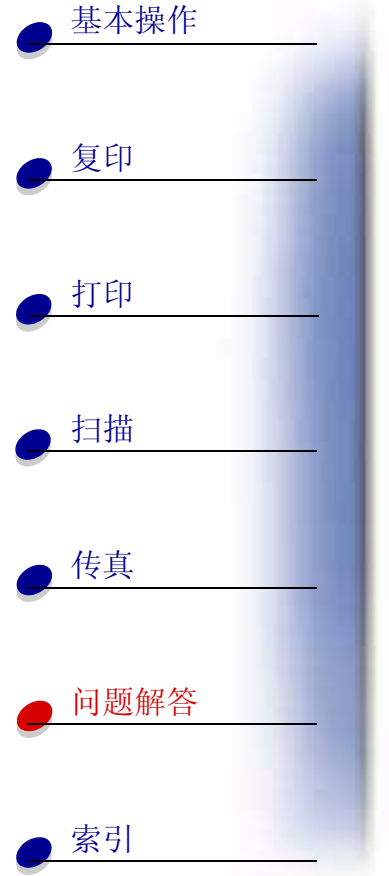

# <span id="page-83-0"></span>传真问题

<span id="page-83-3"></span><span id="page-83-2"></span><span id="page-83-1"></span>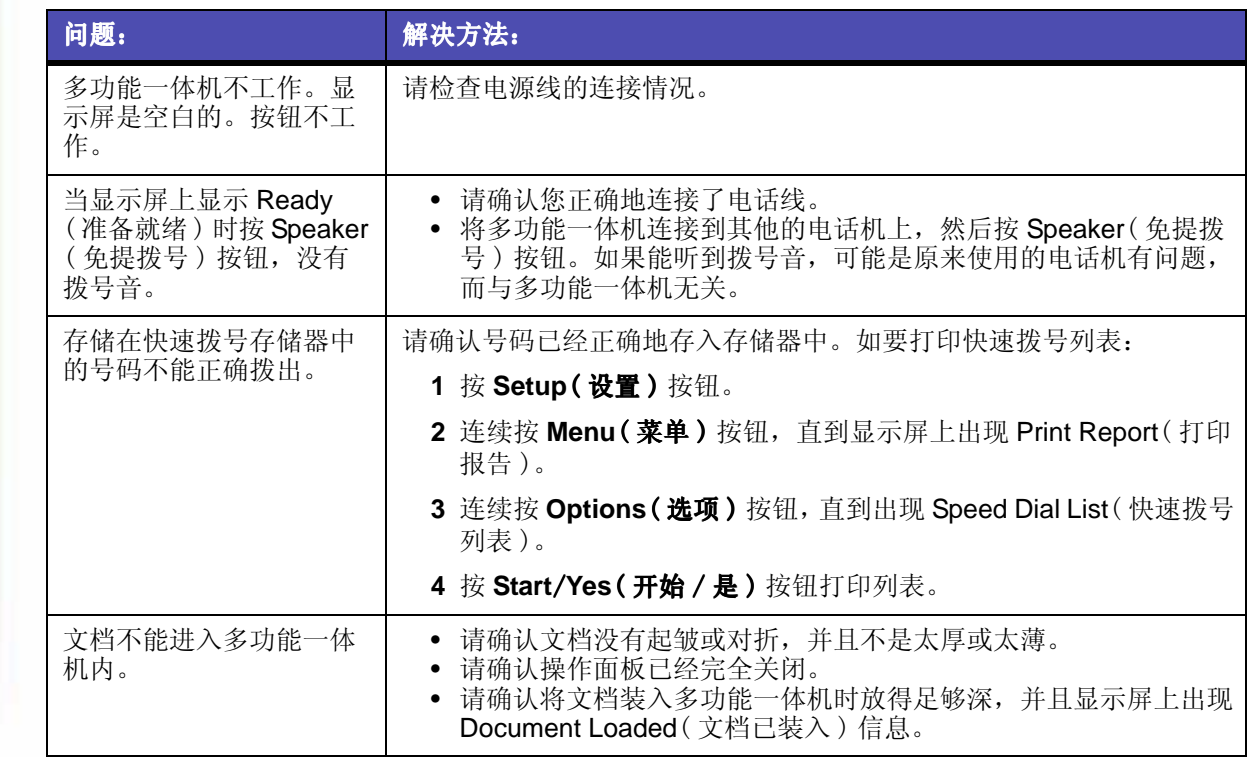

<span id="page-83-4"></span>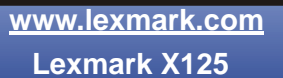

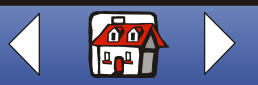

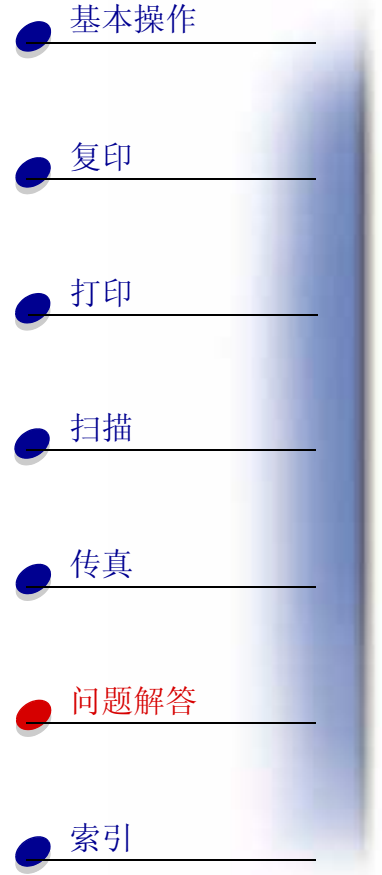

<span id="page-84-5"></span><span id="page-84-4"></span><span id="page-84-3"></span><span id="page-84-2"></span><span id="page-84-1"></span><span id="page-84-0"></span>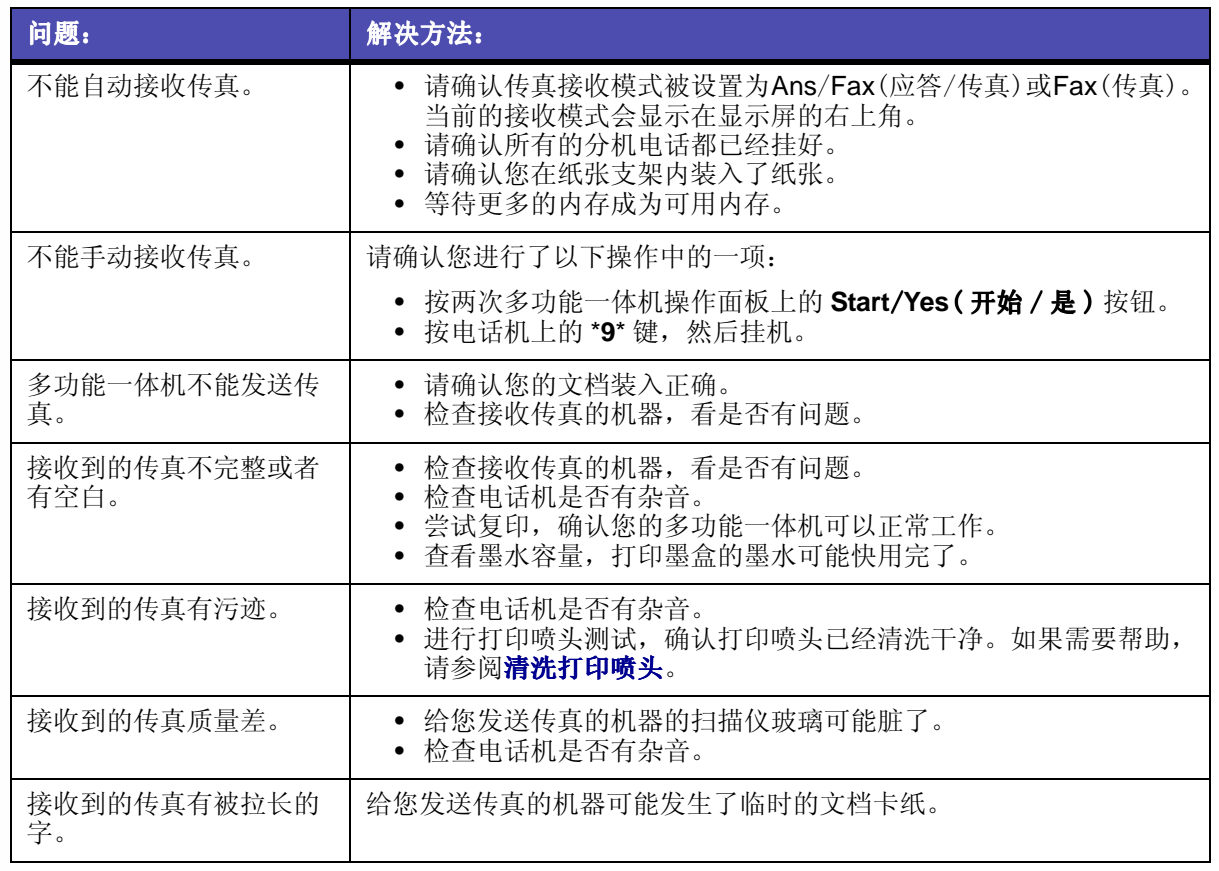

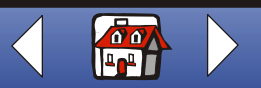

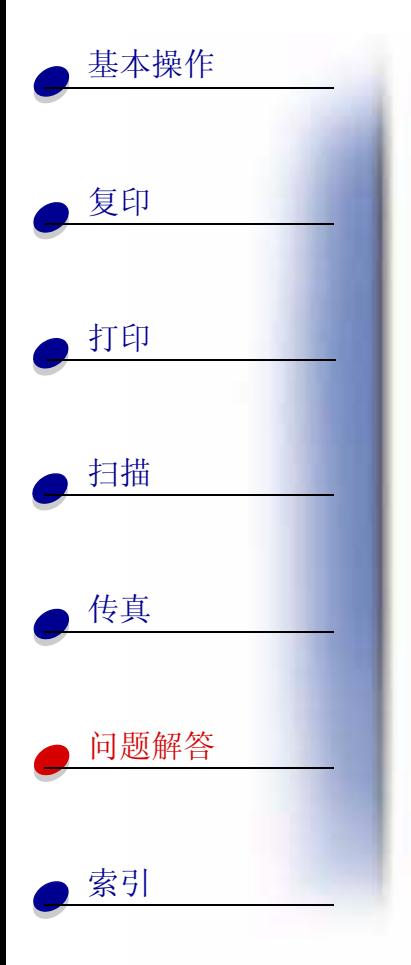

<span id="page-85-2"></span><span id="page-85-1"></span><span id="page-85-0"></span>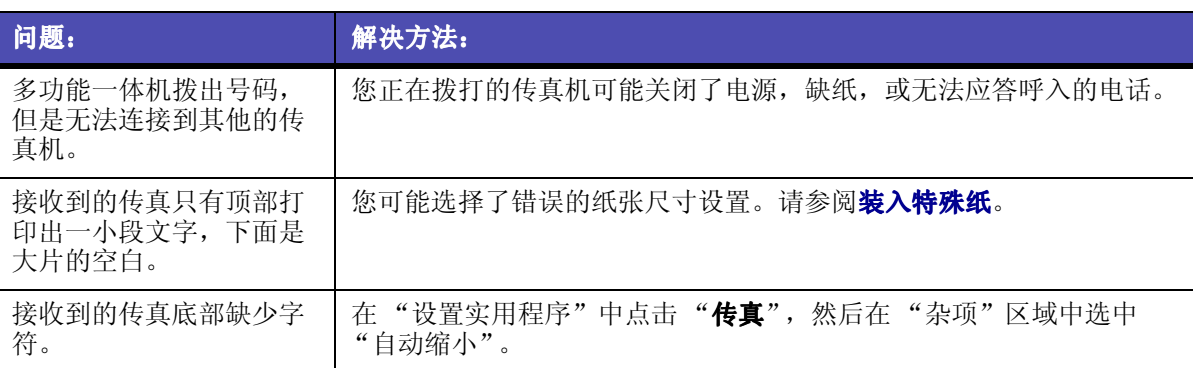

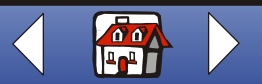

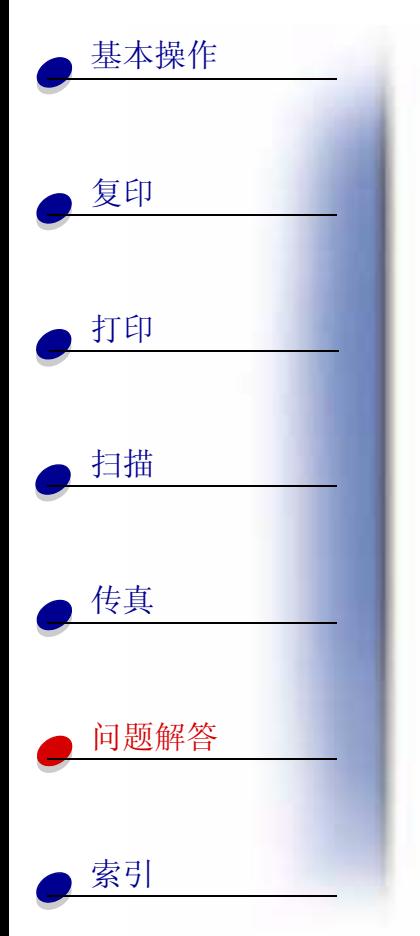

# <span id="page-86-1"></span><span id="page-86-0"></span>操作面板上显示的错误信息

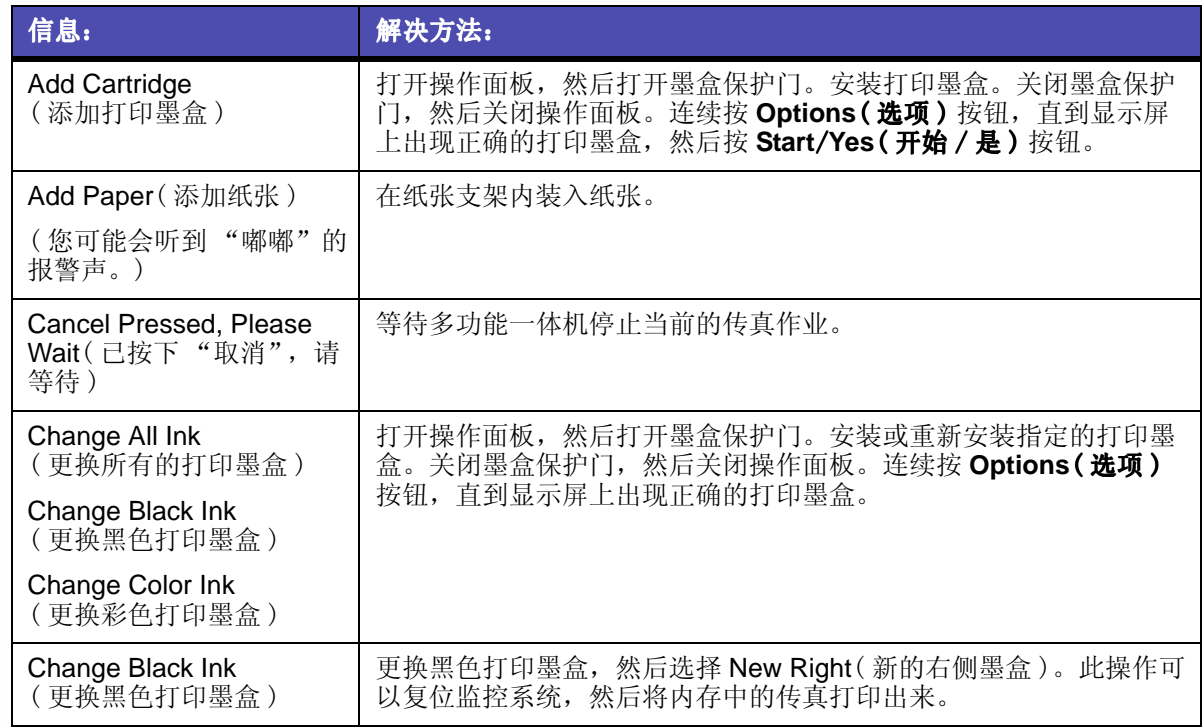

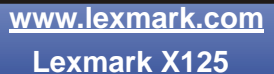

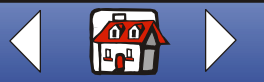

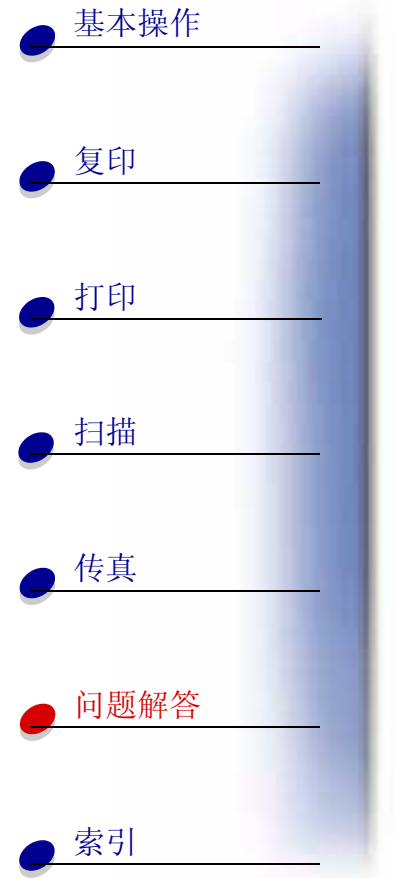

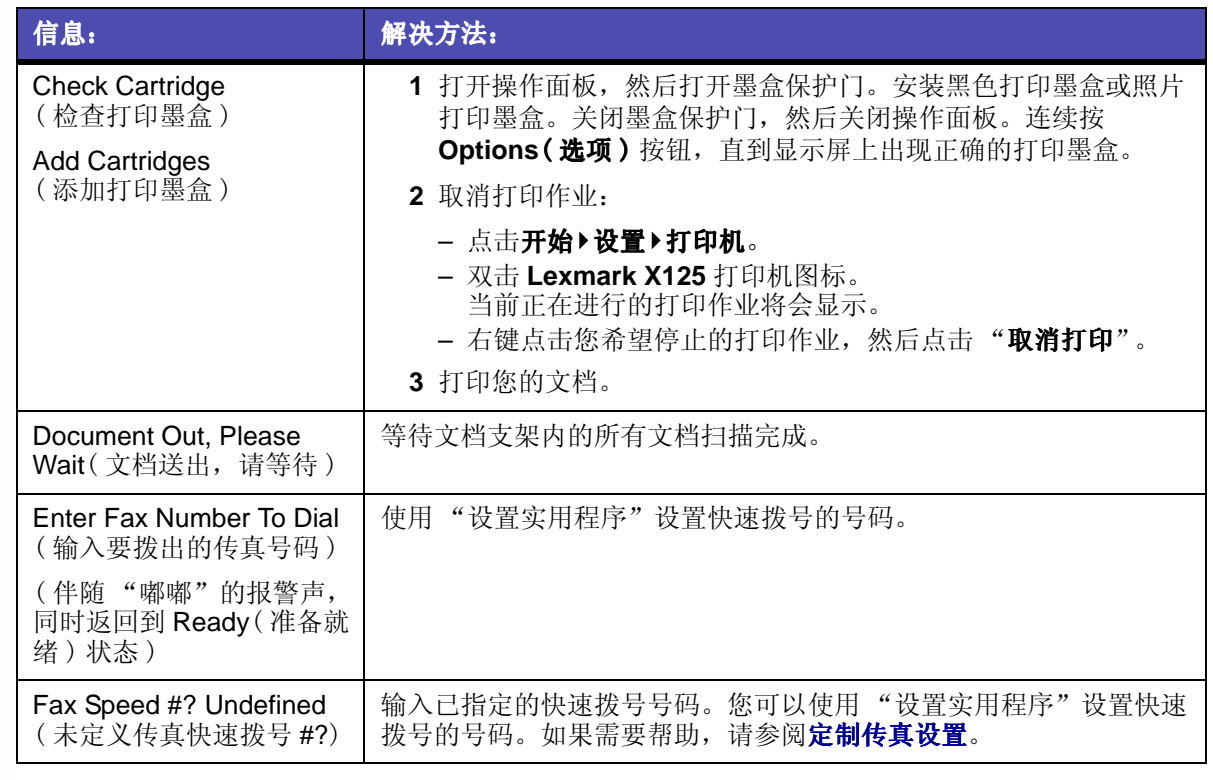

www.lexmark.com

**Lexmark X125** 

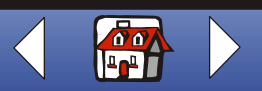

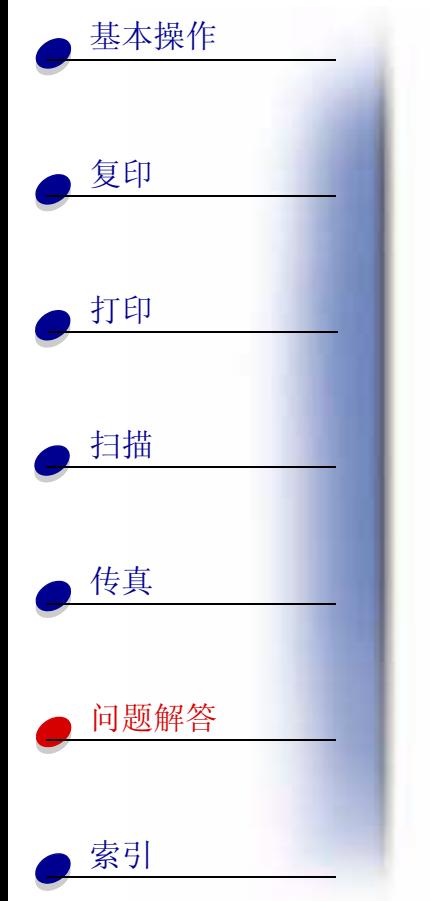

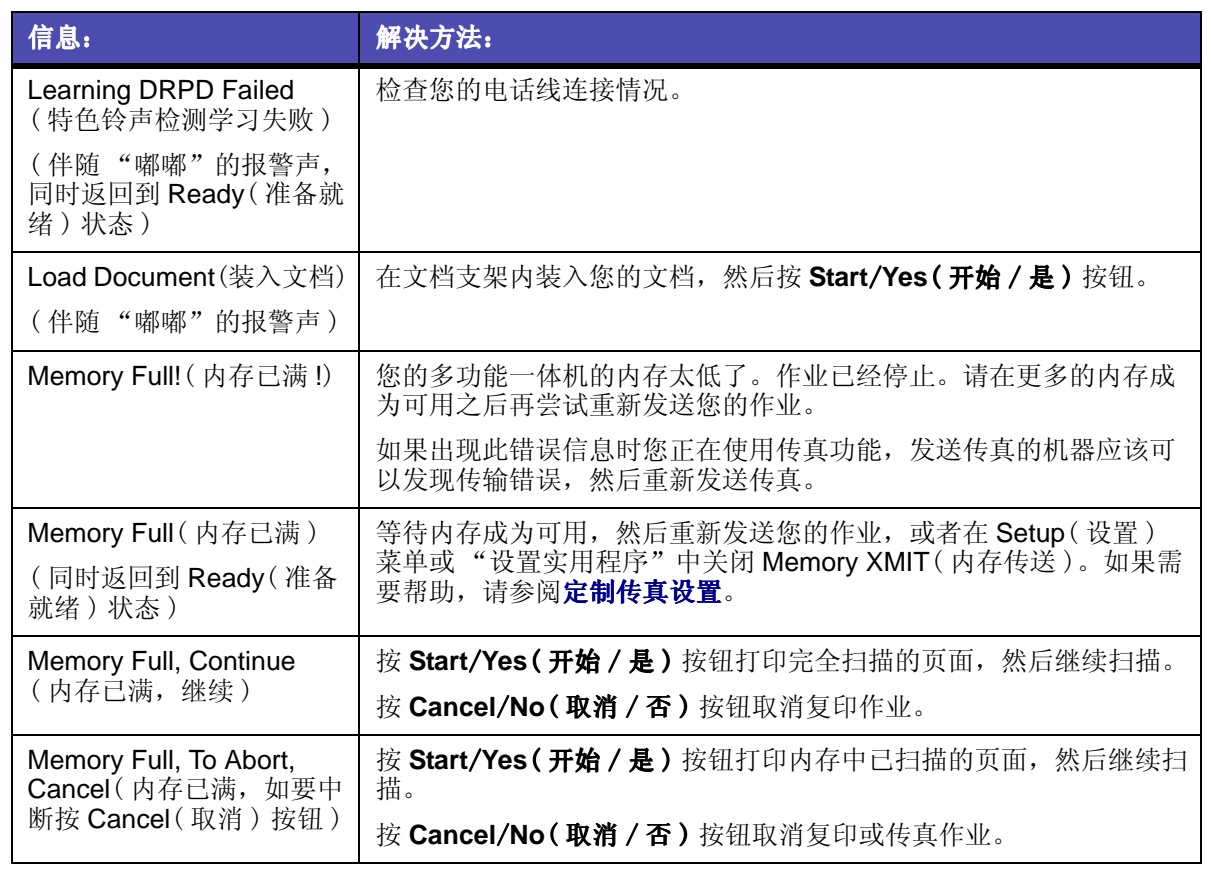

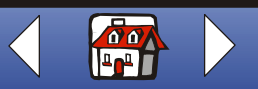

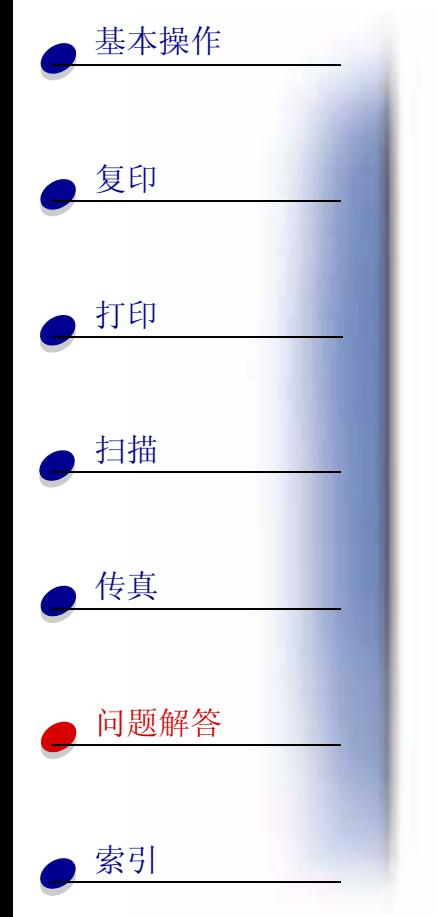

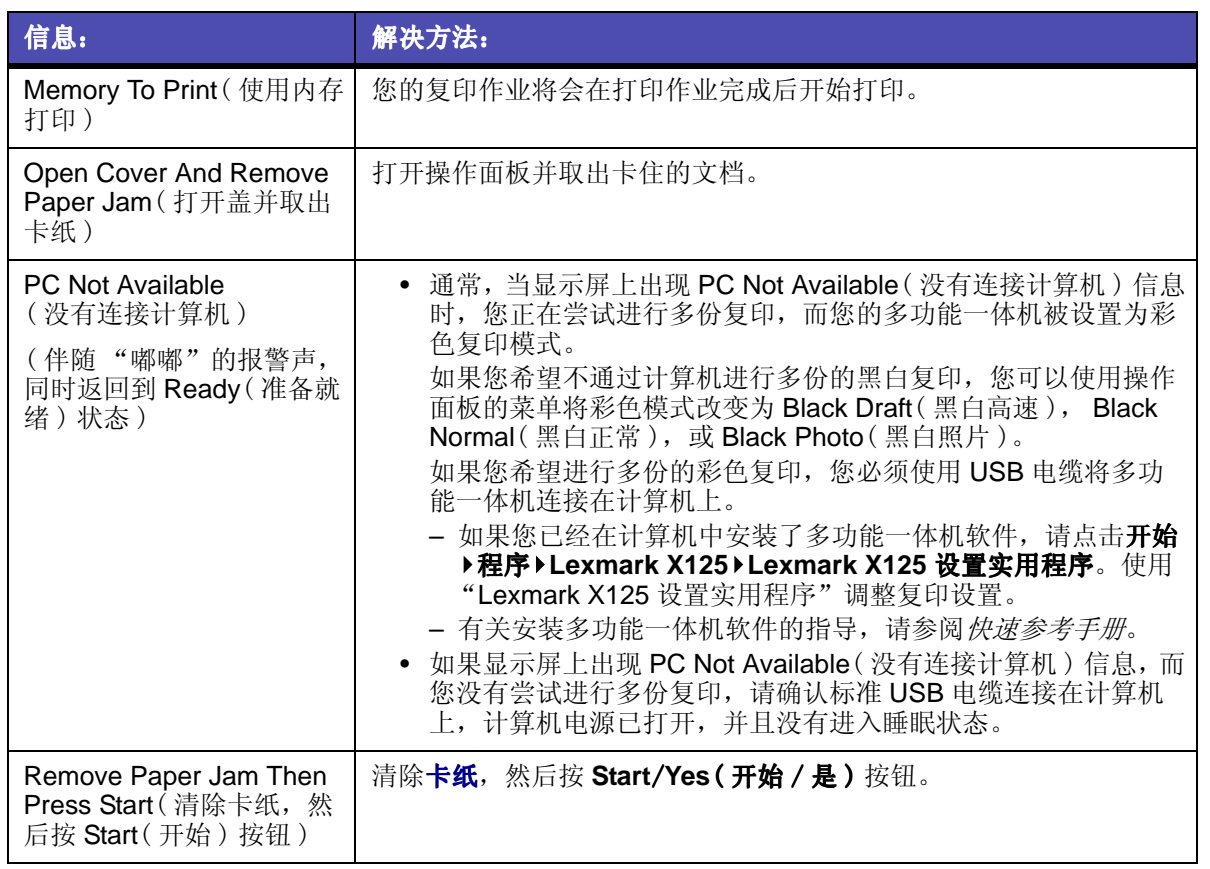

www.lexmark.com

**Lexmark X125** 

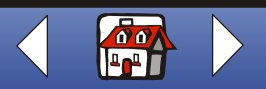

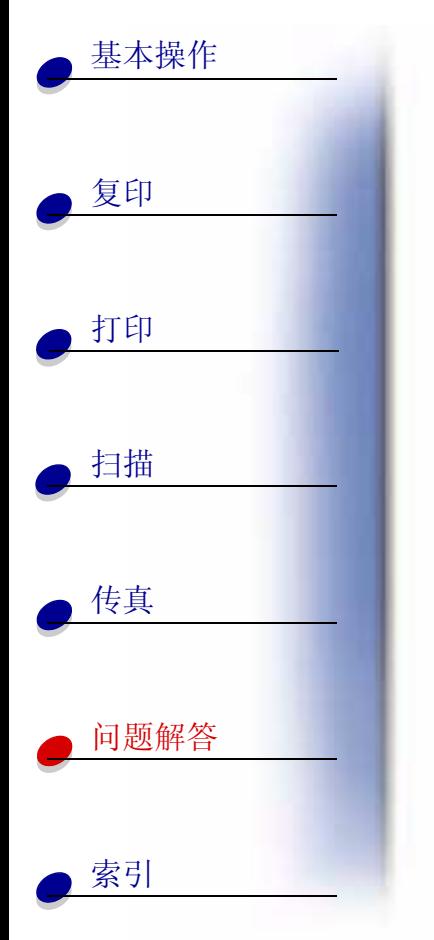

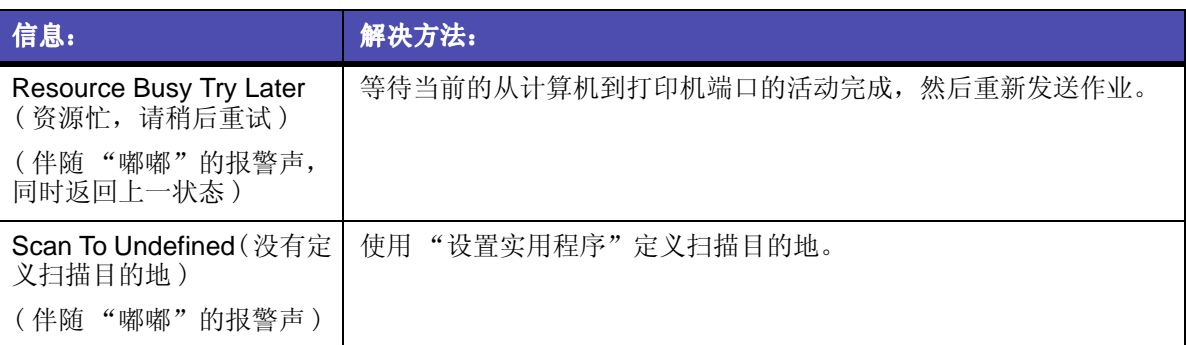

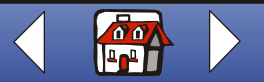

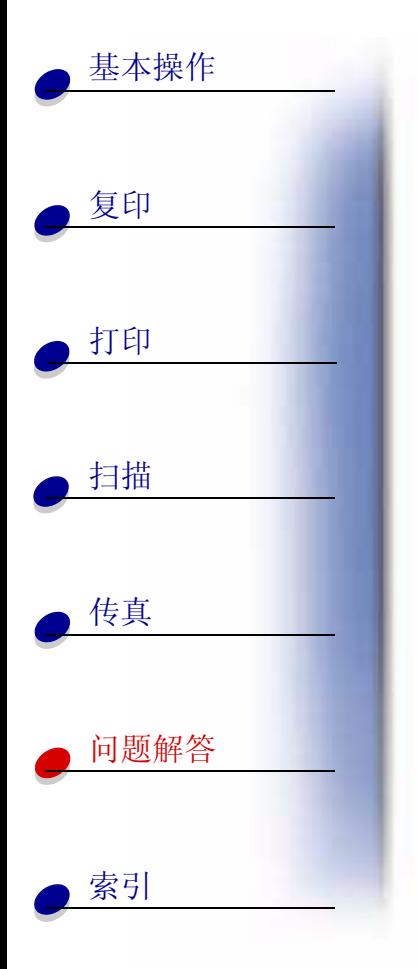

## <span id="page-91-0"></span>维护打印墨盒

## <span id="page-91-2"></span><span id="page-91-1"></span>清洗打印喷头

为了提高打印质量, 您可能需要清洗打印喷头。您可以使用操作面板或"设置实用程序"清 洗打印喷头。

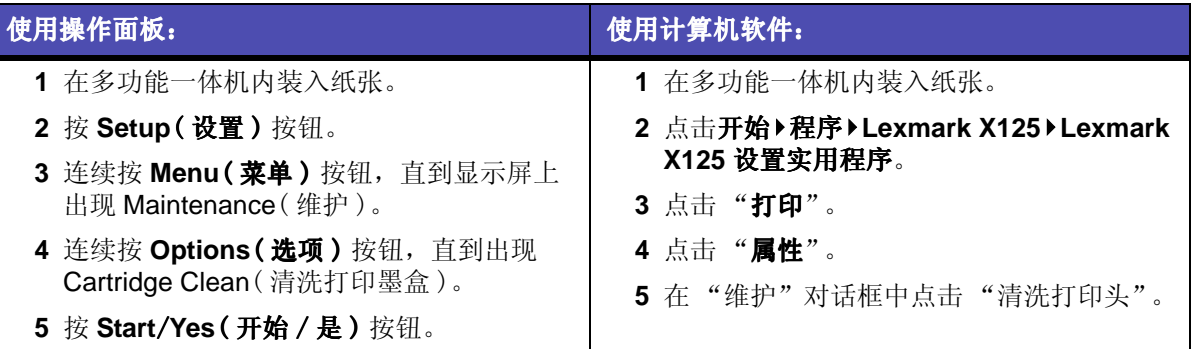

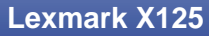

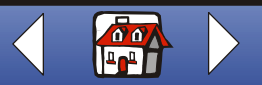

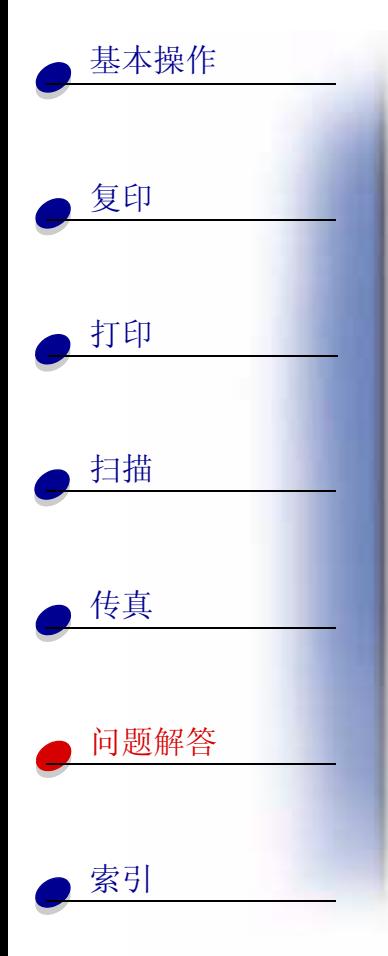

多功能一体机进纸,并打印出一张喷头测试图,如下图所示。

<span id="page-92-0"></span>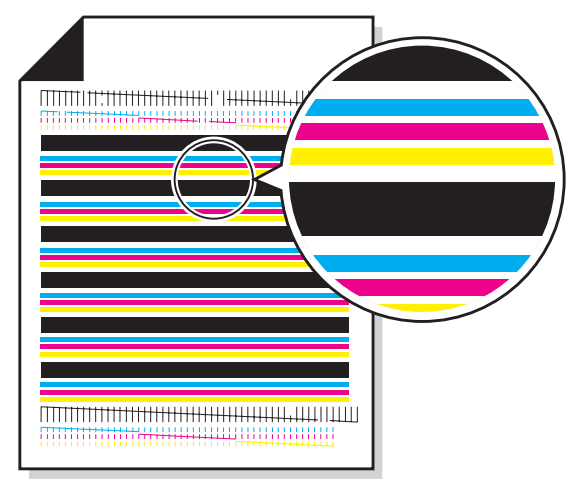

- 1 仔细检查测试图。
- 2 如果打印出的线条有一边较浅, 或者比其他的线条短, 说明打印墨盒中该颜色的墨水 快用完了。如果是这种情况, 您需要更换打印墨盒。如果需要帮助, 请参阅**维护打印** 墨盒。如果不是这种情况,请转到步骤3。
- 3 再次打印您的文档, 检查打印质量是否提高了。
- 4 如果打印质量没有提高, 请取出并重新安装打印墨盒。

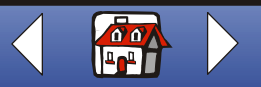

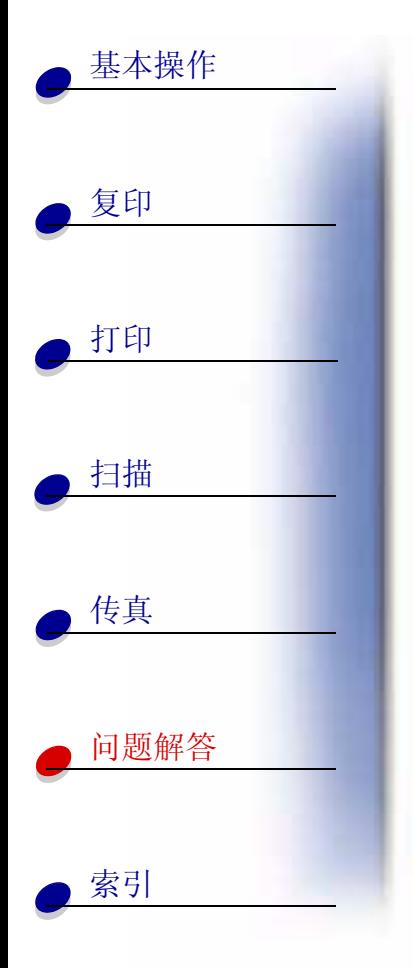

- 5 重复清洗打印喷头过程。
- <span id="page-93-1"></span>6 如果打印质量仍然不能令您满意, 请擦洗打印墨盒的喷头。如果需要帮助, 请参阅下 一节。

## <span id="page-93-0"></span>擦洗打印墨盒的喷头和触点

如果在您**清洗打印喷头**之后, 打印质量仍然没有提高, 可能是打印墨盒的喷头或触点上粘有 干燥的墨水。

- 1 取出打印墨盒。
- 2 用水将一块干净的软布润湿。
- 3 使用这块湿布按住打印喷头大约三秒钟, 沿着一个方向轻轻地擦去污点并擦干。

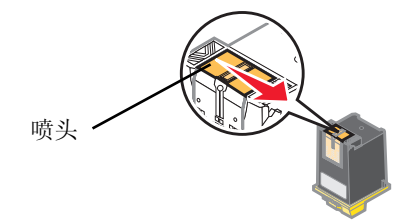

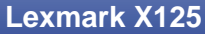

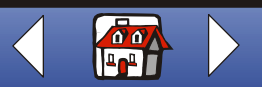

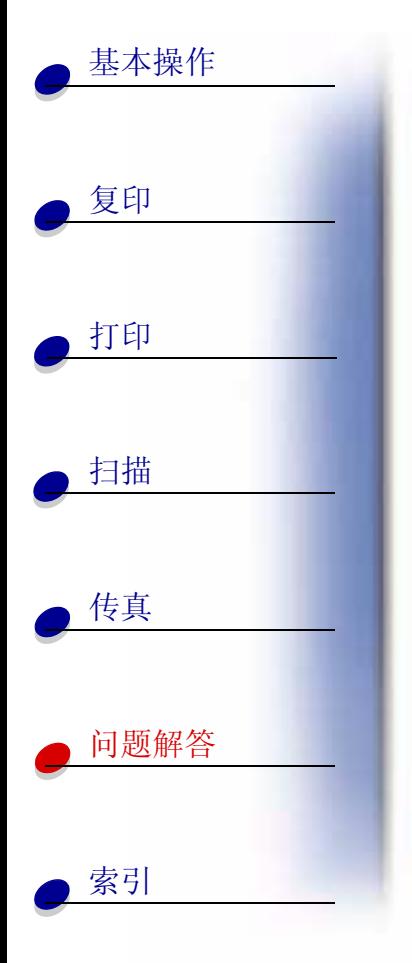

4 使用这块湿布的其他干净部分按住触点区域大约三秒钟, 沿着一个方向轻轻地擦去污 点并擦干。

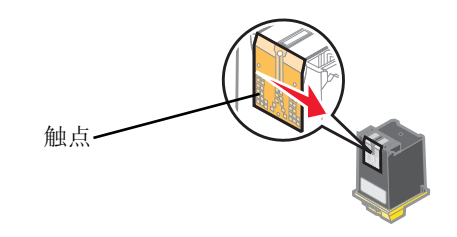

- 5 等待喷头和触点完全干燥。
- 6 重新安装打印墨盒, 然后重新打印您的文档。
- 7 如果打印质量仍然没有提高, 请尝试清洗打印喷头两次或更多。
- 8 如果打印质量仍然不能令您满意, 请更换您的打印墨盒。

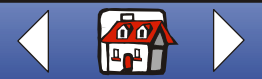

<span id="page-95-0"></span>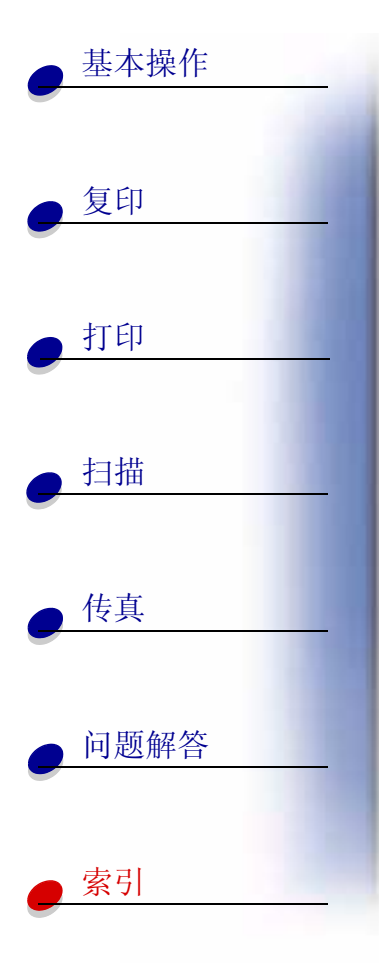

A

安装

B

 $\mathbf C$ 

传真

标记

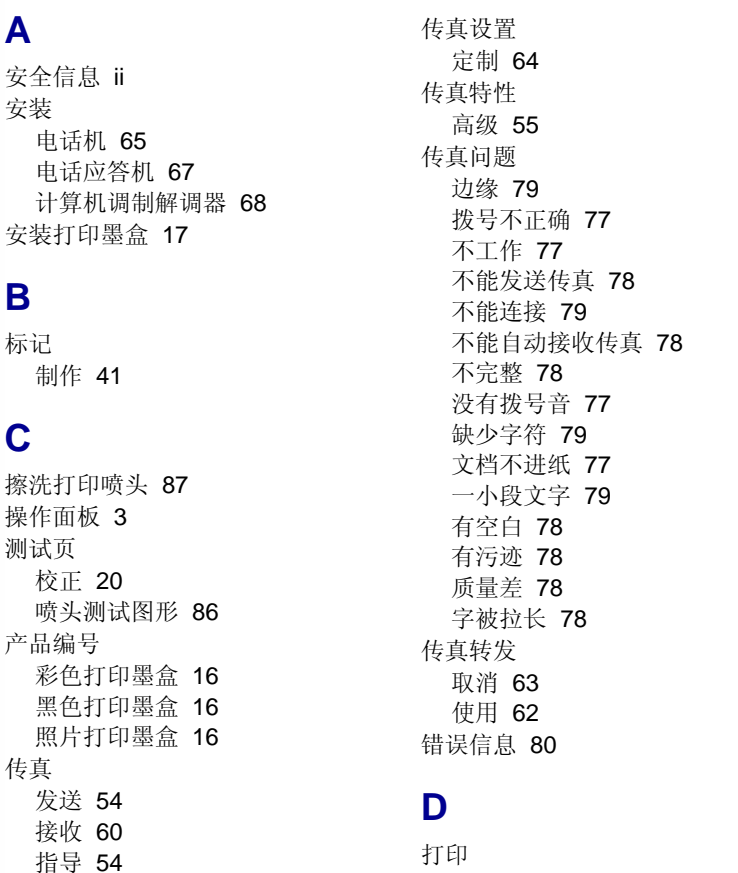

指导 26 打印墨盒 安装 17 产品编号 16 校正 19 取出 17 维护 21 打印喷头 擦洗 87 清洗 85 打印设置 定制 26 打印质量 白色条纹 74 边缘 75 不进纸 72 垂直方向的直线不平滑 73 打印结果太黑 74 打印结果有污迹 74 缺少字符 73 透明胶片粘在一起 76 透明胶片中包含白色条纹 76 信封不进纸 76 颜色较浅 75 意想不到的字符 73 照片纸粘在一起 76 照片中包含白色条纹 76 订购耗材 12

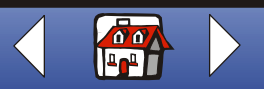

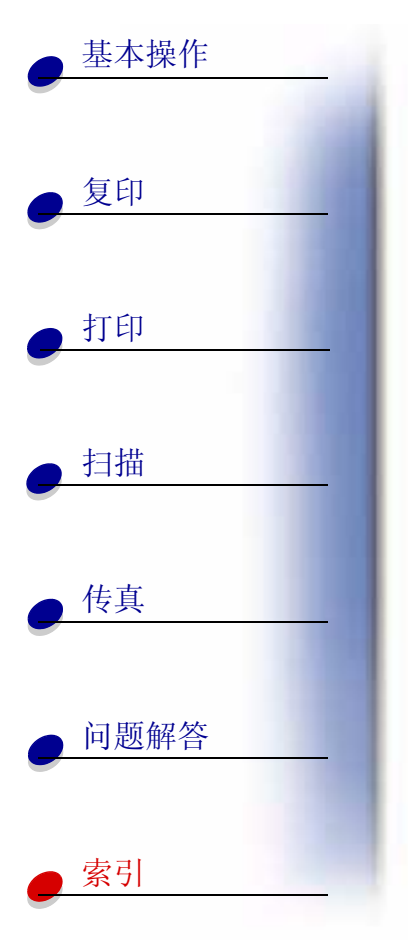

DRPD(特色铃声检测) 使用 61

### Е

Electronic emission notices (电磁兼容声明) ii

#### F

复印 指导 23 复印设置 定制 24

#### G

个人化 名片 51 信封 51 信纸抬头 51

#### н

耗材, 订购 12 合并打印 打印 34 贺卡专用纸 推荐设置 31 装入 13

## J

奖章 制作 40 校正打印墨盒 19 校准 扫描仪 52 接收 传真 60

## K

卡片纸 推荐设置 31 装入 13 卡纸 71 快速拨号 设置 57

## M

免提拨号 使用 59 名片 个人化 51 明信片 推荐设置 31

#### 装入 13

### Q

清洗打印喷头 85 取出打印墨盒 17

## R.

热转印纸 推荐设置 32 装入 14

#### S

扫描 指导 44 至电子邮件 47 至文本 (OCR) 49 至文件 48 至应用程序 50 扫描设置 定制 46 扫描仪 校准 52 手册 打印 36 装订 38 数字键区 4

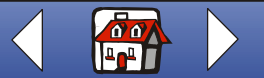

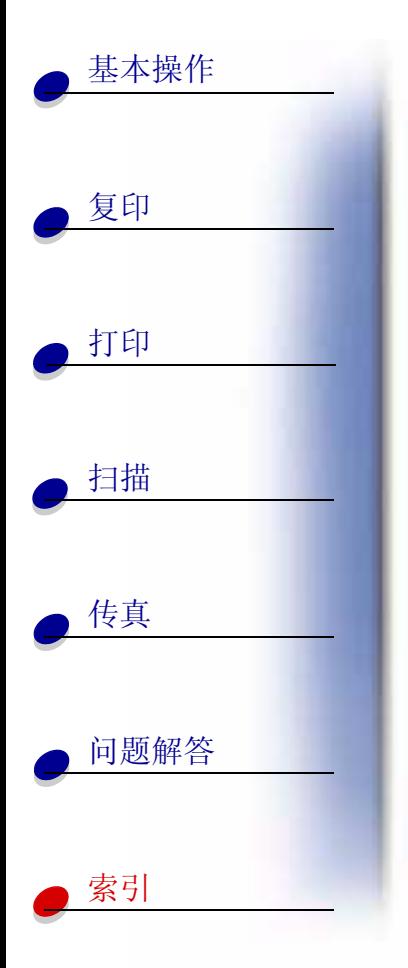

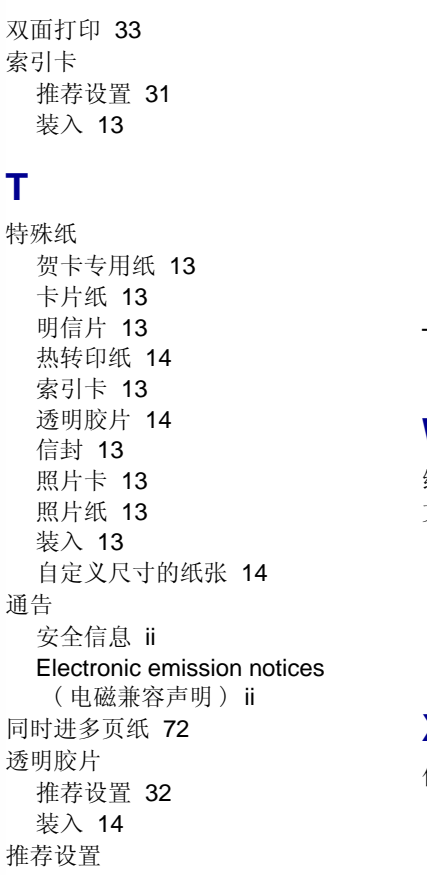

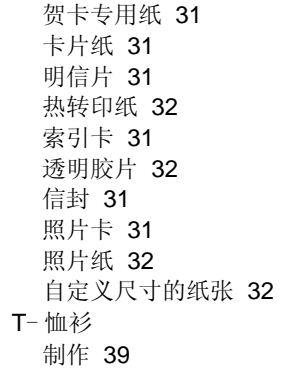

## W

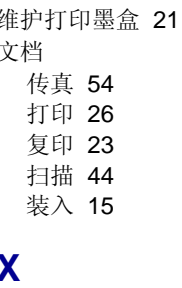

信封 个人化 51 推荐设置 31 装入 13

信息 错误 80 信纸抬头 个人化 51

## Z

照片卡 推荐设置 31 装入 13 照片纸 推荐设置 32 装入 13 证书 制作 40 指导 传真 54 打印 26 复印 23 扫描 44 制作 标记 41 奖章 40 T-恤衫 39 证书 40 装入 贺卡专用纸 13 卡片纸 13

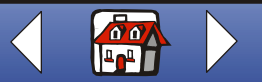

索引 92

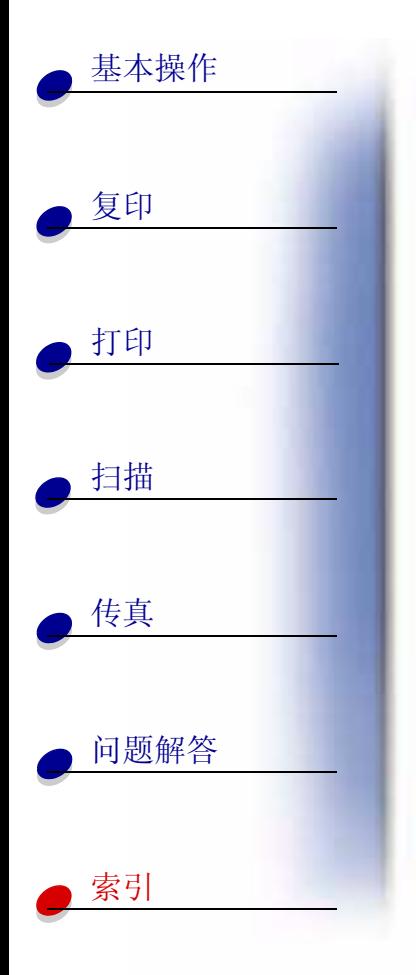

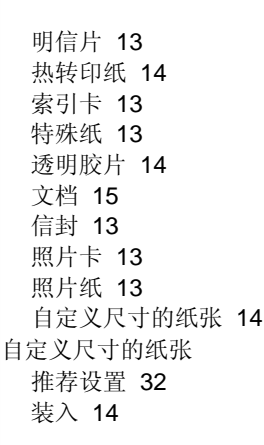

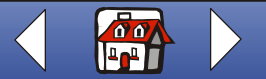